# **HTM®**

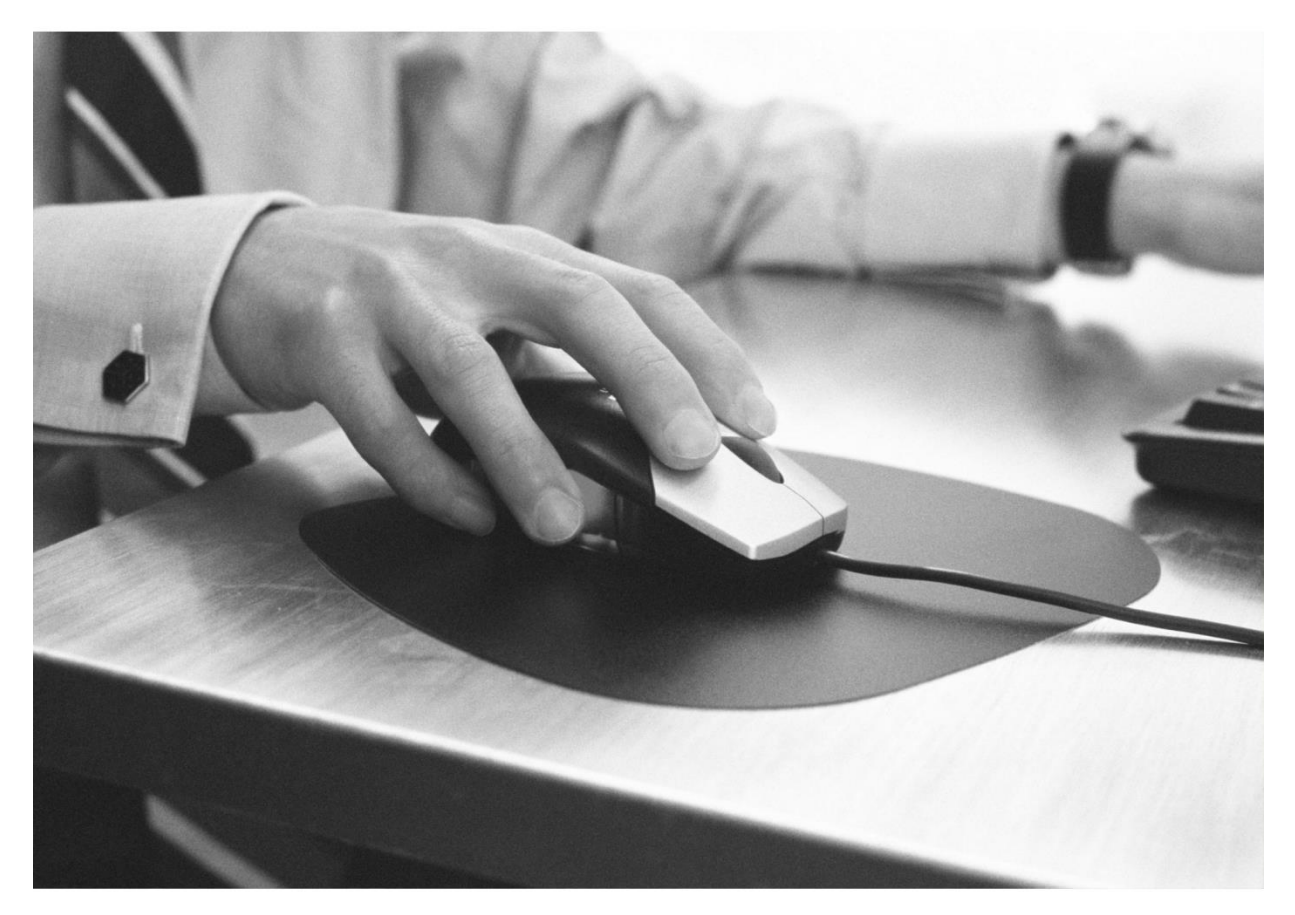

# **ΟΔΗΓΙΕΣ ΧΡΗΣΗΣ** ΤΗΣ ΠΛΑΤΦΟΡΜΑΣ ΗΛΕΚΤΡΟΝΙΚΟΥ ΠΕΡΙΒΑΛΛΟΝΤΙΚΟΥ **ΜΗΤΡΩΟΥ**

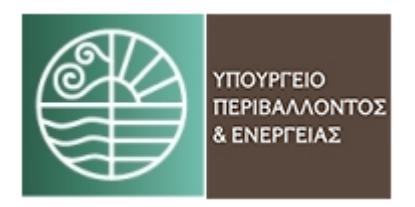

*Έκδοση 2<sup>η</sup> , Ιούνιος 2018*

#### *<u>ΠΕΡΙΕΧΟΜΕΝΑ</u>*

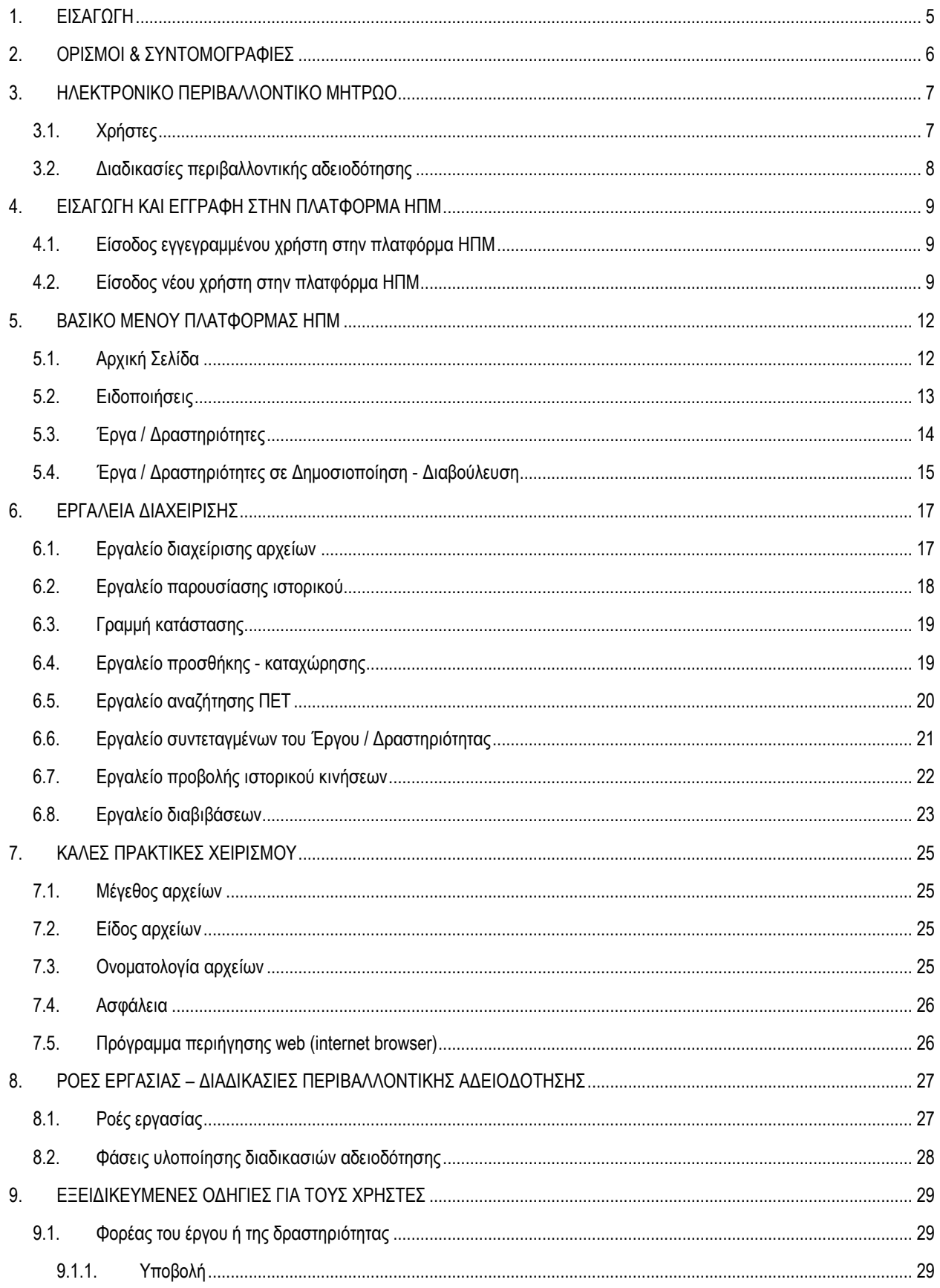

#### Οδηγίες χρήσης της πλατφόρμας Ηλεκτρονικού Περιβαλλοντικού Μητρώου

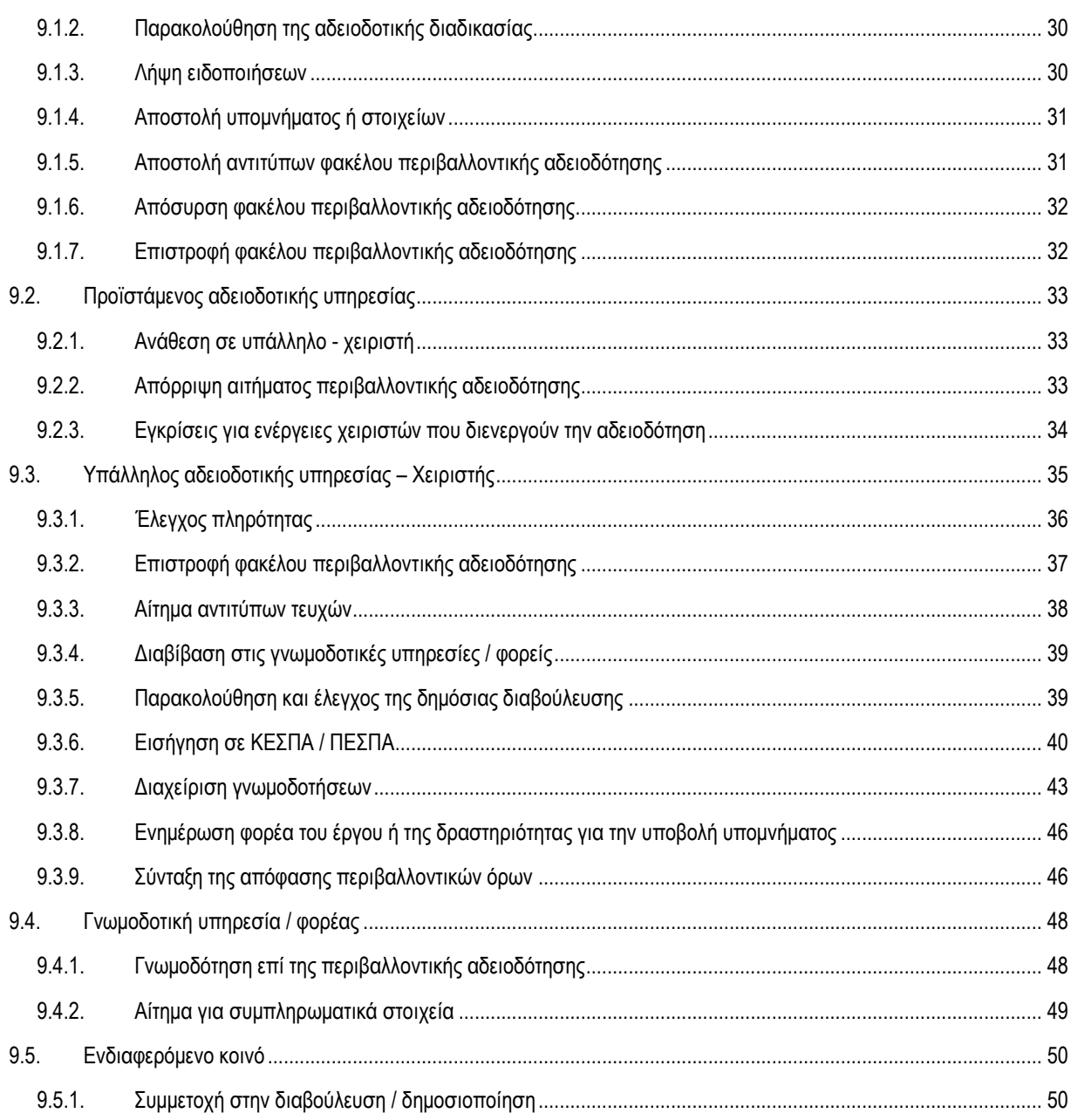

#### **ΠΕΡΙΕΧΟΜΕΝΑ ΕΙΚΟΝΩΝ**

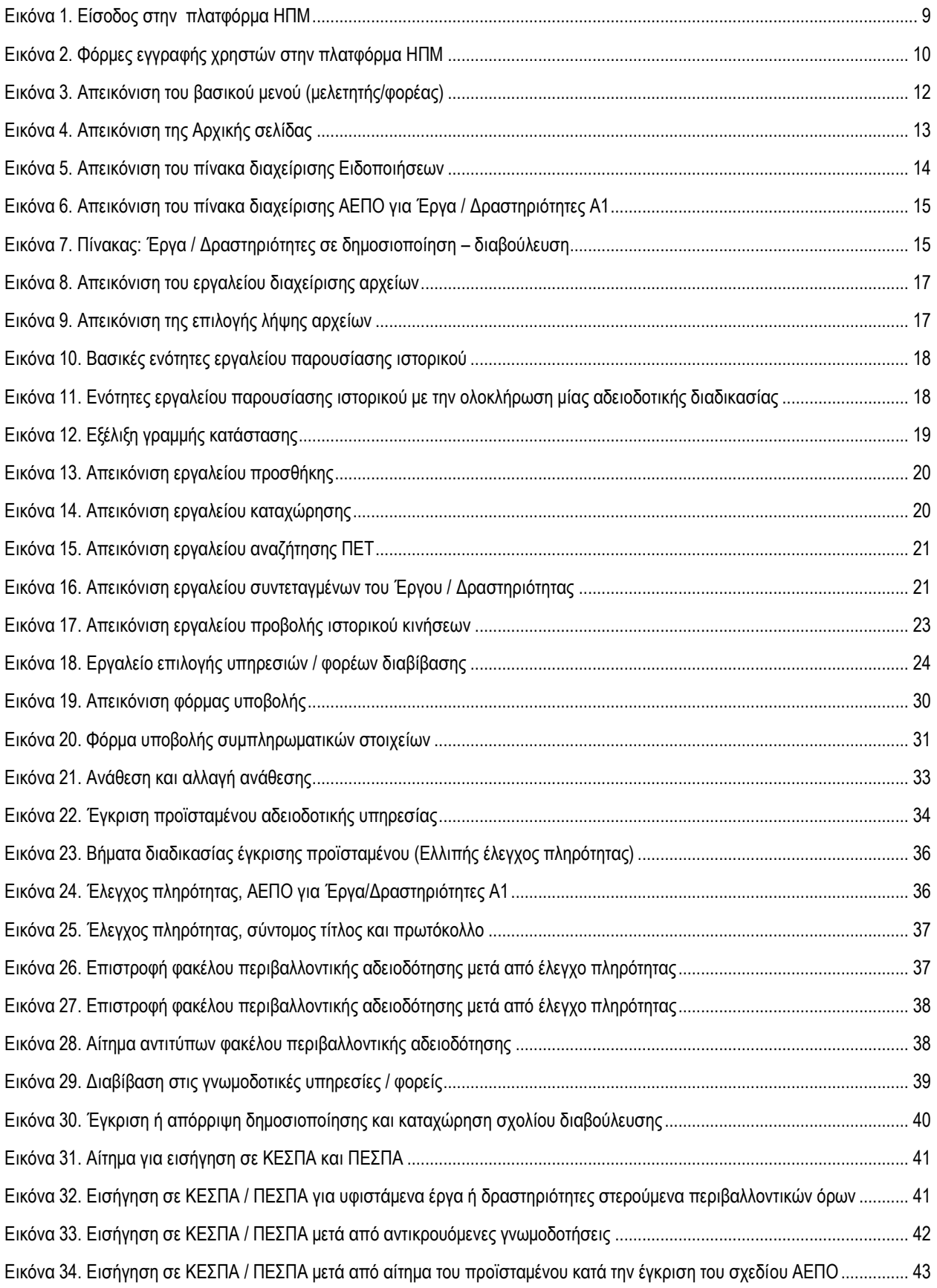

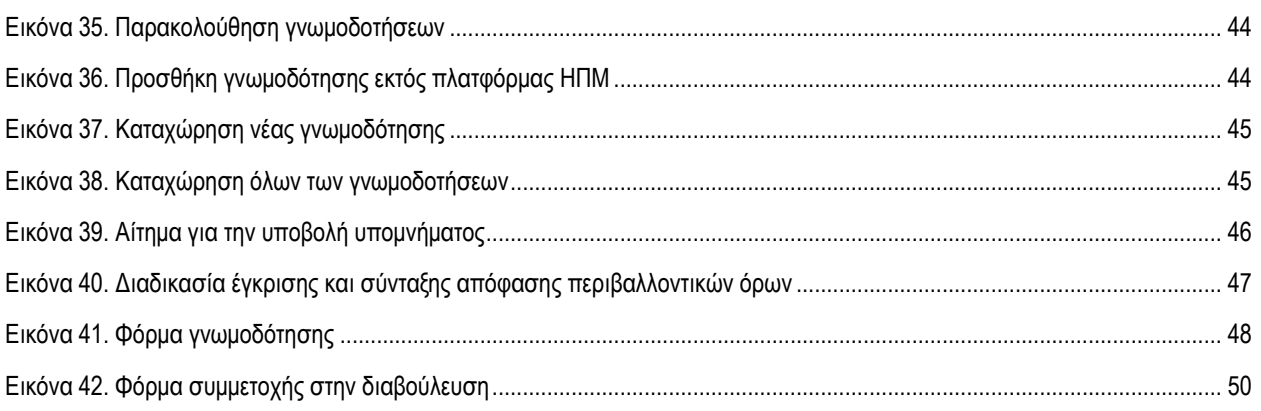

# <span id="page-5-0"></span>**1. ΕΙΣΑΓΩΓΗ**

Σκοπός του παρόντος εγχειριδίου είναι να παρουσιάσει τη δομή και τη λειτουργία του Ηλεκτρονικού Περιβαλλοντικού Μητρώου (ΗΠΜ) το οποίο αναπτύχθηκε σε συνεργασία με το Υπουργείο Περιβάλλοντος και Ενέργειας (ΥΠΕΝ) για την υποβολή και διαχείριση διαδικασιών Περιβαλλοντικής Αδειοδότησης σύμφωνα με τον Ν. 4014/11. Η πλατφόρμα ΗΠΜ υποστηρίζει ενέργειες και διαδικασίες σε όλα τα στάδια της αδειοδότησης για την έκδοση, ανανέωση ή τροποποίηση των ΑΕΠΟ, καθώς επίσης και το σύνολο των πληροφοριών που αναφέρονται στην πέραν αυτών περιβαλλοντική επίδοση ενός έργου ή μίας δραστηριότητας κατά τη διάρκεια του συνολικού κύκλου ζωής του.

Στο εγχειρίδιο της πλατφόρμας ΗΠΜ χρησιμοποιούνται εικόνες και σχόλια ώστε να επιτευχθεί η καλύτερη παρουσίασή της, ξεκινώντας από τα βασικά χαρακτηριστικά της πλατφόρμας. Επίσης, καταγράφονται σχόλια με τον τίτλο «σημειώσεις χρήστη» που παρέχουν στους χρήστες πιο εξειδικευμένες οδηγίες για την λειτουργία της πλατφόρμας ΗΠΜ.

Σημειώνεται ότι όλες οι εικόνες που συμπεριλαμβάνονται στο παρόν εγχειρίδιο δεν απεικονίζουν πραγματικές περιβαλλοντικές αδειοδοτήσεις και αποτελούν εικόνες από δοκιμές ελέγχου λειτουργίας της πλατφόρμας ΗΠΜ.

# <span id="page-6-0"></span>**2. ΟΡΙΣΜΟΙ & ΣΥΝΤΟΜΟΓΡΑΦΙΕΣ**

- ❖ **ΗΠΜ** Ηλεκτρονικό Περιβαλλοντικό Μητρώο
- ❖ **ΑΕΠΟ** Απόφαση Έγκρισης Περιβαλλοντικών Όρων
- ❖ **ΠΠΠΑ** Προκαταρτικός Προσδιορισμός Περιβαλλοντικών Απαιτήσεων
- ❖ **ΠΕΤ** Περιβαλλοντική Ταυτότητα
- ❖ **ΚΕΣΠΑ**  Κεντρικό Συμβούλιο Περιβαλλοντικής Αδειοδότησης
- ❖ **ΠΕΣΠΑ** Περιφερειακό Συμβούλιο Περιβαλλοντικής Αδειοδότησης
- ❖ **ΔΙΑΓΡΑΜΜΑΤΑ ΡΟΗΣ** Διαγράμματα ροής εργασιών και διαδικασιών που βασίζονται στον Ν. 4014/11 και αποτελούν την αρχιτεκτονική της πλατφόρμας του ΗΠΜ
- ❖ **ΕΝΔΙΑΦΕΡΟΜΕΝΟ ΚΟΙΝΟ** Αναφέρεται σε πολίτες, ομάδες πολιτών, ΜΚΟ κ.λπ. και αφορά Φυσικά ή Νομικά πρόσωπα
- ❖ **ΕΣΩΤΕΡΙΚΟΙ ΧΡΗΣΤΕΣ**  Χρήστες του συστήματος που διεκπεραιώνουν την Περιβαλλοντική Αδειοδότηση και ανήκουν σε κάποια αρμόδια Περιβαλλοντική Αρχή, για το ΗΠΜ είναι οι χρήστες Προϊστάμενος και Υπάλληλος
- ❖ **ΓΝΩΜΟΔΟΤΙΚΟΣ ΦΟΡΕΑΣ - ΥΠΗΡΕΣΙΑ** Γνωμοδοτικοί Φορείς και Υπηρεσίες που συμμετέχουν στην διαδικασία της Περιβαλλοντικής Αδειοδότησης σύμφωνα με το Ν. 4014/11 και την ΚΥΑ «Εξειδίκευση των διαδικασιών γνωμοδοτήσεων και τρόπου ενημέρωσης του κοινού…» (ΦΕΚ 45/Β/15-1-2014)
- ❖ **BROWSER – ΠΡΟΓΡΑΜΜΑ ΠΕΡΙΗΓΗΣΗΣ WEB** είναι ένα λογισμικό που επιτρέπει στον χρήστη του να προβάλλει και να αλληλοεπιδρά με κείμενα, εικόνες και άλλες πληροφορίες συνήθως αναρτημένες σε μια ιστοσελίδα ενός ιστότοπου
- ❖ **ΡΟΗ ΕΡΓΑΣΙΑΣ**  Μια ροή εργασίας αποτελείται από μια σειρά συνδεδεμένων βημάτων, προκειμένου να ολοκληρωθεί μια εργασία. Δηλαδή, μια εικονική αναπαράσταση της πραγματικής εργασίας. Συγκεκριμένα στο ΗΠΜ μία ροή εργασίας είναι ένα πρότυπο σχέδιο που βοηθά στην αποτύπωση μίας διαδικασίας περιβαλλοντικής αδειοδότησης με όλες τις πιθανές αποφάσεις και ενέργειες για την ολοκλήρωσή της.

# <span id="page-7-0"></span>**3. ΗΛΕΚΤΡΟΝΙΚΟ ΠΕΡΙΒΑΛΛΟΝΤΙΚΟ ΜΗΤΡΩΟ**

Το Ηλεκτρονικό Περιβαλλοντικό Μητρώο αποτελεί συνέχεια βέλτιστων ευρωπαϊκών πρακτικών που χρηματοδοτήθηκαν στα πλαίσια του 7ου προγράμματος πλαισίου για την έρευνα και την τεχνολογική ανάπτυξη, οι οποίες προσαρμόστηκαν προκειμένου να αποτελέσουν επιχειρησιακό εργαλείο για το ΥΠΕΝ. Βασικός στόχος της εφαρμογής του ΗΠΜ είναι η βελτιστοποίηση των διαδικασιών περιβαλλοντικής αδειοδότησης με τη μετατροπή της υφιστάμενης αδειοδοτικής κατάστασης σε μία πλήρως ηλεκτρονική πλατφόρμα διεκπεραίωσης και ροής εργασιών. Με το Ηλεκτρονικό Περιβαλλοντικό Μητρώο καθίσταται δυνατή η ηλεκτρονική υποβολή και διεκπεραίωση Μελετών Περιβαλλοντικών Επιπτώσεων για έργα και δραστηριότητες κατηγορίας Α1 και Α2, καθώς και η παρακολούθηση της διαδικασίας έκδοσης, ανανέωσης ή τροποποίησης των Αποφάσεων Έγκρισης Περιβαλλοντικών Όρων (ΑΕΠΟ) στα πλαίσια της εφαρμογής του Ν. 4014/2011.

Για την χρήση της πλατφόρμας ΗΠΜ είναι απαραίτητα:

- o ένας Η/Υ με εγκατεστημένο τουλάχιστον ένα πρόγραμμα περιήγησης web (internet browser) λ.χ. Internet Explorer, Mozilla Firefox, Google Chrome, κλπ.
- o η πρόσβαση στο διαδίκτυο.

Στη συνέχεια με χρήση του προγράμματος περιήγησης web και πληκτρολογώντας την ηλεκτρονική διεύθυνση: [http://eprm.ypen.gr](http://eprm.ypen.gr/) εμφανίζεται μία ιστοσελίδα εισαγωγής από την οποία δίνεται η δυνατότητα εγγραφής και εισαγωγής στο Ηλεκτρονικό Περιβαλλοντικό Μητρώο.

### <span id="page-7-1"></span>**3.1.Χρήστες**

Όλοι οι χρήστες της πλατφόρμας ΗΠΜ εγγράφονται με προσωπικούς κωδικούς και έχουν πρόσβαση σε πληροφορίες, στοιχεία και δικαιώματα χρήστη ανάλογα με τον "ρόλο" τους στην περιβαλλοντική αδειοδότηση. Οι χρήστες του Ηλεκτρονικού Περιβαλλοντικού Μητρώου είναι:

- o ο φορέας του έργου ή της δραστηριότητας που χρησιμοποιεί το ΗΠΜ για την υποβολή της ΜΠΕ και την παρακολούθηση της όλης διαδικασίας σε συνεργασία με τους μελετητές (οι οποίοι θα μπορούν να χρησιμοποιούν την πλατφόρμα μέσω των λογαριασμών των φορέων)
- o οι αρμόδιες περιβαλλοντικές υπηρεσίες που διενεργούν την περιβαλλοντική αδειοδότηση και χαρακτηρίζονται ως εσωτερικοί χρήστες
- o οι γνωμοδοτικές υπηρεσίες και φορείς, που συμμετέχουν στην περιβαλλοντική αδειοδότηση
- o οι πολίτες και οι περιβαλλοντικές οργανώσεις ως φυσικά και νομικά πρόσωπα, οι οποίοι έχουν πλέον τη δυνατότητα να ενημερώνονται και να παρακολουθούν την πορεία οποιασδήποτε περιβαλλοντικής αδειοδότησης και των αποτελεσμάτων της.

### <span id="page-8-0"></span>**3.2.Διαδικασίες περιβαλλοντικής αδειοδότησης**

Το Ηλεκτρονικό Περιβαλλοντικό Μητρώο υποστηρίζει ενέργειες και ροές εργασιών σε όλα τα στάδια της περιβαλλοντικής αδειοδότησης, καθώς επίσης και το σύνολο των πληροφοριών που αναφέρονται στην πέραν αυτών περιβαλλοντική επίδοση ενός έργου ή μίας δραστηριότητας κατά τη διάρκεια του συνολικού κύκλου ζωής του σύμφωνα με το Ν. 4014/2011. Οι διαδικασίες περιβαλλοντικής αδειοδότησης που συμπεριλαμβάνονται στην πλατφόρμα είναι οι παρακάτω:

- o ΠΠΠΑ για Έργα / Δραστηριότητες Α1
- o ΠΠΠΑ για Έργα / Δραστηριότητες Α2
- o ΑΕΠΟ για Έργα / Δραστηριότητες Α1
- o ΑΕΠΟ για Έργα / Δραστηριότητες Α2
- o Τροποποίηση ΑΕΠΟ για Έργα / Δραστηριότητες Α1 & Α2
- o Ανανέωση ΑΕΠΟ για Έργα / Δραστηριότητες Α1 & Α2
- o Τροποποίηση Ανανέωση για Έργα / Δραστηριότητες ΑΕΠΟ Α1 & Α2
- o ΤΕΠΕΜ για Έργα / Δραστηριότητες Α1 & Α2
- o Φάκελος Συμμόρφωσης Τελικού Σχεδιασμού

# <span id="page-9-0"></span>**4. ΕΙΣΑΓΩΓΗ ΚΑΙ ΕΓΓΡΑΦΗ ΣΤΗΝ ΠΛΑΤΦΟΡΜΑ ΗΠΜ**

### <span id="page-9-1"></span>**4.1.Είσοδος εγγεγραμμένου χρήστη στην πλατφόρμα ΗΠΜ**

Η είσοδος στην πλατφόρμα ΗΠΜ ενός εγγεγραμμένου χρήστη πραγματοποιείται μέσω της ιστοσελίδας εισαγωγής. Πληκτρολογούνται το *Όνομα χρήστη* και ο *Κωδικός χρήστη* και επιλέγεται το πεδίο *Είσοδος*. Η επιλογή *Να παραμείνω συνδεδεμένος* αναφέρεται στην επιθυμία του χρήστη να μην αποσυνδέεται αυτόματα μετά από ένα χρονικό διάστημα.

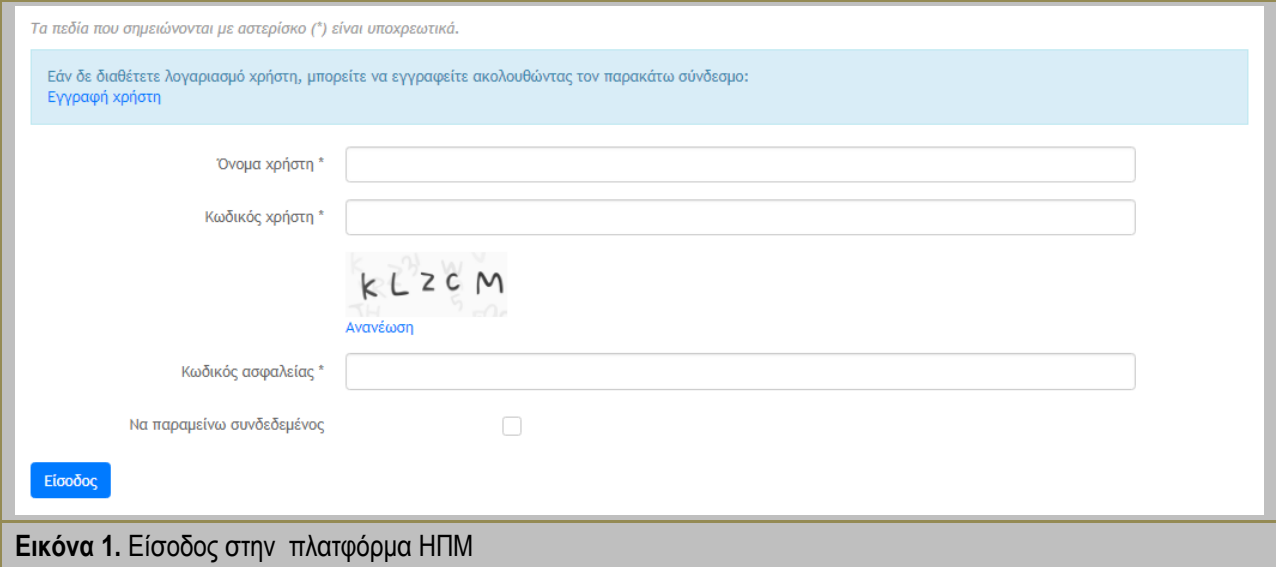

### <span id="page-9-3"></span><span id="page-9-2"></span>**4.2.Είσοδος νέου χρήστη στην πλατφόρμα ΗΠΜ**

Στην περίπτωση που ένας νέος χρήστης επιθυμεί να χρησιμοποιήσει την πλατφόρμα ΗΠΜ πρέπει να επιλέξει *Εγγραφή χρήστη* (βλέπε [Εικόνα](#page-9-3) 1). Η διαδικασία της εγγραφής του χρήστη περιλαμβάνει 3 στάδια:

Στάδιο 1<sup>ο</sup> : Πιστοποίηση των στοιχείων του χρήστη που πραγματοποιεί την εγγραφή μέσω του συστήματος TaxisNet της Γενικής Γραμματείας Πληροφοριακών Συστημάτων. Η πιστοποίηση αυτή γίνεται για λόγους ασφαλείας και είναι ανεξάρτητη από το λογαριασμό που θα δημιουργήσετε.

Στάδιο 2<sup>ο</sup> : Επιλογή κατηγορίας του χρήστη ανάλογα με τον ρόλο του στην περιβαλλοντική αδειοδότηση. Οι κατηγορίες χρηστών είναι: Επενδυτές, Εσωτερικοί χρήστες αδειοδοτικών υπηρεσιών, Γνωμοδοτικοί φορείς/υπηρεσίες και ενδιαφερόμενο κοινό.

Στάδιο 3<sup>ο</sup> : Συμπλήρωση φόρμας εγγραφής του χρήστη με συγκεκριμένα πεδία για συμπλήρωση με υποχρεωτικά και μη πεδία.

<span id="page-10-0"></span>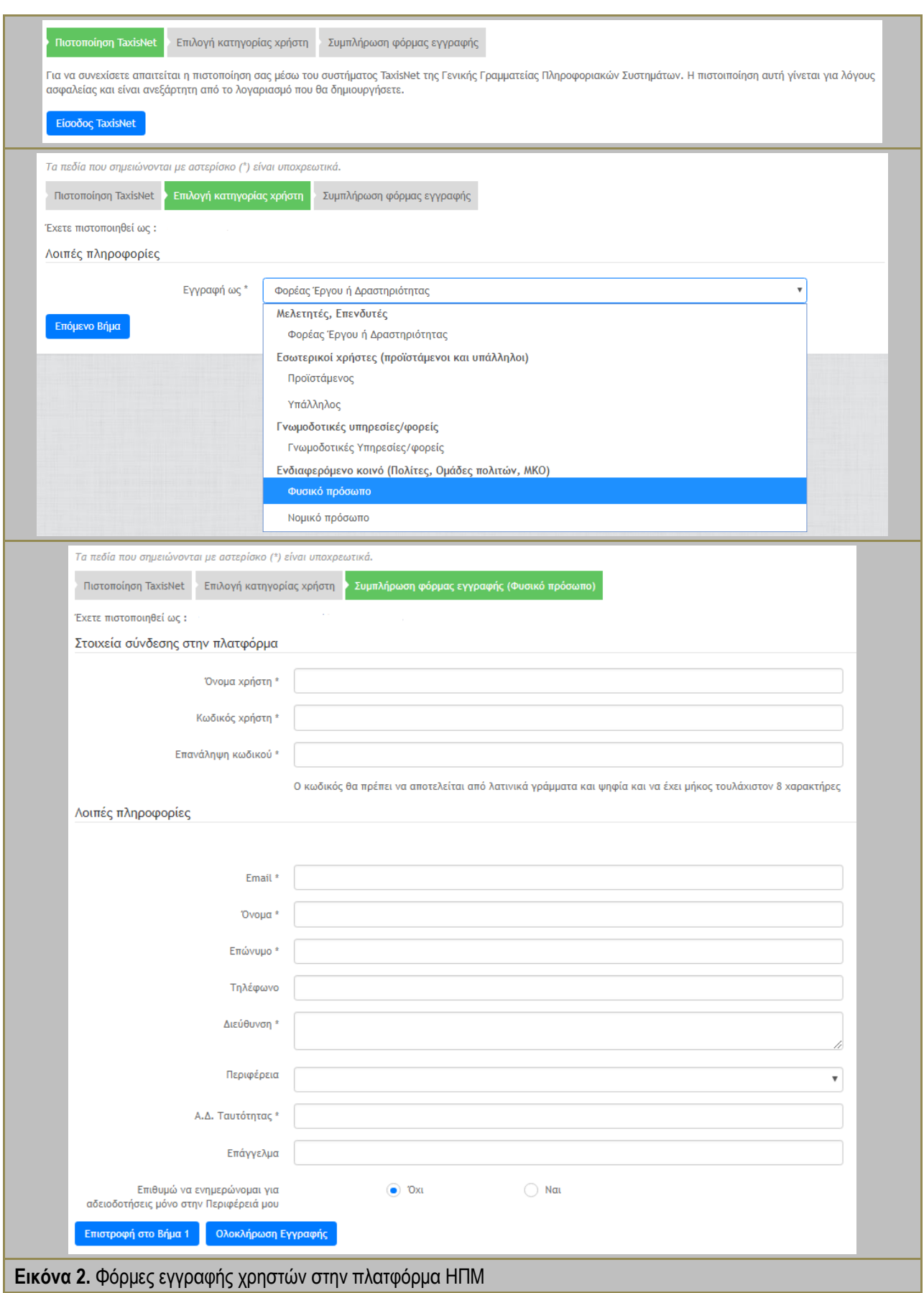

Σημειώνεται ότι η πιστοποίηση μέσω TaxisNet αφορά αποκλειστικά την εγγραφή του χρήστη και τη δημιουργία του λογαριασμού του. Στη συνέχεια η είσοδος στο Ηλεκτρονικό Περιβαλλοντικό Μητρώο θα πραγματοποιείται με τους κωδικούς που δηλώνει ο χρήστης στην φόρμα εγγραφής του.

Στην παρακάτω εικόνα παρουσιάζεται η φόρμα εγγραφής ενός φυσικού προσώπου με την ιδιότητα του Ενδιαφερόμενου κοινού. Όταν ολοκληρωθεί η συμπλήρωση της φόρμας επιλέγεται η *Ολοκλήρωση Εγγραφής.* Σημειώνεται ότι τα πεδία που συνοδεύονται από αστερίσκο (\*) είναι υποχρεωτικά. Η εγγραφή των χρηστών ενεργοποιείται μετά από έγκριση της αίτησης εγγραφής από τους διαχειριστές της πλατφόρμας ΗΠΜ.

**-** Σημειώσεις νέου χρήστη **-**

#### **Εγγραφή ως Φορέας του έργου ή της δραστηριότητας**

Ένας Φορέας του έργου ή της δραστηριότητας για να χρησιμοποιήσει την πλατφόρμα ΗΠΜ πρέπει να εγγραφεί με προσωπικό όνομα χρήστη & κωδικό πρόσβασης συμπληρώνοντας τα στοιχεία στην αντίστοιχη φόρμα εγγραφής. Επιλέγοντας Ολοκλήρωση Εγγραφής ολοκληρώνεται η διαδικασία και αναμένεται μήνυμα επιβεβαίωσης στην ηλεκτρονική αλληλογραφία του χρήστη. Ο Φορέας του έργου ή της δραστηριότητας μπορεί να μοιραστεί τους κωδικούς του με τον Μελετητή σε περίπτωση που το επιθυμεί, καθώς η υποβολή του φακέλου αδειοδότησης θα πραγματοποιείται από τον λογαριασμό του όπως επιβάλει η νομοθεσία.

#### **Εγγραφή ως Εσωτερικός Χρήστης**

Οι Εσωτερικοί χρήστες κατατάσσονται στις εξής κατηγορίες ανάλογα με την ιδιότητά τους: Προϊστάμενος ή Υπάλληλος.

Οι Εσωτερικοί χρήστες εγγράφονται με συγκεκριμένη φόρμα εγγραφής και αποκτούν πρόσβαση στην πλατφόρμα ΗΠΜ με προσωπικό όνομα χρήστη & κωδικό πρόσβασης. Η επιβεβαίωση της εγγραφής και της υπηρεσίας (Διεύθυνσης – Τμήματος) που ανήκει ο χρήστης γίνεται από τον κεντρικό διαχειριστή της πλατφόρμας.

#### **Εγγραφή ως Γνωμοδοτικός Φορέας – Υπηρεσία**

Οι Γνωμοδοτικοί Φορείς και Υπηρεσίες που συμμετέχουν στην διαδικασία της Περιβαλλοντικής Αδειοδότησης σύμφωνα με το Ν. 4014/11 και την ΚΥΑ «Εξειδίκευση των διαδικασιών γνωμοδοτήσεων και τρόπου ενημέρωσης του κοινού…» (ΦΕΚ 45/Β/15-1-2014) μπορούν να εγγράφονται στο ΗΠΜ με συγκεκριμένη φόρμα εγγραφής και αποκτούν πρόσβαση στην πλατφόρμα ΗΠΜ με αποκλειστικό όνομα αναφοράς χρήστη/υπηρεσίας & κωδικό πρόσβασης. Η επιβεβαίωση της εγγραφής και της υπηρεσίας γίνεται από τον κεντρικό διαχειριστή της πλατφόρμας.

#### **Εγγραφή ως Ενδιαφερόμενο Κοινό**

Η εγγραφή στην πλατφόρμα ΗΠΜ ως Ενδιαφερόμενο Κοινό (πολίτες, ομάδες πολιτών, ΜΚΟ κλπ) γίνεται μέσω των φορμών εγγραφής Φυσικού ή Νομικού προσώπου. Με αυτόν τον τρόπο μπορούν όλοι οι ενδιαφερόμενοι πολίτες και οργανώσεις να αποκτήσουν κωδικούς πρόσβασης στο ΗΠΜ. Η διαδικασία ολοκληρώνεται με την επιλογή Ολοκλήρωση Εγγραφής.

# <span id="page-12-0"></span>**5. ΒΑΣΙΚΟ ΜΕΝΟΥ ΠΛΑΤΦΟΡΜΑΣ ΗΠΜ**

Από το βασικό μενού της πλατφόρμας ΗΠΜ ο κάθε χρήστης, ανάλογα με τα δικαιώματά του, μπορεί να διαχειρίζεται και να ελέγχει όλες τις υποθέσεις περιβαλλοντικής αδειοδότησης που τον αφορούν, να βλέπει αναλυτικά το σύνολο των Ειδοποιήσεών του και να έχει πρόσβαση στο αρχείο του. Το βασικό μενού περιέχει τις εξής επιλογές:

- o άμεση μετάβαση στην Αρχική σελίδα
- o Ειδοποιήσεις
- o Έργα / Δραστηριότητες
- o Υποβολή Αιτήματος Περιβαλλοντικής Αδειοδότησης

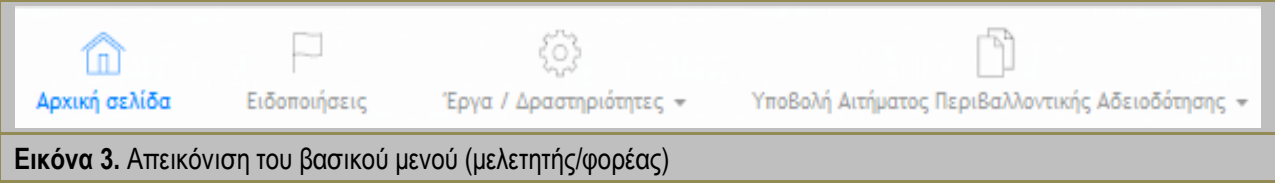

<span id="page-12-2"></span>Σημειώνεται ότι στην [Εικόνα](#page-12-2) 3 απεικονίζονται οι επιλογές του βασικού μενού του ρόλου του μελετητή / φορέα του έργου ή της δραστηριότητας και ότι το βασικό μενού κάθε χρήστη διαμορφώνεται ανάλογα με της ανάγκες του.

**-** Σημειώσεις χρήστη **-**

Ο ρόλος του φορέα του έργου ή της δραστηριότητας έχει επιπλέον την επιλογή "Υποβολή Αιτήματος Περιβαλλοντικής Αδειοδότησης" καθώς είναι αυτός που υποβάλει και ξεκινάει την όποια διαδικασία περιβαλλοντικής αδειοδότησης.

Οι Εσωτερικοί Χρήστες και Γνωμοδοτικοί Φορείς – Υπηρεσίες έχουν στις επιλογές του βασικού μενού: "Αρχική σελίδα", "Ειδοποιήσεις" και "Έργα / Δραστηριότητες" ενώ το Κοινό έχει στο βασικό μενού: "Αρχική σελίδα" και "Έργα / Δραστηριότητες".

### <span id="page-12-1"></span>**5.1.Αρχική Σελίδα**

Η *Αρχική σελίδα* αποτελεί την σελίδα εργασίας κάθε χρήστη και περιέχει πληροφορίες και συνδέσμους για όλες τις ενέργειες που αυτός διενεργεί. Παράλληλα, παρουσιάζονται συνοπτικά τα 5 πιο πρόσφατα έργα / δραστηριότητες με πληροφορίες και με χρωματική ειδοποίηση για τις προθεσμίες τους. Επίσης, προβάλλονται οι Τελευταίες Ειδοποιήσεις με χρωματική σήμανση για το ποιες έχουν διαβαστεί και ποιες όχι. Τέλος παρουσιάζονται συνοπτικά οι πιο πρόσφατες Διαβουλεύσεις ή Δημοσιοποιήσεις που διενεργούνται για έργα και δραστηριότητες υπό αδειοδότηση.

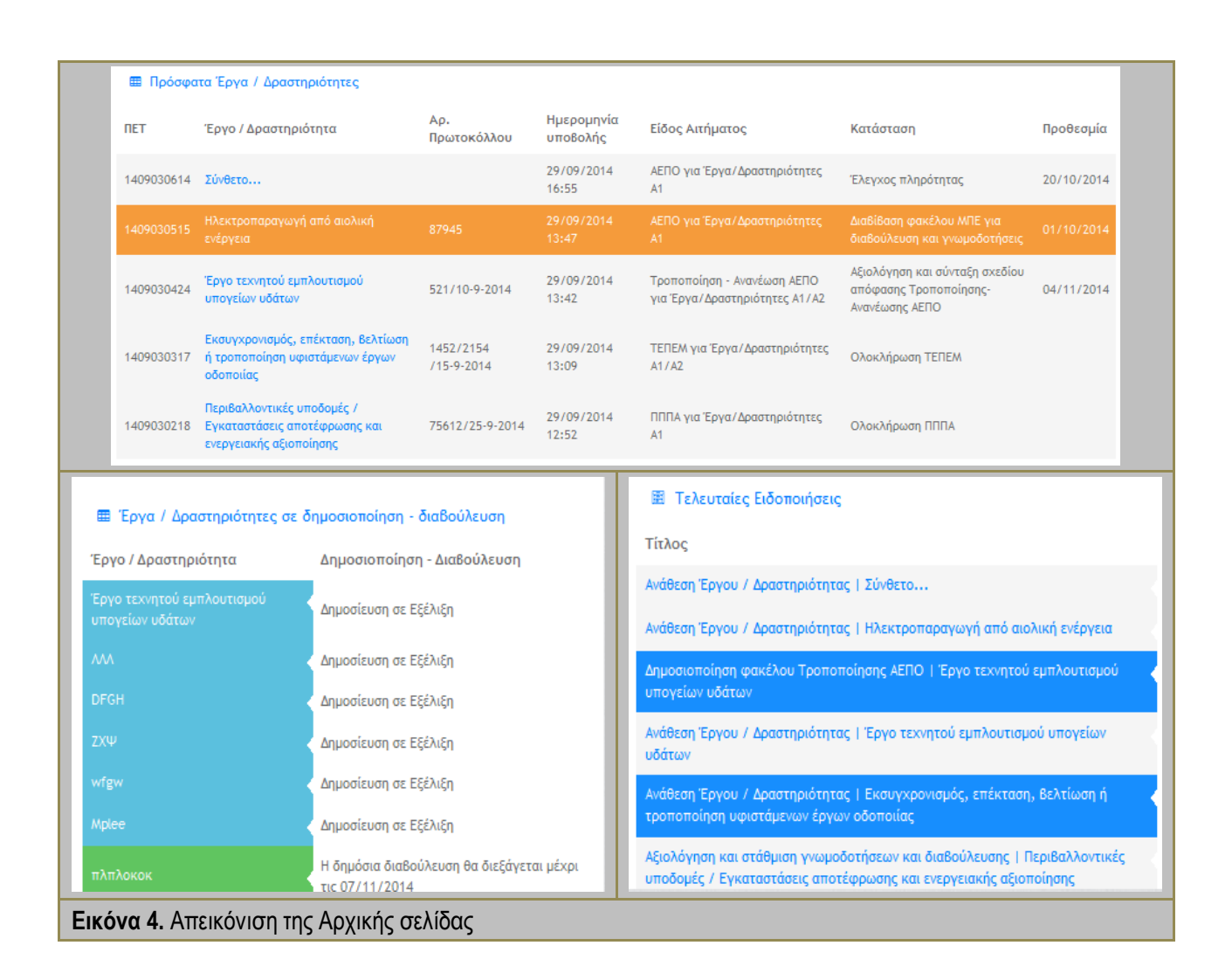

#### **-** Σημειώσεις χρήστη **-**

<span id="page-13-1"></span>Οι προθεσμίες που αναφέρονται στην πλατφόρμα ΗΠΜ είναι αυτές που ισχύουν από την κείμενη νομοθεσία και λειτουργούν ως υπενθύμιση προς τους χρήστες των οποίων κάποια ενέργεια αναμένεται, ενώ εντοπίζονται στην Αρχική σελίδα – Πρόσφατα Έργα /Δραστηριότητες για όλους τους ενδιαφερόμενους χρήστες.

Στους εσωτερικούς χρήστες δίνεται και χρωματική ειδοποίηση με πορτοκαλί ένδειξη 5 εργάσιμες ημέρες πριν την προθεσμία και κόκκινη ένδειξη όταν παρέλθει η προθεσμία.

Οι προθεσμίες δεν αποτελούν δεσμευτική παράμετρο για την πλατφόρμα ΗΠΜ, δηλαδή δεν ενεργοποιείται κάποια παρεμβολή ή αλλαγή στην ροή εργασία αν υπάρξει υπέρβαση προθεσμίας.

### <span id="page-13-0"></span>**5.2.Ειδοποιήσεις**

Οι Ειδοποιήσεις είναι μία βασική λειτουργία της πλατφόρμας ΗΠΜ καθώς εξασφαλίζουν την άμεση, εύκολη και διαρκή επικοινωνία μεταξύ των χρηστών του ΗΠΜ, η οποία θα πραγματοποιείται παράλληλα και μέσω του ηλεκτρονικού ταχυδρομείου κάθε χρήστη. Οι Ειδοποιήσεις ενημερώνουν τον χρήστη για την κατάσταση της περιβαλλοντικής αδειοδότησης στην οποία εμπλέκεται και επιπλέον περιέχουν σύντομες και περιεκτικές οδηγίες για τα επόμενα βήματα. Οι κεντρική απεικόνιση των Ειδοποιήσεων γίνεται μέσω ενός πίνακα διαχείρισης. Κάθε στήλη του πίνακα αναφέρεται σε ένα πεδίο των πληροφοριών στο οποίο μπορεί να γίνει ταξινόμηση και αναζήτηση. Επίσης υπάρχει και δυνατότητα εμφάνισης περισσότερων εγγραφών ανά σελίδα. Σημειώνεται ότι το περιεχόμενο και οι πληροφορίες των Ειδοποιήσεων διαμορφώνονται ανάλογα με τα δικαιώματα και τον "ρόλο" του κάθε χρήστη.

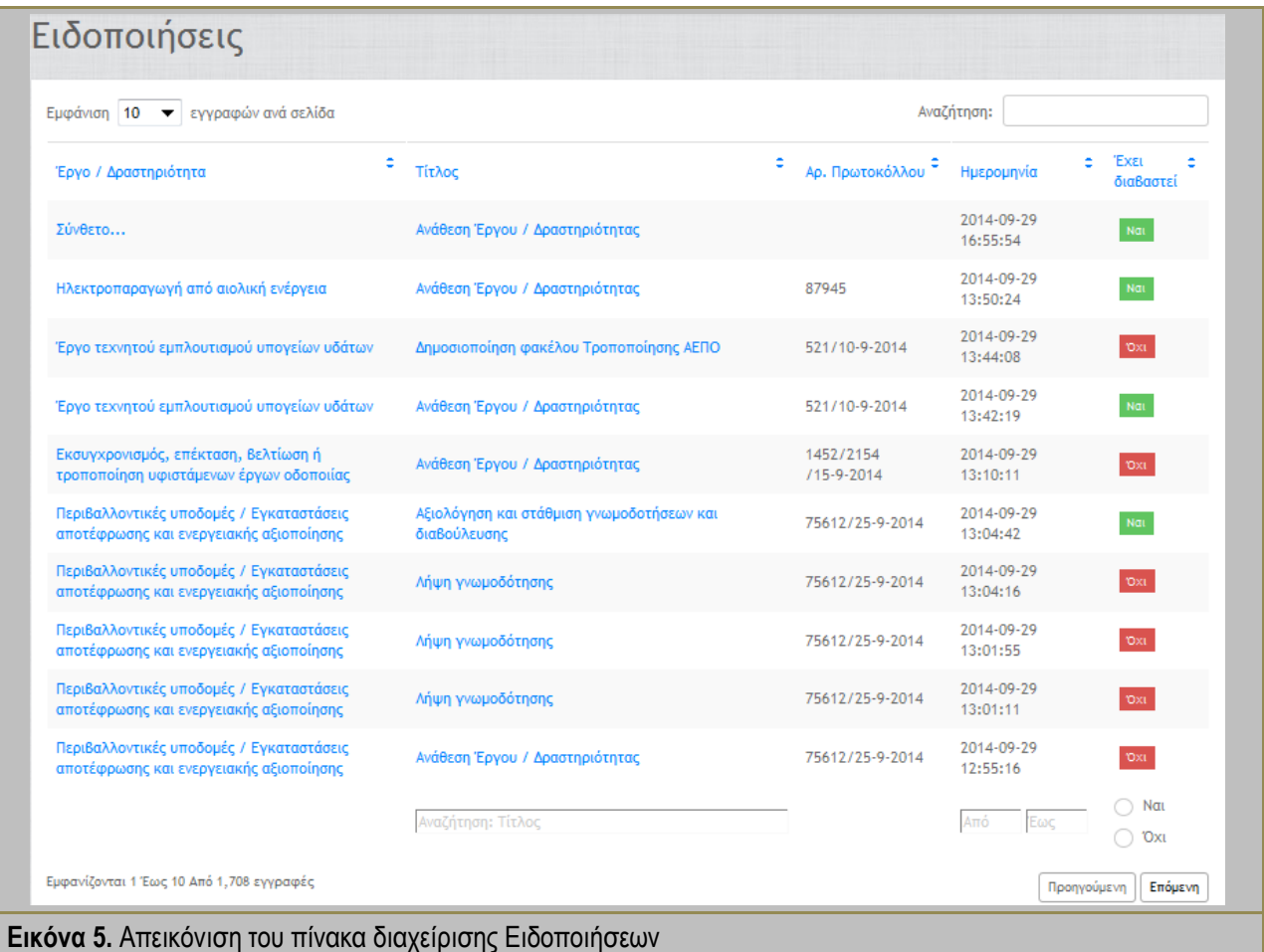

### <span id="page-14-1"></span><span id="page-14-0"></span>**5.3.Έργα / Δραστηριότητες**

Στο πεδίο Έργα / Δραστηριότητες ο χρήστης βρίσκει όλες τις υποθέσεις περιβαλλοντικής αδειοδότησης στις οποίες εμπλέκεται είτε είναι διεκπεραιωμένες (Ιστορικό) είτε σε εξέλιξη. Για κάθε αδειοδοτική διαδικασία εμφανίζεται πίνακας διαχείρισης. Κάθε στήλη του πίνακα περιλαμβάνει ένα πεδίο πληροφοριών στο οποίο μπορεί να γίνει ταξινόμηση και αναζήτηση. Επίσης υπάρχει και δυνατότητα εμφάνισης περισσότερων εγγραφών ανά σελίδα. Σημειώνεται ότι το περιεχόμενο και οι πληροφορίες για τα Έργα / Δραστηριότητες διαμορφώνονται ανάλογα με τα δικαιώματα και τον "ρόλο" του κάθε χρήστη.

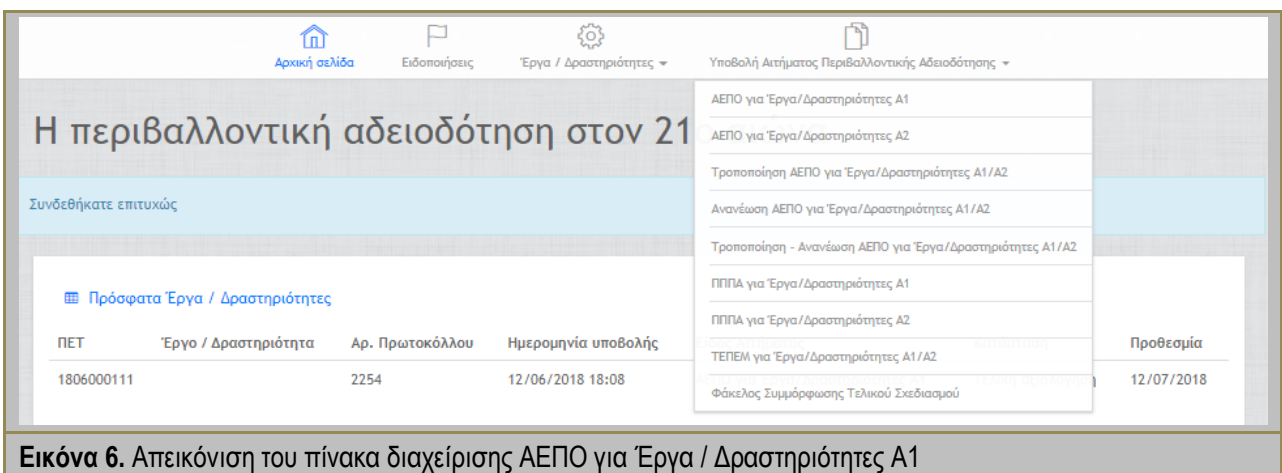

### <span id="page-15-1"></span><span id="page-15-0"></span>**5.4.Έργα / Δραστηριότητες σε Δημοσιοποίηση - Διαβούλευση**

Στο πεδίο Έργα / Δραστηριότητες σε Δημοσιοποίηση - Διαβούλευση ο χρήστης βρίσκει όλες τις δημοσιοποιήσεις και διαβουλεύσεις των υποθέσεων περιβαλλοντικής αδειοδότησης που εμπλέκεται ή έχει επιλέξει να παρακολουθεί. Οι δημοσιεύσεις αφορούν τις διαδικασίες Τροποποίησης ή/και Ανανέωσης ΑΕΠΟ, ενώ οι διαβουλεύσεις αφορούν τις Αδειοδοτήσεις Έγκρισης Περιβαλλοντικών Όρων. Από τον πίνακα Έργα / Δραστηριότητες σε Δημοσιοποίηση – Διαβούλευση και με την επιλογή ενός έργου ή δραστηριότητας που βρίσκεται σε διαβούλευση ή δημοσιοποίηση δίνεται η δυνατότητα στους χρήστες να έχουν πρόσβαση στον ολοκληρωμένο φάκελο και στη μελέτη προς περιβαλλοντική αδειοδότηση. Όσον αφορά τη διαβούλευση το ενδιαφερόμενο κοινό μπορεί να συμμετάσχει συμπληρώνοντας την αντίστοιχη φόρμα υποβολής σχολίου.

<span id="page-15-2"></span>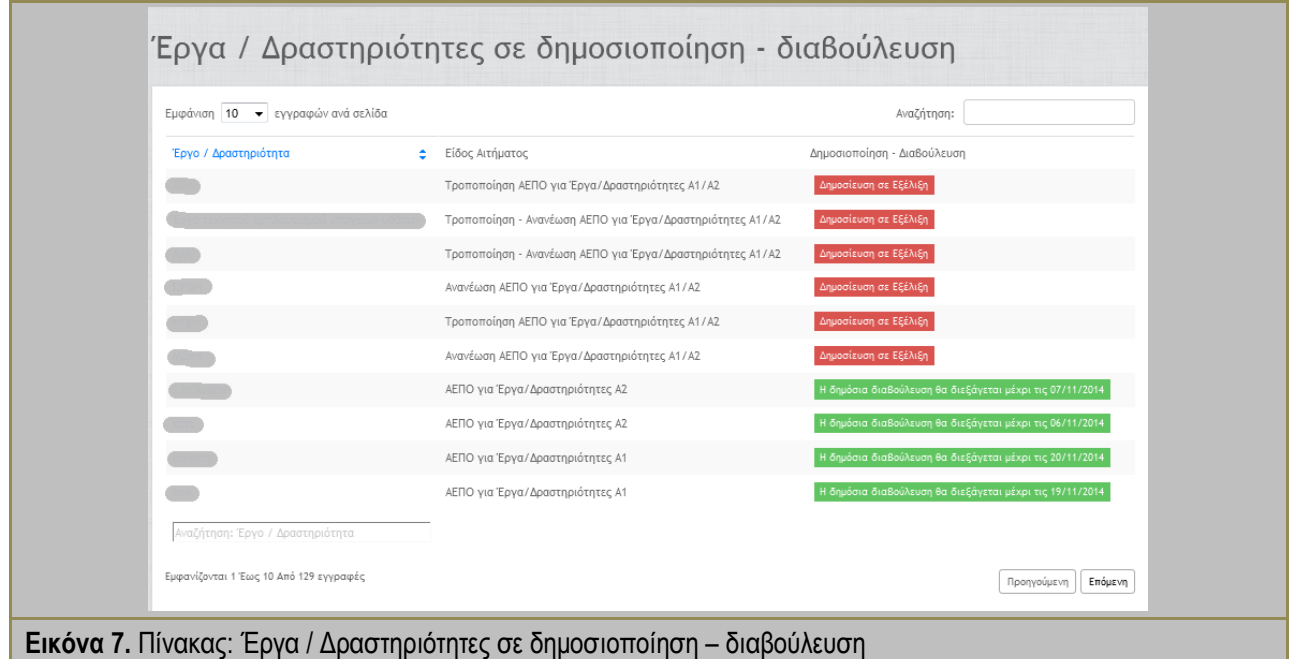

#### **-** Σημειώσεις χρήστη **-**

Η επιλογή για την παρακολούθηση δημοσιοποιήσεων και διαβουλεύσεων γίνεται με γεωγραφικά κριτήρια (επιλογή Περιφέρειας) για το Ενδιαφερόμενο Κοινό κατά την εγγραφή στο ΗΠΜ ή με αίτηση στην αρμόδια υπηρεσία διαχείρισης του ΗΠΜ για επιπλέον πρόσβαση σε διαβουλεύσεις και με κριτήρια εμπλοκής και ενδιαφέροντος για τους υπόλοιπους χρήστες. Οι εσωτερικοί και γνωμοδοτικοί χρήστες του ΗΠΜ δε μπορούν να συμμετάσχουν στη διαβούλευση με την υπηρεσιακή τους ιδιότητα παρά μόνο αν εγγραφούν ως ενδιαφερόμενο κοινό με τα προσωπικά τους στοιχεία.

# <span id="page-17-0"></span>**6. ΕΡΓΑΛΕΙΑ ΔΙΑΧΕΙΡΙΣΗΣ**

### <span id="page-17-1"></span>**6.1.Εργαλείο διαχείρισης αρχείων**

Η πλατφόρμα ΗΠΜ επιτρέπει τη μεταφόρτωση αρχείων. Για τον λόγο αυτό χρησιμοποιείται ένα τυποποιημένο και εύχρηστο εργαλείο μεταφόρτωσης από τον τοπικό δίσκο δεδομένων στην πλατφόρμα ΗΠΜ στα πρότυπα της παρακάτω εικόνας. Χρησιμοποιώντας την *Επιλογή αρχείου* παρέχεται η δυνατότητα μεταφόρτωσης ενός αρχείου από τον τοπικό δίσκο του χρήστη. Επίσης, πραγματοποιείται μεταφόρτωση επιπλέον αρχείων με την επιλογή *Προσθήκη επιπλέον αρχείων*. Μετά τη μεταφόρτωση ενός αρχείου ο χρήστης έχει τη δυνατότητα να επιλέξει τη *Διαγραφή* του ή την *Αλλαγή* του.

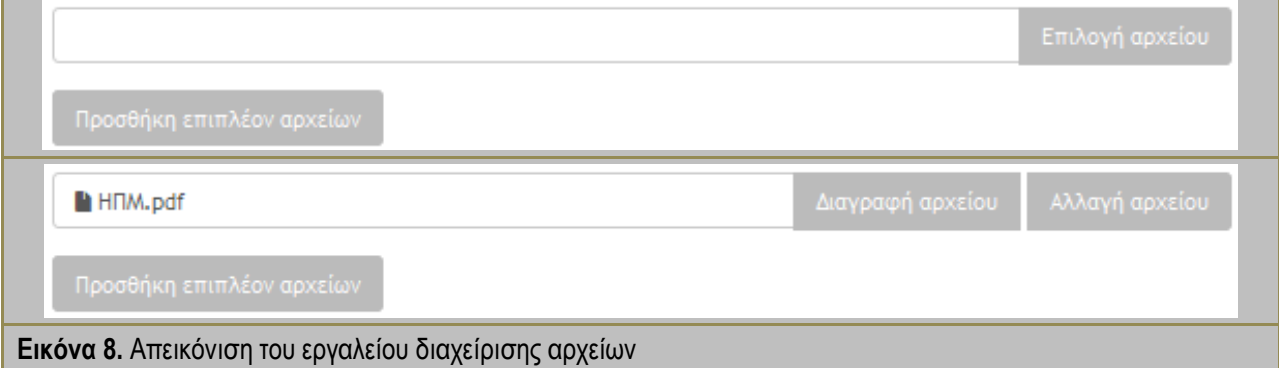

<span id="page-17-2"></span>Παράλληλα, υπάρχει η δυνατότητα άμεσης λήψης αρχείων μέσω της πλατφόρμας ΗΠΜ και αυτόματο άνοιγμα για την καλύτερη διαχείριση, επεξεργασία και γρήγορη αποθήκευση στον τοπικό δίσκο δεδομένων κάθε χρήστη. Με τo "*πάτημα*" ενός ενεργού υπερσύνδεσμου (hyperlink) ονόματος αρχείου (βλέπε [Εικόνα](#page-17-3) 9 τα γαλάζια ονόματα των αρχείων) πραγματοποιείται αυτόματο άνοιγμά του και δίνεται η δυνατότητα για αποθήκευση στον τοπικό δίσκο δεδομένων κάθε χρήστη.

<span id="page-17-3"></span>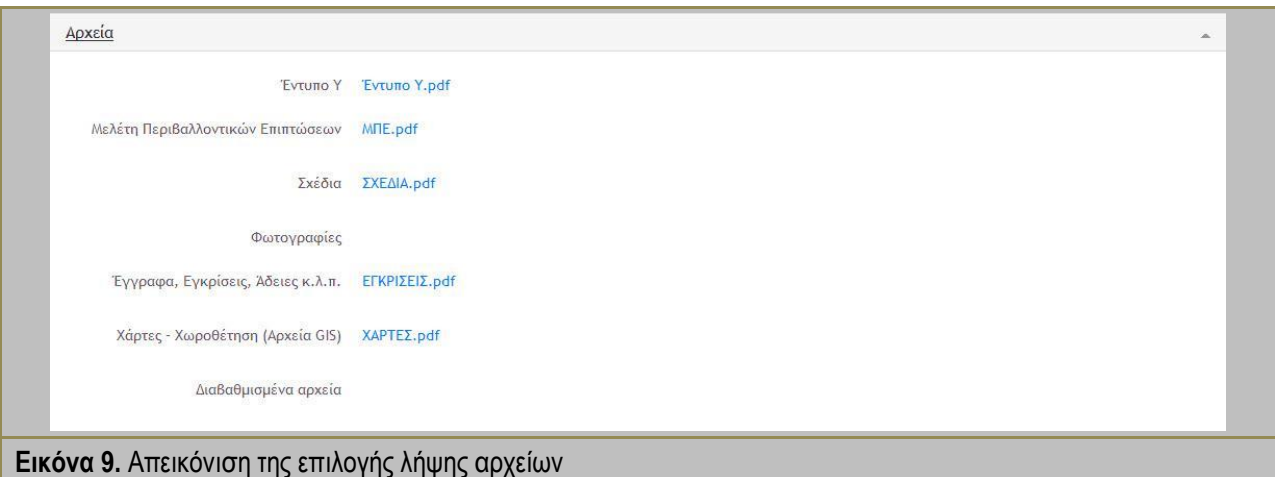

### <span id="page-18-0"></span>**6.2.Εργαλείο παρουσίασης ιστορικού**

Το ΗΠΜ επιτρέπει την εποπτική και συνεχή ενημέρωση όλων των χρηστών για το σύνολο των πληροφοριών που αναφέρονται κατά την περιβαλλοντική αδειοδότηση ενός έργου ή μίας δραστηριότητας κατά τη διάρκεια της αλλά και μετά το πέρας αυτής. Για να επιτευχθεί ο στόχος αυτός χρησιμοποιείται ένα εργαλείο παρουσίασης στοιχείων και πληροφοριών της κάθε αδειοδότησης. Το εργαλείο αυτό απεικονίζεται στις παρακάτω εικόνες και αποτελείται από "πτυσσόμενες" ενότητες οι οποίες ανοίγουν ▼ και κλείνουν ▲ από τη δεξιά πλευρά της οθόνης. Η κάθε ενότητα έχει έναν ενδεικτικό τίτλο και περιέχει τα σχετικά στοιχεία και πληροφορίες.

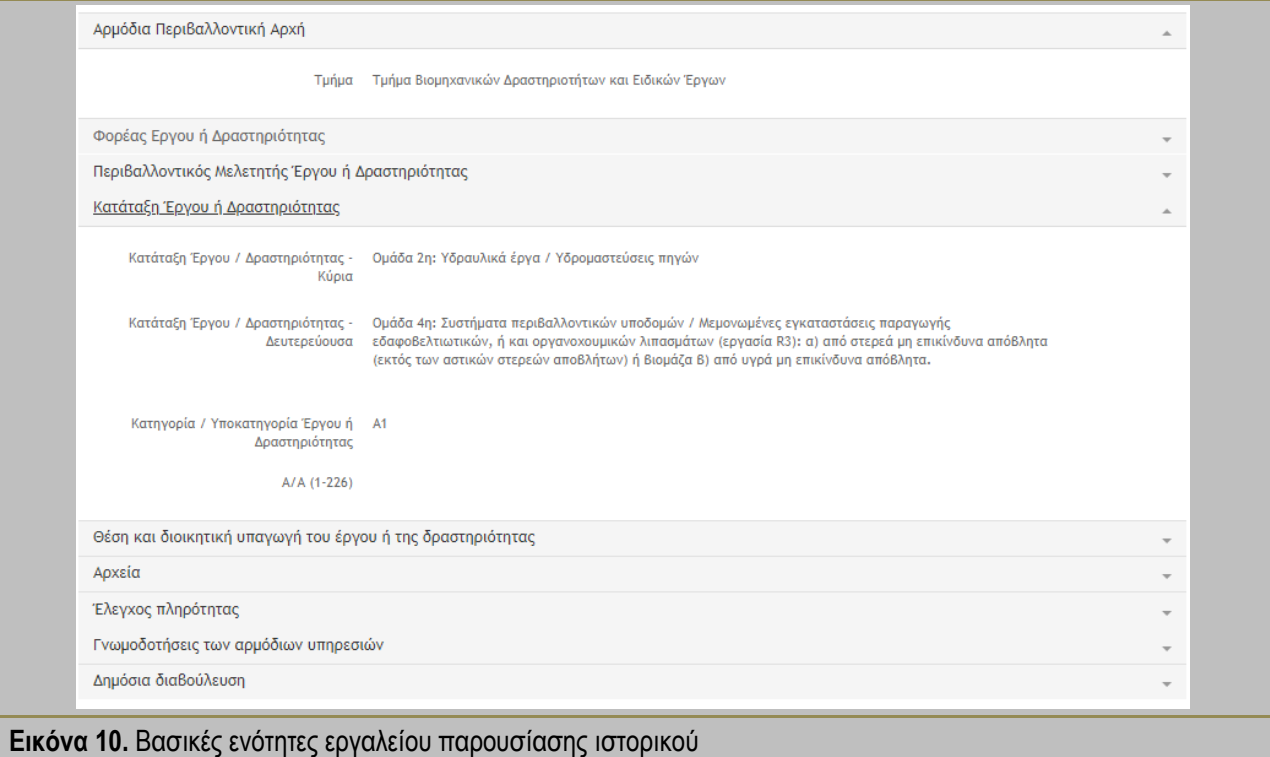

<span id="page-18-1"></span>Όσο προχωρά η διαδικασία της περιβαλλοντικής αδειοδότησης οι ενότητες εργαλείων παρουσίασης ιστορικού εμπλουτίζονται με νέα στοιχεία που αφορούν την εξέλιξή της.

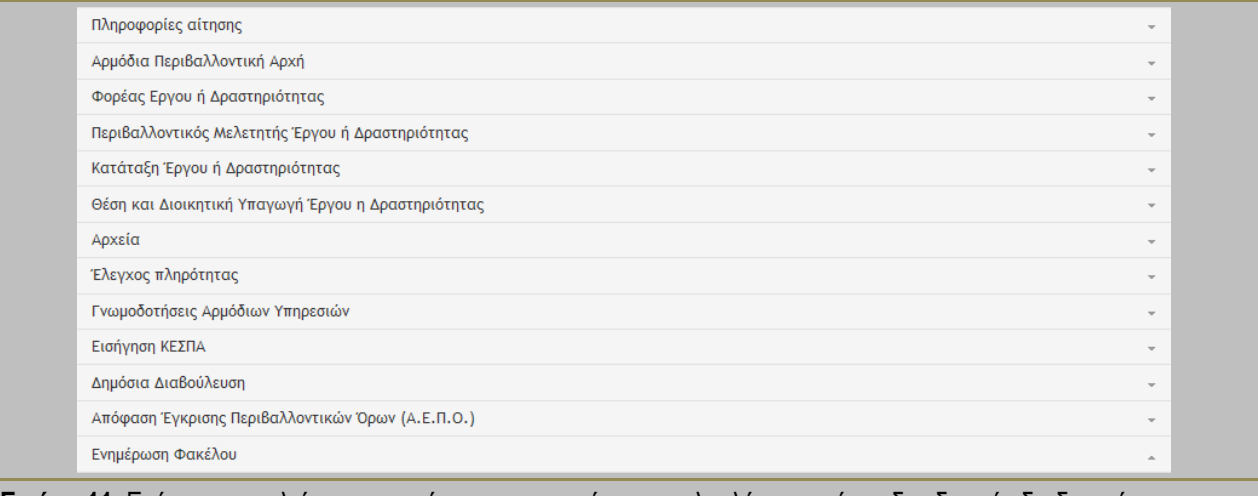

<span id="page-18-2"></span>**Εικόνα 11.** Ενότητες εργαλείου παρουσίασης ιστορικού με την ολοκλήρωση μίας αδειοδοτικής διαδικασίας

**-** Σημειώσεις χρήστη **-**

Κάθε χρήστης ή ομάδα χρηστών έχει πρόσβαση σε όλες τις ενότητες του εργαλείου παρουσίασης ιστορικού, όχι όμως και σε όλα τα στοιχεία που περιλαμβάνονται σε αυτές καθώς η πρόσβαση εξαρτάται από τα δικαιώματα κάθε ρόλου.

### <span id="page-19-0"></span>**6.3.Γραμμή κατάστασης**

Η δυνατότητα κάθε χρήστη του ΗΠΜ να γνωρίζει και να παρακολουθεί την κατάσταση αλλά και την εξέλιξη της αδειοδοτικής διαδικασίας παρέχεται μέσω της Γραμμής κατάστασης που εμφανίζεται σε όλες της περιπτώσεις περιβαλλοντικής αδειοδότησης που υποστηρίζει η πλατφόρμα. Η Γραμμή κατάστασης αποτελείται από το λεκτικό μέρος που δηλώνει σε ποια κατάσταση βρίσκεται η αδειοδότηση και από το εποπτικό – σχηματικό που συνδυάζεται με την προοδευτική αλλαγή χρωματισμών καθώς εξελίσσεται η αδειοδότηση όπως φαίνεται στην [Εικόνα](#page-19-2) 12.

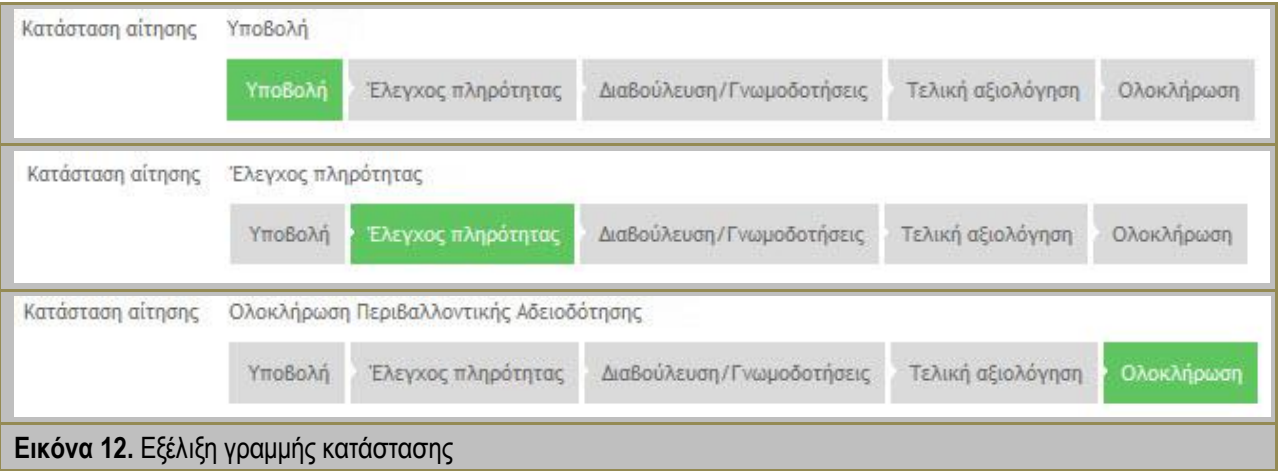

**-** Σημειώσεις χρήστη **-**

<span id="page-19-2"></span>Το λεκτικό μέρος της γραμμής κατάστασης είναι πιο αναλυτικό από το οπτικό το οποίο συμπεριλαμβάνει μόνο τα βασικά σημεία κάθε αδειοδότησης.

### <span id="page-19-1"></span>**6.4.Εργαλείο προσθήκης - καταχώρησης**

Τα εργαλείο προσθήκης επιλέχθηκε για την καλύτερη διαχείριση στοιχείων εισαγωγής στην πλατφόρμα ΗΠΜ και λειτουργεί με τη λογική της διαδοχικής επιλογής από συσχετιζόμενες λίστες. Παραδείγματος χάρη για την επιλογή διοικητικής υπαγωγής διαδοχικά επιλέγεται η Περιφέρεια, στη συνέχεια η Περιφερειακή ενότητα η οποία έχει φιλτραριστεί σύμφωνα με την προηγούμενη επιλογή και ομοίως ο Δήμος και η Δημοτική ενότητα. Για την τελική εισαγωγή στην πλατφόρμα χρησιμοποιείται το κουμπί *Προσθήκη* και κατόπιν μπορεί να επαναληφθεί η διαδικασία.

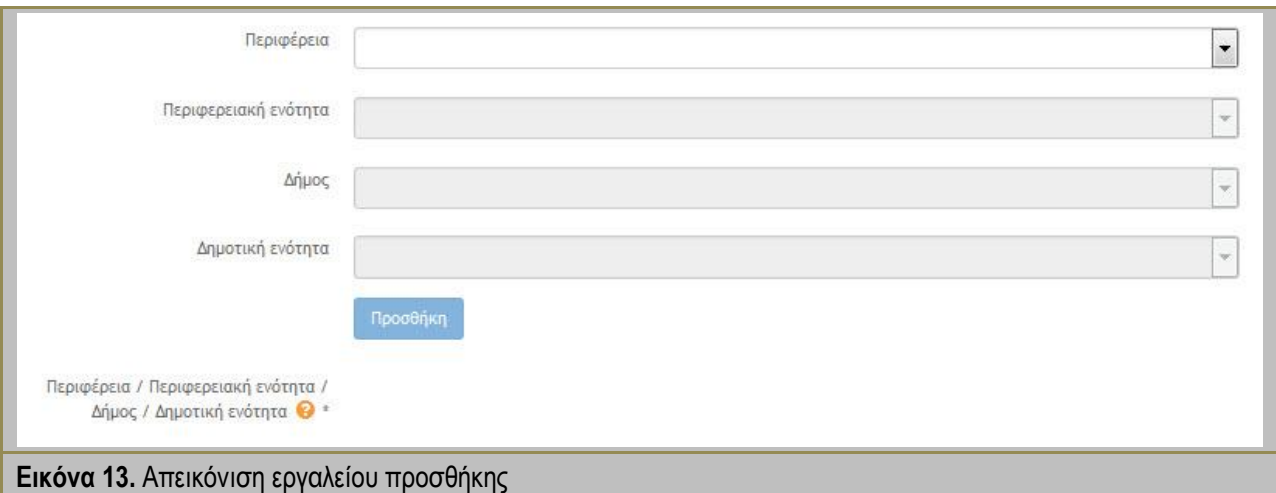

<span id="page-20-1"></span>Το εργαλείο καταχώρησης χρησιμοποιείται για την καταχώρηση γνωμοδοτήσεων και σχολίων διαβούλευσης. Αποτελεί ένα εύχρηστο και ευέλικτο εργαλείο εισαγωγής στην πλατφόρμα με τη μορφή πίνακα. Έχει πεδία που συμπληρώνονται από τον χρήστη και πεδία που είναι ήδη συμπληρωμένα ή προκύπτουν από λίστα επιλογών. Επίσης περιέχει και εργαλείο μεταφόρτωσης αρχείων. Η καταχώρηση πραγματοποιείται με το πάτημα του κουμπιού *Υποβολή*.

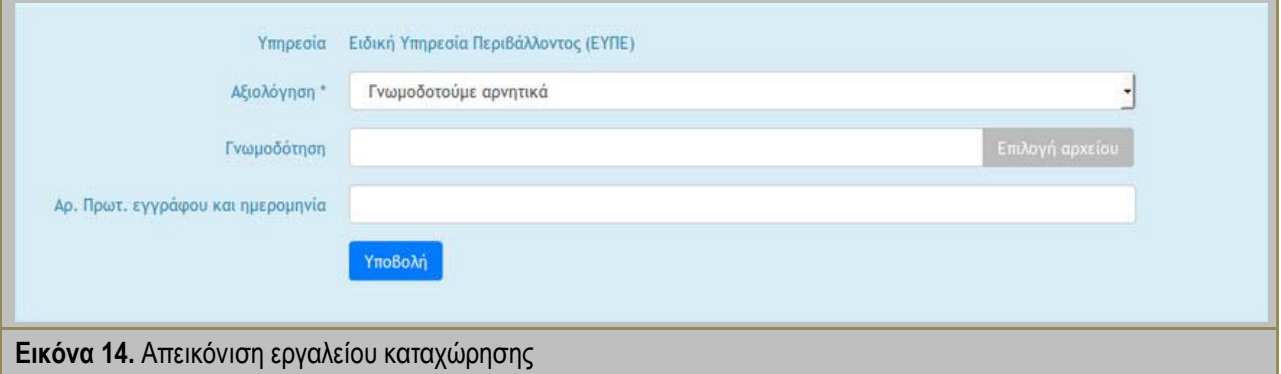

**-** Σημειώσεις χρήστη **-**

<span id="page-20-2"></span>Το εργαλείο καταχώρησης χρησιμοποιείται κυρίως από τους χρήστες που γνωμοδοτούν και υποβάλουν σχόλια κατά τη διαβούλευση, όμως παράλληλα αποτελεί σημαντικό εργαλείο διαχείρισης, καταχώρισης και διόρθωσης γνωμοδοτήσεων ή σχολίων από τους χειριστές των αδειοδοτήσεων (υπάλληλοι).

### <span id="page-20-0"></span>**6.5.Εργαλείο αναζήτησης ΠΕΤ**

Το εργαλείο αναζήτησης ΠΕΤ εμφανίζεται στην φόρμα υποβολής και αφορά κυρίως τον μελετητή ή τον φορέα του έργου ή της δραστηριότητας. Κάθε υποβολή αίτησης περιβαλλοντικής αδειοδότησης μέσω της πλατφόρμας ΗΠΜ συνοδεύεται από την αυτόματη παροχή ενός μοναδικού χαρακτηριστικού αριθμού που καλείται Περιβαλλοντική Ταυτότητα (ΠΕΤ), ο οποίος παραμένει αμετάβλητος, ακόμη και σε περίπτωση ανανέωσης, τροποποίησης ή κατάργησης της αντίστοιχης ΑΕΠΟ ή των ΠΠΔ ή αλλαγής του φορέα του έργου ή της δραστηριότητας. Το εν λόγω εργαλείο αναζήτησης επαναφέρει όλα τα στοιχεία της αρχικής (ή της προηγούμενης) αίτησης αδειοδότησης όπως ακριβώς είχαν υποβληθεί γράφοντας τον αριθμό ΠΕΤ

ενός συγκεκριμένου έργου ή δραστηριότητας στο παρακάτω πεδίο της εικόνας και επιλέγοντας *Αναζήτηση*.

<span id="page-21-1"></span>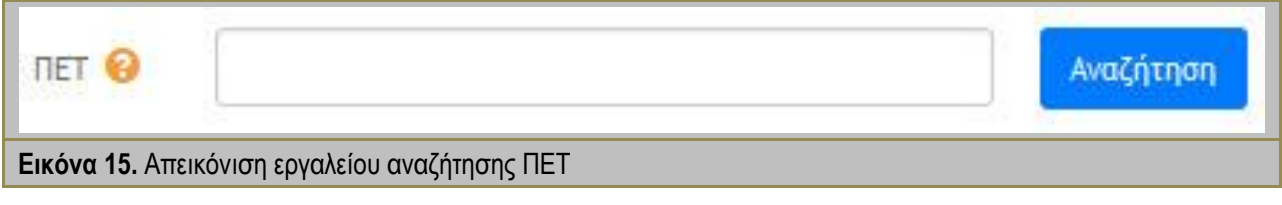

### <span id="page-21-0"></span>**6.6.Εργαλείο συντεταγμένων του Έργου / Δραστηριότητας**

Το εργαλείο συντεταγμένων του Έργου / Δραστηριότητας εμφανίζεται στην φόρμα υποβολής και αφορά κυρίως τον μελετητή ή τον φορέα του έργου ή της δραστηριότητας ο οποίος μπορεί να δηλώσει τη θέση του έργου ή της δραστηριότητας. Η αποτύπωση του σημείου του έργου ή της δραστηριότητας γίνεται με δύο τρόπους: α) από τον χάρτη σημαδεύοντας με το ποντίκι την περιοχή μελέτης οπότε και συμπληρώνονται αυτόματα οι συντεταγμένες, β) εισάγοντας συντεταγμένες (x,y) στο Εθνικό σύστημα συντεταγμένων ΕΓΣΑ ΄87 ή (φ,λ) στο γεωδαιτικό σύστημα αναφοράς WGS84 όπου και εμφανίζεται η θέση του έργου ή της δραστηριότητας. Επιπλέον, μπορεί να γίνει εισαγωγή των συντεταγμένων και γραμμικό έργο ή δραστηριότητα δίνοντας συντεταγμένες της αρχής της μέσης και του τέλους του έργου ή της δραστηριότητας.

<span id="page-21-2"></span>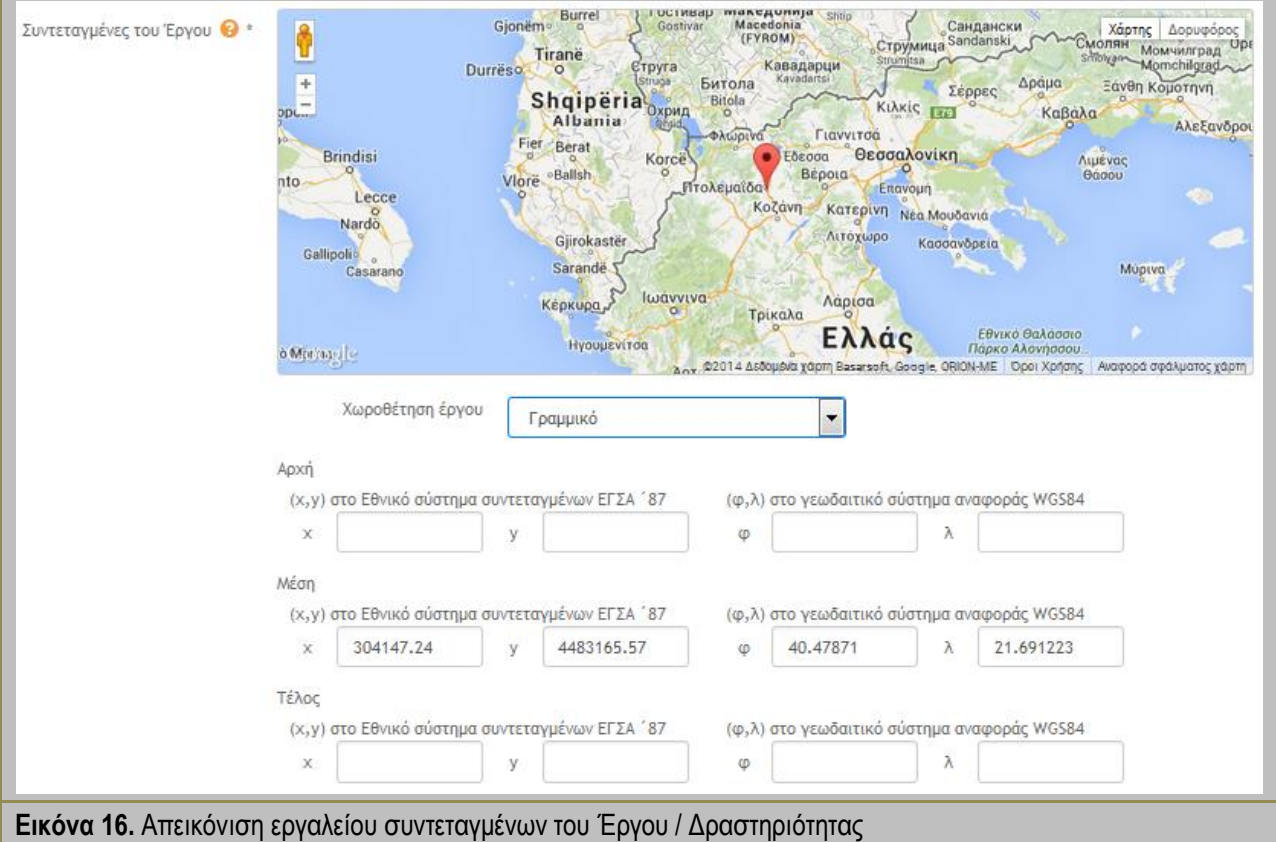

**-** Σημειώσεις χρήστη **-**

Το εργαλείο συντεταγμένων του Έργου / Δραστηριότητας έχει στόχο την αποτύπωση σε χάρτη όλων των αδειοδοτήσεων μέσω του ΗΠΜ και όχι στην ακριβή γεωαναφορά του έργου ή της δραστηριότητας. Αυτό πραγματοποιείται στα περιεχόμενα της μελέτης με αναφορές, σχέδια και χάρτες.

### <span id="page-22-0"></span>**6.7.Εργαλείο προβολής ιστορικού κινήσεων**

Για την αποτύπωση του ιστορικού όλων των ενεργειών που λαμβάνουν χώρα σε μία περιβαλλοντική αδειοδότηση έχει προβλεφθεί ένα εργαλείο *Προβολής ιστορικού κινήσεων* το οποίο ενεργοποιείται μετά την ολοκλήρωσή της. Το συγκεκριμένο εργαλείο εμφανίζεται μόνο στους "εσωτερικούς χρήστες" της πλατφόρμας ΗΠΜ, δηλαδή στους χειριστές (υπαλλήλους) και στους προϊστάμενους και βοηθά στην αναλυτική αποτύπωση όλων των ενεργειών με τα εξής στοιχεία καταγραφής: τον χρήστη που κάνει την ενέργεια, την περιγραφή της ενέργειας και την ημερομηνία (και ώρα) πραγματοποίησής της.

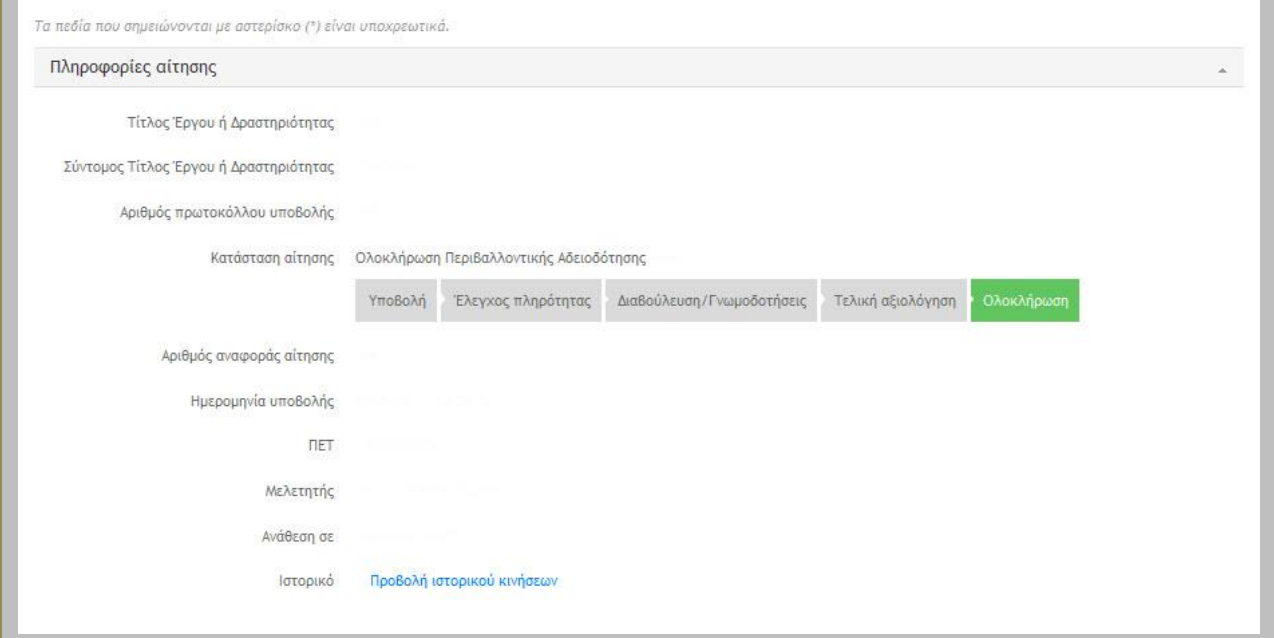

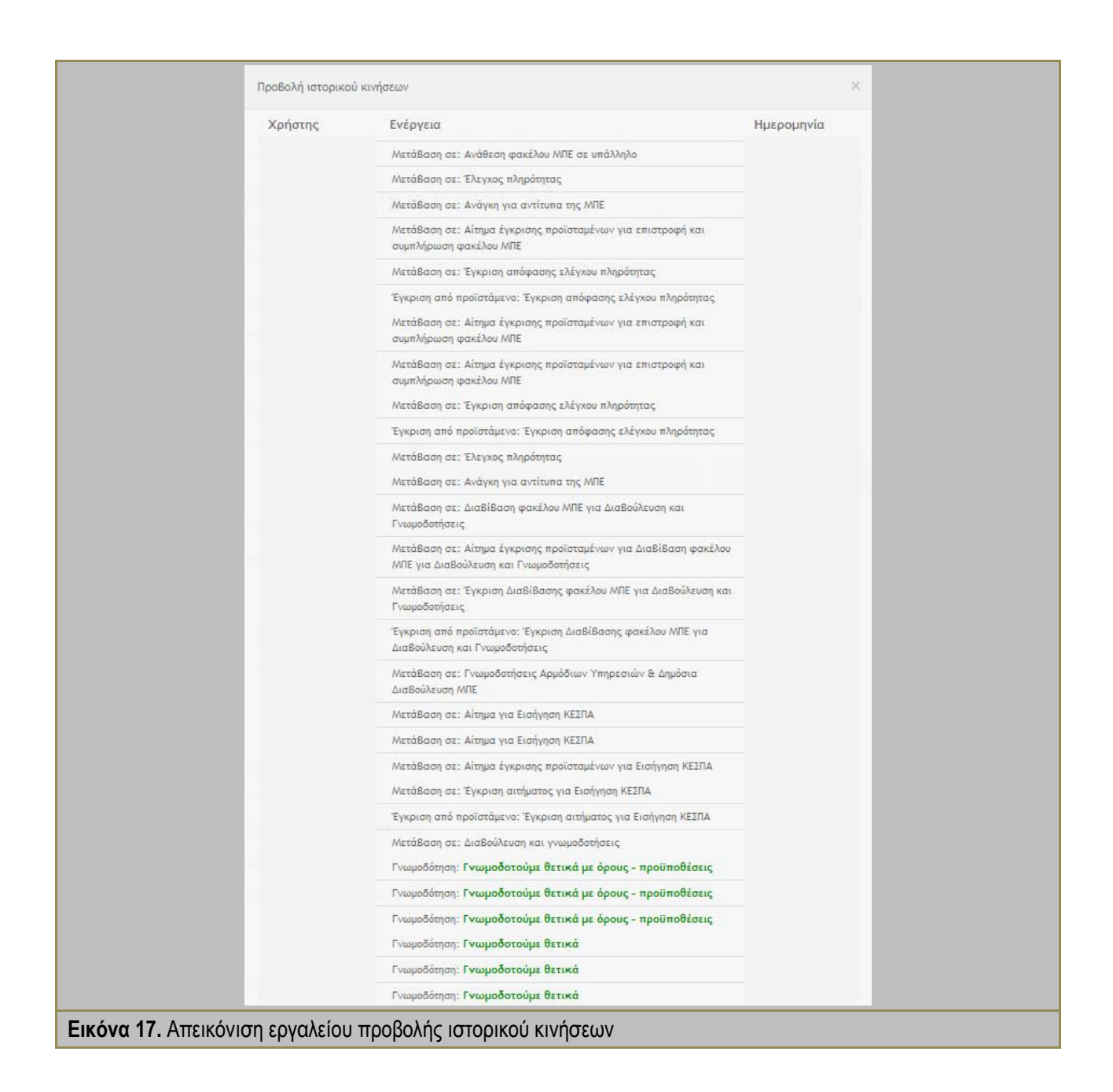

### <span id="page-23-1"></span><span id="page-23-0"></span>**6.8.Εργαλείο διαβιβάσεων**

Το εργαλείο διαβιβάσεων σχεδιάστηκε με στόχο την διευκόλυνση του χρήστη χειριστή (υπαλλήλου) της περιβαλλοντικής αδειοδότησης. Ουσιαστικά αποτελεί μία λίστα όλων των καταχωρημένων γνωμοδοτικών υπηρεσιών όπως αναφέρονται στην κείμενη νομοθεσία (ΦΕΚ 45/Β/15-1-2014) από την οποία γίνεται πολλαπλή επιλογή και με δυνατότητα αφαίρεσης υπηρεσιών/φορέων διαβίβασης. Επιλέγοντας δηλαδή από τη λίστα διαβίβασης την υπηρεσία/φορέα, αυτή εισάγεται στην γραμμή διαβίβασης όπως φαίνεται και στην παρακάτω εικόνα. Η διαδικασία αυτή μπορεί να συνεχιστεί μέχρι την ολοκλήρωση όλων των επιλογών διαβίβασης. Σε περίπτωση λάθους επιλογής επιλέγεται η σήμανση <sup>κ</sup> και αφαιρείται η εισαγωγή της υπηρεσίας/φορέα.

Επίσης, λειτουργεί και προσαρμοσμένη δυνατότητα αναζήτησης ως εξής: γράφοντας χαρακτήρες μίας συγκεκριμένης υπηρεσίας/φορέα τροποποιείται η λίστα και εμφανίζονται κατά προτεραιότητα οι αντίστοιχες επιλογές για εισαγωγή στη γραμμή διαβίβασης όπως παραπάνω.

<span id="page-24-0"></span>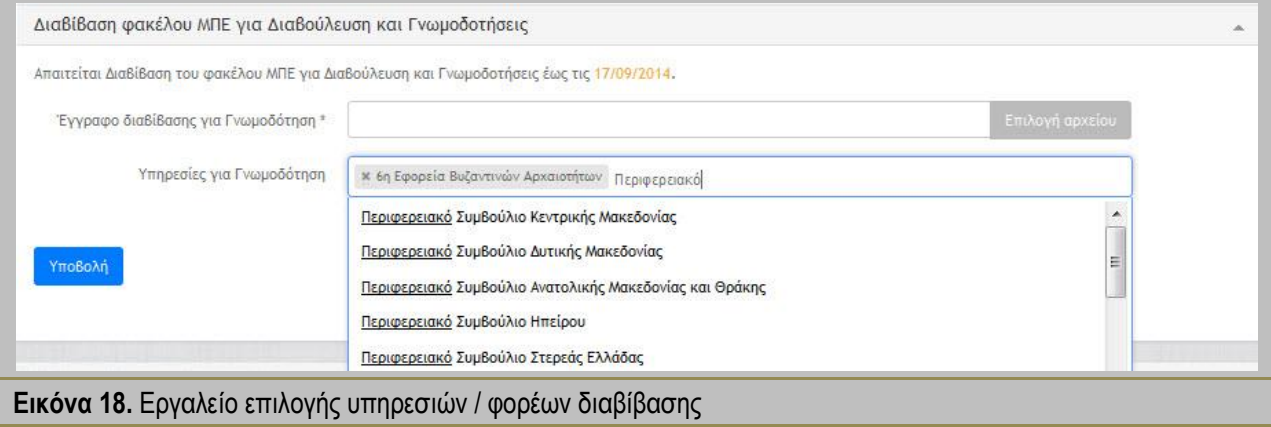

# <span id="page-25-0"></span>**7. ΚΑΛΕΣ ΠΡΑΚΤΙΚΕΣ ΧΕΙΡΙΣΜΟΥ**

### <span id="page-25-1"></span>**7.1.Μέγεθος αρχείων**

Για την εξασφάλιση της ομαλής και απρόσκοπτης λειτουργίας της πλατφόρμας ΗΠΜ το μέγεθος κάθε αρχείου μεταφόρτωσης προτείνεται να μην υπερβαίνει τα 5 MB ενώ το συνολικό μέγεθος στην φόρμα υποβολής προτείνεται να μην ξεπερνά τα 100 MB.

**-** Σημειώσεις χρήστη **-**

Προτείνεται στους χρήστες να είναι προσεκτικοί αναφορικά με το μέγεθος των αρχείων που "ανεβάζουν" στην πλατφόρμα ΗΠΜ τόσο για δική τους διευκόλυνση κατά την μεταφόρτωση αρχείων όσο και για τη λειτουργικότητα της πλατφόρμας ΗΠΜ. Κάποια ενδεικτικά παράδειγμα καλών πρακτικών είναι: να μη χρησιμοποιούνται φωτογραφίες με πάρα πολύ υψηλή ανάλυση ή να μη χρησιμοποιείται περιττά υψηλή ανάλυση κατά τη σάρωση κειμένων, χαρτών, φωτογραφιών κτλ. (προσεκτική χρήση scanner).

### <span id="page-25-2"></span>**7.2.Είδος αρχείων**

Στους χρήστες της πλατφόρμας ΗΠΜ προτείνονται κάποιοι τύποι αρχείων μεταφόρτωσης που εξυπηρετούν τις ανάγκες τους και παράλληλα τους παρέχουν προστασία. Οι τύποι των αρχείων που επιτρέπονται είναι οι παρακάτω:

- o Για αρχεία κειμένου: .pdf, .docx, .doc, .xlsx, xls, .txt
- o Για σχέδια: .pdf
- o Για φωτογραφίες, χάρτες κτλ: .jpg, .png

**-** Σημειώσεις χρήστη **-**

Η χρήση αρχείων .pdf είναι διαδεδομένη για την προστασία των κειμένων και των ενεργειών των εμπλεκομένων στην περιβαλλοντική αδειοδότηση. Η πιθανή χρήση τύπων αρχείων που είναι "ανοιχτά" και επεξεργάσιμα όπως για παράδειγμα τα .docx αφορά τα εσωτερικά έγγραφα μεταξύ των χειριστών (υπάλληλοι) και των προϊσταμένων και αποσκοπεί στη διευκόλυνσή τους. Σημειώνεται ότι στα εσωτερικά έγγραφα δεν έχουν πρόσβαση άλλοι χρήστες εκτός των εσωτερικών χρηστών (υπάλληλοι, προϊστάμενοι).

### <span id="page-25-3"></span>**7.3.Ονοματολογία αρχείων**

Στους χρήστες της πλατφόρμας ΗΠΜ προτείνονται κάποιοι κανόνες ονοματολογίας για τα αρχεία μεταφόρτωσης. Οι κανόνες είναι απλοί και είναι οι εξής:

- o τα ονόματα των αρχείων καλό είναι να περιλαμβάνουν μόνο λατινικούς χαρακτήρες
- o δεν επιτρέπεται η χρήση κενών " " στα ονόματα των αρχείων μεταφόρτωσης
- o επιτρέπεται η χρήση κάτω παύλας (\_) ή παύλας (-)

o αποφεύγεται η χρήση συμβόλων όπως !, #, \$, %, &, κτλ.

### <span id="page-26-0"></span>**7.4.Ασφάλεια**

Για την ασφάλεια του χρήστη και της πλατφόρμας προτείνονται οι εξής απλές καλές πρακτικές:

- o Ο χρήστης να αποσυνδέεται (logoff) από την πλατφόρμα ΗΠΜ όσο δεν την χρησιμοποιεί
- o Σε περίπτωση σύνδεσης από κοινόχρηστο ηλεκτρονικό υπολογιστή ο χρήστης δεν πρέπει να αποθηκεύει τον κωδικό εισαγωγής του στην πλατφόρμα ΗΠΜ στο πρόγραμμα περιήγησης web (internet browser)
- o Η πλατφόρμα ΗΠΜ αποσυνδέει αυτόματα τον χρήστη μετά από 60 λεπτά αδράνειας εκτός αν επιλέξει το πεδίο *Να παραμείνω συνδεδεμένος* κατά την είσοδό του στην πλατφόρμα.

### <span id="page-26-1"></span>**7.5.Πρόγραμμα περιήγησης web (internet browser)**

Για την χρήση προγραμμάτων περιήγησης web επισημαίνεται η ανάγκη της συνεχούς ενημέρωσης με τη νεώτερη έκδοση του internet browser που επιλέγει ο κάθε χρήστης. Έχει διαπιστωθεί ότι η λειτουργία της πλατφόρμας ΗΠΜ αποδίδει καλύτερα σε ενημερωμένους internet browser.

# <span id="page-27-0"></span>**8. ΡΟΕΣ ΕΡΓΑΣΙΑΣ – ΔΙΑΔΙΚΑΣΙΕΣ ΠΕΡΙΒΑΛΛΟΝΤΙΚΗΣ ΑΔΕΙΟΔΟΤΗΣΗΣ**

### <span id="page-27-1"></span>**8.1.Ροές εργασίας**

Για την υλοποίηση της πλατφόρμας ΗΠΜ χρησιμοποιήθηκαν ροές εργασίας, οι οποίες αποτελούν πρότυπα σχέδια για την αποτύπωση των διαδικασιών περιβαλλοντικής αδειοδότησης με όλες τις πιθανές αποφάσεις και ενέργειες για την ολοκλήρωσή τους. Το Ηλεκτρονικό Περιβαλλοντικό Μητρώο υποστηρίζει ενέργειες και ροές εργασιών σε όλα τα στάδια της περιβαλλοντικής αδειοδότησης καθώς επίσης και το σύνολο των πληροφοριών που αναφέρονται στην πέραν αυτών περιβαλλοντική επίδοση ενός έργου ή μίας δραστηριότητας κατά τη διάρκεια του συνολικού κύκλου ζωής του σύμφωνα με το Ν. 4014/2011. Οι διαδικασίες περιβαλλοντικής αδειοδότησης που συμπεριλαμβάνονται στην πλατφόρμα είναι οι παρακάτω:

- o ΠΠΠΑ για Έργα / Δραστηριότητες Α1
- o ΠΠΠΑ για Έργα / Δραστηριότητες Α2
- o ΑΕΠΟ για Έργα / Δραστηριότητες Α1
- o ΑΕΠΟ για Έργα / Δραστηριότητες Α2
- o Τροποποίηση ΑΕΠΟ για Έργα / Δραστηριότητες Α1 & Α2
- o Ανανέωση ΑΕΠΟ για Έργα / Δραστηριότητες Α1 & Α2
- o Τροποποίηση Ανανέωση για Έργα / Δραστηριότητες ΑΕΠΟ Α1 & Α2
- o ΤΕΠΕΜ για Έργα / Δραστηριότητες Α1 & Α2
- o Φάκελος Συμμόρφωσης Τελικού Σχεδιασμού

Η υλοποίησή του Ηλεκτρονικού Περιβαλλοντικού Μητρώου σχεδιάστηκε για να προσφέρει τις απαραίτητες υπηρεσίες στους χρήστες της πλατφόρμας. Αυτό προϋποθέτει μία πολύ-παραγοντική προσέγγιση ανάλογα με το ρόλο του χρήστη και την εξέλιξη των διαδικασιών της περιβαλλοντικής αδειοδότησης. Επιγραμματικά το Ηλεκτρονικό Περιβαλλοντικό Μητρώο υποστηρίζει:

- o Αποφάσεις χρηστών
- o Εναλλακτικές ροές εργασίας
- o Τερματισμό ροών εργασίας
- o Διακλάδωση ροών εργασίας
- o Ειδοποιήσεις χρηστών
- o Πολλαπλούς αποδέκτες ενεργειών ή ειδοποιήσεων
- o Χρονικές ροές και προθεσμίες
- o Εργαλεία διαχείρισης αρχείων
- o Εποπτικά εργαλεία παρουσίασης ιστορικού και παρακολούθησης
- o Περιβαλλοντική Ταυτότητα
- o Δυνατότητα σύνδεσης με υφιστάμενα ή νέα ηλεκτρονικά συστήματα.

### <span id="page-28-0"></span>**8.2.Φάσεις υλοποίησης διαδικασιών αδειοδότησης**

Οι ροές εργασίας όπως έχουν συμπεριληφθεί στην πλατφόρμα ΗΠΜ εφαρμόζουν τις διαδικασίες περιβαλλοντικής αδειοδότησης που περιγράφονται στο Ν. 4014/2011. Παρόλο που αποτελούν ξεχωριστές διαδικασίες έχουν κοινή δομή και χωρίζονται στις παρακάτω φάσεις υλοποίησης:

- o Υποβολή ανάθεση
- o Έλεγχος πληρότητας
- o Γνωμοδοτήσεις, διαβούλευση, δημοσιοποίηση
- o Αξιολόγηση και έκδοση απόφασης αδειοδότησης.

Η κάθε διαδικασία περιβαλλοντικής αδειοδότησης ακολουθεί συγκεκριμένη ροή εργασίας, η οποία είναι συμβατή με τη κείμενη νομοθεσία, και δίνει τη δυνατότητα στους εμπλεκόμενους χρήστες να αποφασίσουν με ποιόν τρόπο θα διεκπεραιωθεί. Η επιλεγόμενη ροή εργασίας είναι μοναδική και ολοκληρώνεται σύμφωνα με τις απαιτήσεις και αποφάσεις των εμπλεκόμενων, όπως επίσης και οι παραπάνω φάσεις υλοποίησης δεν περιέχονται σε όλες τις διαδικασίες αδειοδότησης.

## <span id="page-29-0"></span>**9. ΕΞΕΙΔΙΚΕΥΜΕΝΕΣ ΟΔΗΓΙΕΣ ΓΙΑ ΤΟΥΣ ΧΡΗΣΤΕΣ**

Στο παρόν κεφάλαιο αναλύονται ξεχωριστά οι δυνατότητες και επιλογές για κάθε ρόλο χρήστη. Δίνονται οδηγίες και συμβουλές που βοηθούν την εναρμόνιση του χρήστη με τη λειτουργία της πλατφόρμας ΗΠΜ.

### <span id="page-29-1"></span>**9.1.Φορέας του έργου ή της δραστηριότητας**

Κάθε χρήστης με το ρόλο Μελετητής / φορέας του έργου ή της δραστηριότητας έχει συμμετοχή σε όλες τις διαδικασίες περιβαλλοντικής αδειοδότησης που περιλαμβάνει το ΗΠΜ. Η συμμετοχή του είναι θεμελιώδης καθώς όλες οι διαδικασίες περιβαλλοντικής αδειοδότησης ξεκινούν με την υποβολή αιτήματος από τον μελετητή / φορέα του έργου ή της δραστηριότητας.

#### **9.1.1. Υποβολή**

<span id="page-29-2"></span>Η επιλογή για υποβολή αιτήματος περιβαλλοντικής αδειοδότησης δίνεται στο βασικό μενού (βλέπε κεφάλαιο [5](#page-12-0)) και από εκεί επιλέγεται το είδος της περιβαλλοντικής αδειοδότησης. Η φόρμα υποβολής που ακολουθεί συμπληρώνεται από τον μελετητή / φορέα του έργου ή της δραστηριότητας.

Τα συμπληρωμένα πεδία της φόρμας υποβολής αποθηκεύονται και αποτελούν το συνολικό φάκελο της αδειοδότησης που είναι ορατός και σε άλλους χρήστες. Τα πεδία συμπλήρωσης της φόρμας υποβολής είναι τα παρακάτω:

- Περιβαλλοντική Ταυτότητα (ΠΕΤ) έργου / δραστηριότητας
- Πληροφορίες Αίτησης
- Αρμόδια Περιβαλλοντική Αρχή
- Φορέας Έργου ή Δραστηριότητας
- Μελετητής Έργου ή Δραστηριότητας
- Κατάταξη Έργου ή Δραστηριότητας
- Θέση και διοικητική υπαγωγή έργου ή δραστηριότητας
- Αρχεία.

Όταν συμπληρωθεί ορθά η φόρμα υποβολής, το αίτημα περιβαλλοντικής αδειοδότησης διαβιβάζεται άμεσα στην υπηρεσία που έχει επιλέξει ο μελετητής / φορέας του έργου ή της δραστηριότητας και εμφανίζεται μήνυμα επιτυχούς υποβολής ("Η αίτηση έχει υποβληθεί με επιτυχία") ενώ παράλληλα αναφέρεται και η ΠΕΤ για νέο έργο. Αν υπάρχει κάποιο λάθος ή κάποια έλλειψη στη συμπλήρωση της φόρμας υποβολής η πλατφόρμα ειδοποιεί με την ένδειξη "Υποχρεωτικό πεδίο" και σημειώνεται με κόκκινο χρώμα το λάθος πεδίο.

#### **-** Σημειώσεις χρήστη **-**

Έργα ή δραστηριότητες που αδειοδοτούνται για πρώτη φορά "παίρνουν" καινούργια ΠΕΤ η οποία θα ακολουθεί το έργο ή τη δραστηριότητα σε όλο το κύκλο ζωής τους. Το ίδιο ισχύει και για έργα που έχουν αδειοδοτηθεί εκτός ΗΠΜ και για πρώτη φορά, για παράδειγμα, τροποποιούνται αδειοδοτικά μέσω του ΗΠΜ.

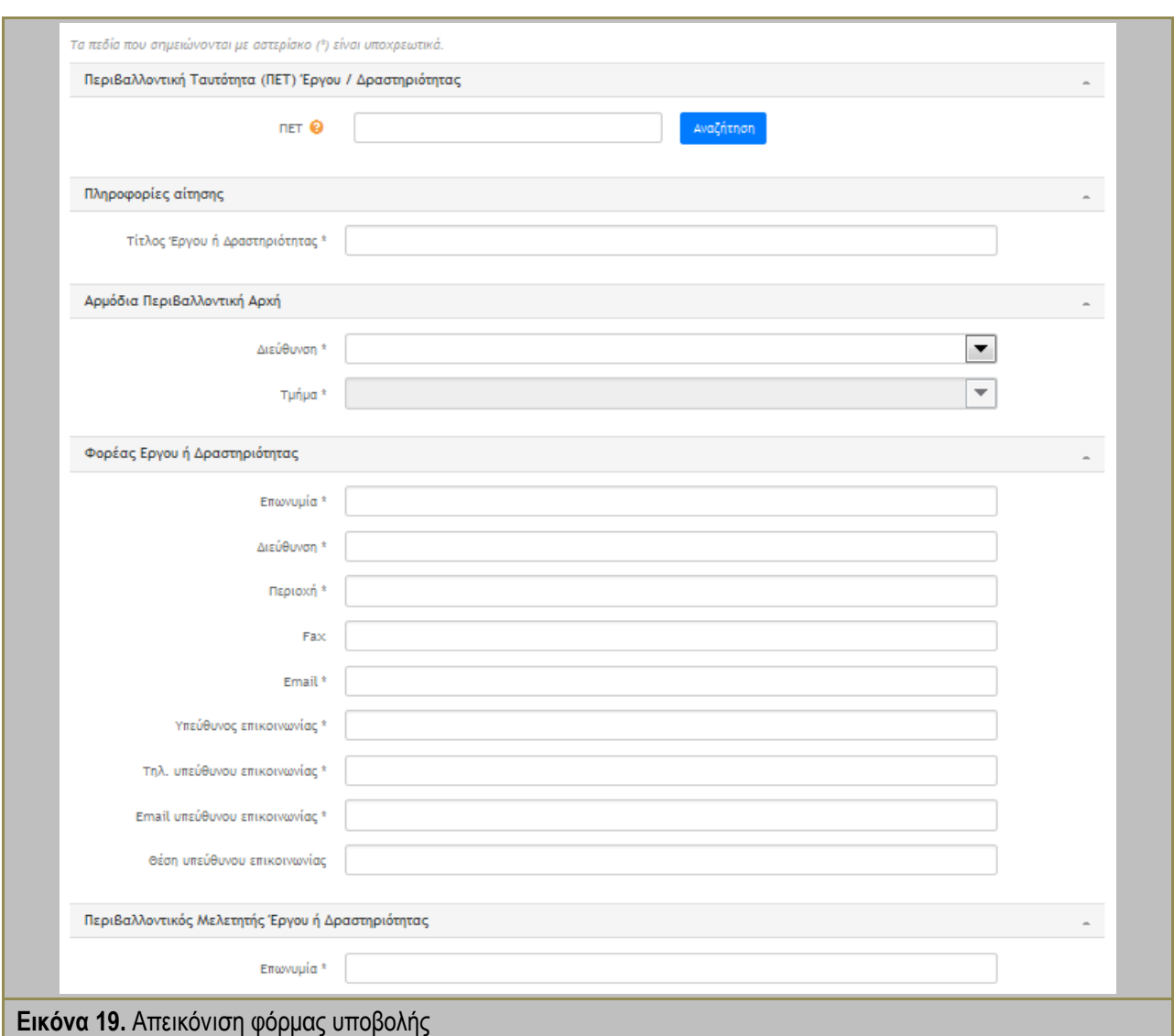

#### <span id="page-30-2"></span><span id="page-30-0"></span>**9.1.2. Παρακολούθηση της αδειοδοτικής διαδικασίας**

Ο χρήστης Μελετητής / φορέας του έργου ή της δραστηριότητας μπορεί και παρακολουθεί την αδειοδοτική διαδικασία κάθε φορά που εισέρχεται στην πλατφόρμα ΗΠΜ. Η κατάσταση κάθε αιτήματος περιβαλλοντικής αδειοδότησης είναι προσβάσιμη στον μελετητή / φορέα του έργου ή της δραστηριότητας από τη Γραμμή κατάστασης (βλέπε παράγραφο [6.3](#page-19-0)). Παράλληλα μπορεί να βλέπει και να ελέγχει τις προθεσμίες ενεργειών και έχει πρόσβαση σε ότι έγγραφο ή στοιχείο έχει προστεθεί κατά την εξέλιξη της αδειοδότησης (βλέπε παράγραφοι [5.1](#page-12-1) και [6.2\)](#page-18-0).

#### **9.1.3. Λήψη ειδοποιήσεων**

<span id="page-30-1"></span>Ο χρήστης μελετητής / φορέας του έργου ή της δραστηριότητας λαμβάνει ειδοποιήσεις (παράγραφο [5.2\)](#page-13-0) για σημαντικές ενέργειες που λαμβάνουν χώρα κατά την περιβαλλοντική αδειοδότηση και για υπενθύμιση δικών του ενεργειών ώστε να προχωρήσει η ροή εργασιών.

#### **9.1.4. Αποστολή υπομνήματος ή στοιχείων**

<span id="page-31-0"></span>Ο χρήστης μελετητής / φορέας του έργου ή της δραστηριότητας έχει τη δυνατότητα αποστολής συμπληρωματικών στοιχείων:

- o όταν του ζητηθεί υπόμνημα εξαιτίας αντικρουόμενων γνωμοδοτήσεων
- o όταν του ζητηθούν συμπληρωματικά στοιχεία από κάποια γνωμοδοτική υπηρεσία
- o μετά τον έλεγχο πληρότητας και τη διαβίβαση εφόσον δεν τροποποιούν σημαντικά τον υποβληθέντα φάκελο περιβαλλοντικής αδειοδότησης

Η υποβολή συμπληρωματικών στοιχείων πραγματοποιείται με απλή μεταφόρτωση αρχείων όπως αναφέρεται στην παράγραφο [6.1](#page-17-1). Το αποτέλεσμα αυτών των ενεργειών ενημερώνει αυτόματα το ιστορικό του φακέλου αδειοδότησης και όλους τους ενδιαφερόμενους.

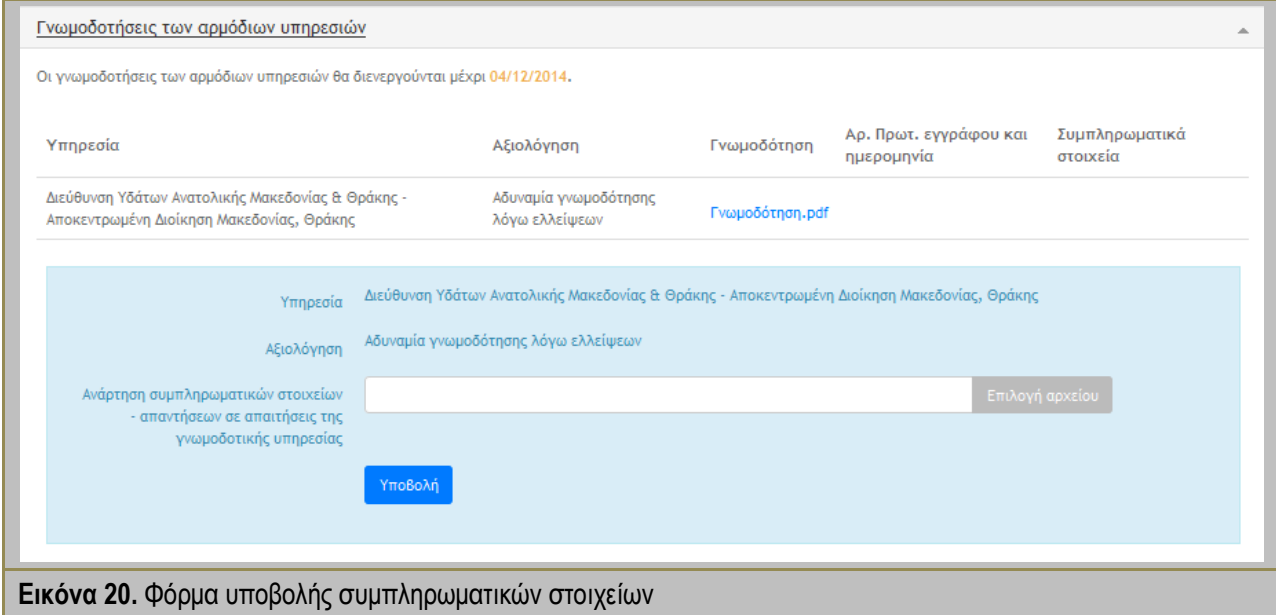

#### <span id="page-31-2"></span><span id="page-31-1"></span>**9.1.5. Αποστολή αντιτύπων φακέλου περιβαλλοντικής αδειοδότησης**

Η πλατφόρμα ΗΠΜ περιλαμβάνει και τη διαδικασία αποστολής έντυπων τευχών του φακέλου περιβαλλοντικής αδειοδότησης μετά από σχετικό αίτημα της αρμόδιας αδειοδοτικής αρχής. Ο φορέας του έργου ή της δραστηριότητας λαμβάνει ειδοποίηση για την απαίτηση αποστολής αντιτύπων και των αριθμό τους και επιλέγει *Υποβολή* όταν έχει αποστείλει τα έντυπα στην αρμόδια αδειοδοτική αρχή.

#### **-** Σημειώσεις χρήστη **-**

Η συγκεκριμένη διαδικασία ενσωματώθηκε στο ΗΠΜ κυρίως για τη μεταβατική περίοδο προσαρμογής στα δεδομένα χρήσης της πλατφόρμας ΗΠΜ από όλους τους χρήστες της περιβαλλοντικής αδειοδότησης.

### <span id="page-32-0"></span>**9.1.6. Απόσυρση φακέλου περιβαλλοντικής αδειοδότησης**

Ο χρήστης μελετητής / φορέας του έργου ή της δραστηριότητας έχει τη δυνατότητα σε οποιαδήποτε φάση της περιβαλλοντικής αδειοδότησης να επιλέξει **Μείταιμα απόσυρσης και να σταματήσει την α**δειοδότηση καταγράφοντας και το σκεπτικό αυτής της ενέργειας.

### **9.1.7. Επιστροφή φακέλου περιβαλλοντικής αδειοδότησης**

<span id="page-32-1"></span>Ο χρήστης φορέας του έργου ή της δραστηριότητας λαμβάνει την ειδοποίηση επιστροφής φακέλου περιβαλλοντικής αδειοδότησης όταν:

- o υποβάλει αίτημα περιβαλλοντικής αδειοδότησης σε αναρμόδια αδειοδοτική υπηρεσία
- o ο φάκελος περιβαλλοντικής αδειοδότησης κριθεί ελλιπής στον έλεγχο πληρότητας
- o απαιτείται η υποβολή Μελέτης Περιβαλλοντικών Επιπτώσεων στις διαδικασίες περιβαλλοντικής αδειοδότησης Τροποποίησης ή/και Ανανέωσης.

### <span id="page-33-0"></span>**9.2.Προϊστάμενος αδειοδοτικής υπηρεσίας**

Ο χρήστης Προϊστάμενος αδειοδοτικής υπηρεσίας χαρακτηρίζεται ως εσωτερικός χρήστης και συμμετέχει σε όλες τις διαδικασίες αδειοδότησης ως ο λήπτης κάθε αιτήματος περιβαλλοντικής αδειοδότησης. Κατά κύριο λόγο ο "ρόλος" του προϊσταμένου είναι εποπτικός, έχει πρόσβαση σε όλα τα στοιχεία και έγγραφα της αδειοδότησης και μπορεί να ελέγχει τη ροή εργασίας με την διαδικασία της έγκρισης.

#### **9.2.1. Ανάθεση σε υπάλληλο - χειριστή**

<span id="page-33-1"></span>Μετά από κάθε υποβολή αιτήματος περιβαλλοντικής αδειοδότησης ακολουθεί ειδοποίηση του προϊστάμενου της αρμόδιας αδειοδοτικής υπηρεσίας για ανάθεση σε υπάλληλο – χειριστή. Η επιλογή του υπαλλήλου – χειριστή πραγματοποιείται ονομαστικά από λίστα που περιέχει όλα τα ονόματα της αρμόδιας υπηρεσίας των εγγεγραμμένων υπαλλήλων στο ΗΠΜ.

Ο προϊστάμενος αδειοδοτικής υπηρεσίας έχει επίσης τη δυνατότητα αλλαγής της ανάθεσης σε οποιαδήποτε φάση της αδειοδοτικής διαδικασίας. Η επιλογή για *Αλλαγή ανάθεσης* βρίσκεται στην ενότητα "Πληροφορίες αίτησης" κάθε προς αδειοδότηση έργου ή δραστηριότητας.

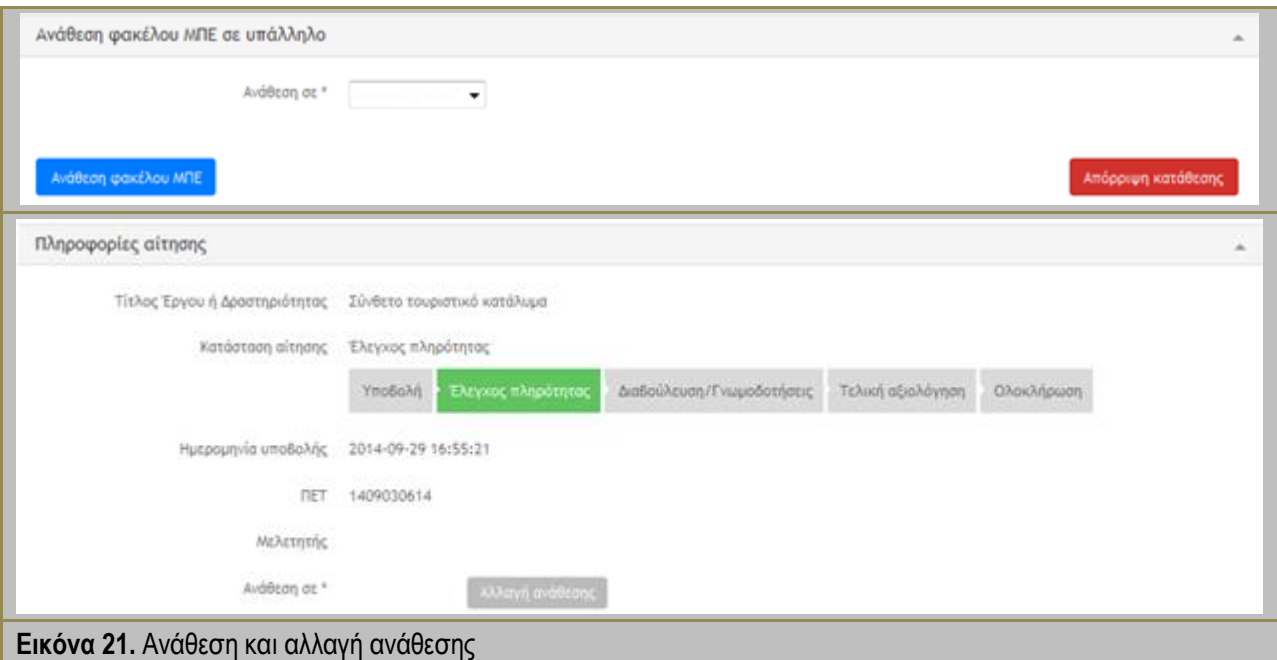

#### <span id="page-33-3"></span><span id="page-33-2"></span>**9.2.2. Απόρριψη αιτήματος περιβαλλοντικής αδειοδότησης**

Ο χρήστης προϊστάμενος αδειοδοτικής υπηρεσίας έχει τη δυνατότητα και την ευθύνη να απορρίψει το αίτημα περιβαλλοντικής αδειοδότησης πριν προχωρήσει στην ανάθεσή του σε υπάλληλο - χειριστή. Σε αυτή την περίπτωση επιλέγεται <sup>κατάρριψη κατάθεσης</sup> και αποστέλλεται Ειδοποίηση στο μελετητή / φορέα του έργου ή της δραστηριότητας με το εξής μήνυμα: "Η υποβολή σας έγινε σε αναρμόδια υπηρεσία. Παρακαλώ προβείτε σε νέα ορθή υποβολή.".

### **9.2.3. Εγκρίσεις για ενέργειες χειριστών που διενεργούν την αδειοδότηση**

<span id="page-34-0"></span>Ο χρήστης προϊστάμενος αδειοδοτικής υπηρεσίας εγκρίνει τις ενέργειες του χειριστή της αδειοδότησης όπως:

- o Επιστροφή φακέλου περιβαλλοντικής αδειοδότησης μετά τον έλεγχο πληρότητας
- o Αίτημα υποβολής πρόσθετων αντιτύπων του φακέλου περιβαλλοντικής αδειοδότησης
- o Διαβίβαση φακέλου περιβαλλοντικής αδειοδότησης για διαβούλευση ή δημοσιοποίηση και γνωμοδοτήσεις
- o Αποστολή εισήγησης στο ΚΕΣΠΑ ή ΠΕΣΠΑ
- o Αίτημα υποβολής υπομνήματος για αντικρουόμενες γνωμοδοτήσεις
- o Έγκριση σχεδίου απόφασης περιβαλλοντικών όρων.

Όταν απαιτείται η έγκρισή του ο προϊστάμενος αδειοδοτικής υπηρεσίας ενημερώνεται με Ειδοποίηση και εμφανίζεται η ενότητα έγκρισης όπου υποβάλλεται η απόφασή του. Οι επιλογές του είναι η έγκριση του αιτήματος, η απόρριψή του, ή ο επανέλεγχος. Ταυτόχρονα με την απόφαση ο προϊστάμενος αδειοδοτικής υπηρεσίας μπορεί να μεταφορτώσει και έγγραφο με τυχόν απόψεις του ή διορθώσεις. Η απόφαση και το αρχείο εγγράφου ενημερώνουν τον χειριστή της περιβαλλοντικής αδειοδότησης.

<span id="page-34-1"></span>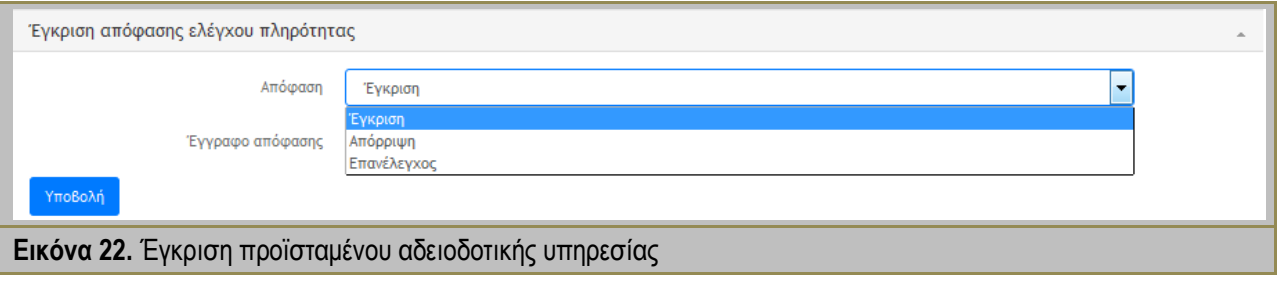

### <span id="page-35-0"></span>**9.3.Υπάλληλος αδειοδοτικής υπηρεσίας – Χειριστής**

Ο υπάλληλος της αδειοδοτικής υπηρεσίας είναι ένας από τους εσωτερικούς χρήστες και αποτελεί τον βασικό χρήστη της πλατφόρμας ΗΠΜ και ρυθμιστή σε μεγάλο βαθμό των ροών εργασίας. Εξαιτίας αυτής της εμπλοκής του στην περιβαλλοντική αδειοδοτική διαδικασία χαρακτηρίζεται και ως χειριστής της αδειοδότησης καθώς διαχειρίζεται το μεγαλύτερο μέρος της ενεργώντας στις παρακάτω φάσεις της περιβαλλοντικής αδειοδότησης:

- o Έλεγχο πληρότητας
- o Επιστροφή φακέλου περιβαλλοντικής αδειοδότησης
- o Αίτημα αντιτύπων τευχών
- o Διαβίβαση στις γνωμοδοτικές υπηρεσίες / φορείς
- o Παρακολούθηση και έλεγχος της δημόσιας διαβούλευσης
- o Εισήγηση σε ΚΕΣΠΑ / ΠΕΣΠΑ
- o Διαχείριση γνωμοδοτήσεων
- o Ενημέρωση φορέα του έργου ή της δραστηριότητας για την υποβολή υπομνήματος
- o Σύνταξη της απόφασης περιβαλλοντικών όρων.

Σημειώνεται ότι για την ολοκλήρωση των περισσοτέρων εκ των παραπάνω ενεργειών απαιτείται η διαδικασία της έγκρισης από τον προϊστάμενο της αδειοδοτικής υπηρεσίας η οποία ακολουθεί την ίδια λογική, είναι παρόμοια σε όλες τις περιπτώσεις και έχει τα εξής βήματα:

<u>Βήμα 1ο</u>: Επιλογή ενέργειας, σύνταξη σχεδίου εγγράφου ή απόφασης και ενημέρωση του προϊσταμένου

<u>Βήμα 2∘</u>: Απάντηση προϊσταμένου, βλέπε παράγραφο [9.2.3](#page-34-0)

<u>Βήμα 3ο</u>: Κλείσιμο της διαδικασίας έγκρισης σε περίπτωση θετικής εισήγησης. Στην αντίθετη περίπτωση επανάληψη της έγκρισης από το 1 <sup>ο</sup> βήμα.

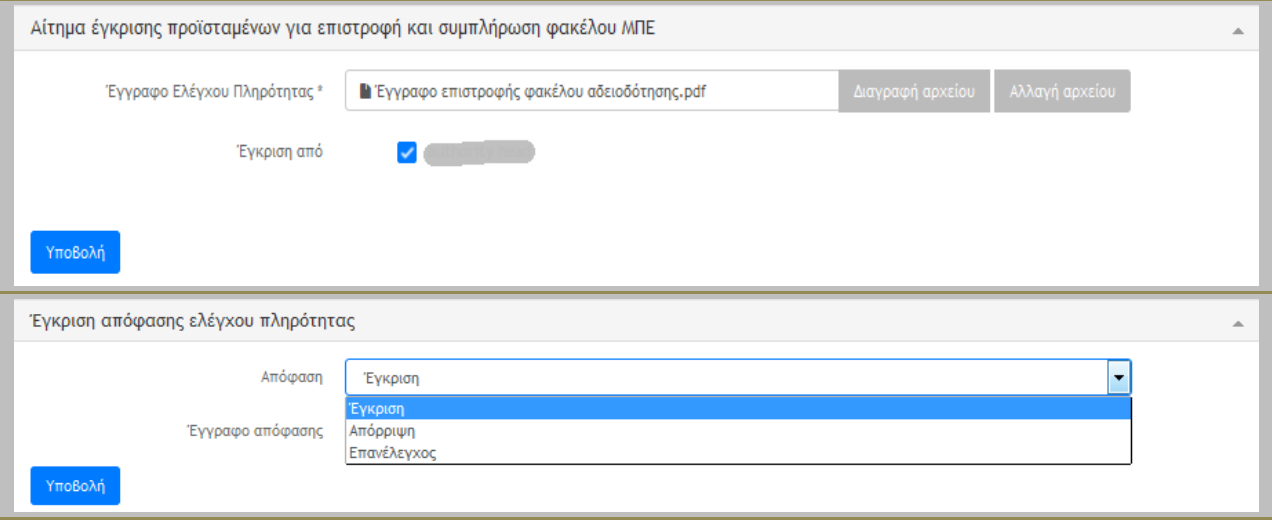

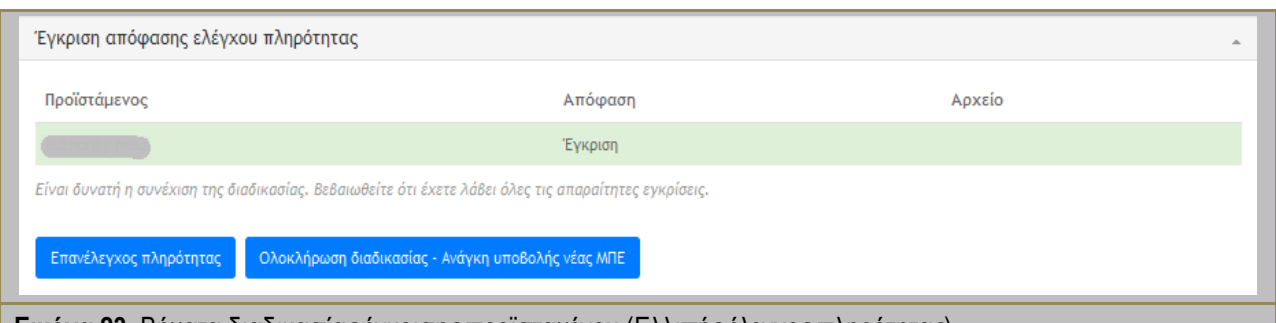

<span id="page-36-1"></span>**Εικόνα 23.** Βήματα διαδικασίας έγκρισης προϊσταμένου (Ελλιπής έλεγχος πληρότητας)

#### **-** Σημειώσεις χρήστη **-**

Σε κάθε φάση έγκρισης του προϊσταμένου εμφανίζεται η απόφασή του (και με χρωματική ένδειξη), τυχόν αρχείο που έχει μεταφορτώσει και το όνομά του. Ο χειριστής μπορεί να επαναλάβει τη διαδικασία έγκρισης σε περίπτωση αρνητικής απόφασης του προϊσταμένου ή διορθώσεων επιλέγοντας το αριστερό κουμπί που επαναλαμβάνει την όλη διαδικασία.

Ο χειριστής έχει τη δυνατότητα να προχωρήσει τη ροή εργασίας ακόμη και αν δεν εγκρίνει ο προϊστάμενος μέσω της πλατφόρμας ΗΠΜ, αλλά πραγματοποιηθεί η έγκριση εκτός πλατφόρμας και μεταφορτωθεί το υπογεγραμμένο έγγραφο. Η συγκεκριμένη χρήση δεν προτείνεται στους χρήστες της πλατφόρμας και αναφέρεται μόνο για την περίπτωση ιδιαίτερων καταστάσεων.

#### **9.3.1. Έλεγχος πληρότητας**

<span id="page-36-0"></span>Ο έλεγχος πληρότητας πραγματοποιείται αμέσως μετά την ανάθεση της περιβαλλοντικής αδειοδότησης στον χειριστή. Ο χρήστης υπάλληλος της αδειοδοτικής υπηρεσίας διενεργεί τον έλεγχο πληρότητας μέσα στο χρονικό διάστημα που προβλέπεται και αναγράφεται στην πλατφόρμα ΗΠΜ. Παράλληλα, μεταφορτώνει το κατάλληλο έντυπο και επιλέγει:

- o Ελλιπής φάκελος περιβαλλοντικής αδειοδότησης, ή
- o Επαρκής φάκελος περιβαλλοντικής αδειοδότησης.

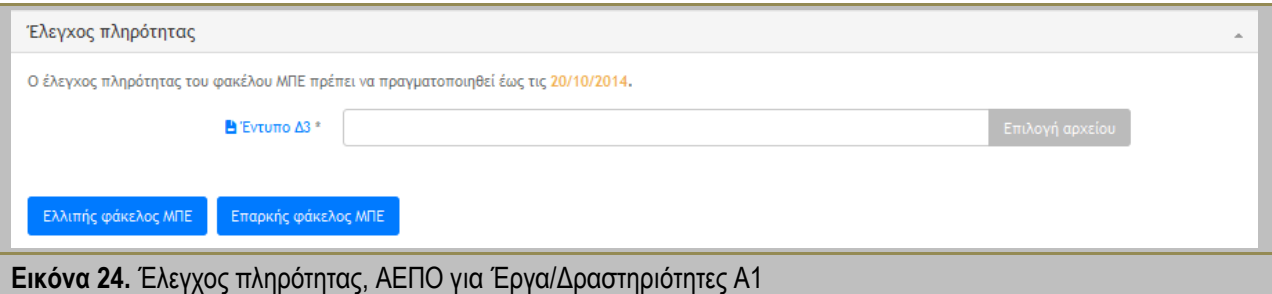

<span id="page-36-2"></span>Αν επιλέξει *Ελλιπής φάκελος* περιβαλλοντικής αδειοδότησης οδηγεί την ροή εργασίας προς την επιστροφή του φακέλου περιβαλλοντικής αδειοδότησης στον μελετητή / φορέα έχοντας πρώτα μεταφορτώσει όλα τα απαραίτητα έγγραφα και λάβει την έγκριση του προϊσταμένου της αδειοδοτικής υπηρεσίας. Σε αυτή την περίπτωση ο μελετητής / φορέας αν επιθυμεί την συνέχιση της αδειοδότησης πρέπει να επαναλάβει την υποβολή του διορθωμένου φακέλου περιβαλλοντικής αδειοδότησης χρησιμοποιώντας την ίδια ΠΕΤ.

Με την επιλογή *Επαρκής φάκελος* προχωρά η περιβαλλοντική αδειοδότηση ακολουθώντας τη προβλεπόμενη ροή εργασίας κάθε είδους διαδικασίας αδειοδότησης.

Πρέπει να αναφερθεί ότι στην φόρμα ελέγχου πληρότητας της πλατφόρμας ΗΠΜ υπάρχουν δύο υποχρεωτικά προς συμπλήρωση πεδία στην Ενότητα Πληροφορίες αίτησης και αφορούν τον σύντομο τίτλο του έργου ή της δραστηριότητας και τον αριθμό πρωτοκόλλου της υποβολής της περιβαλλοντικής αδειοδότησης.

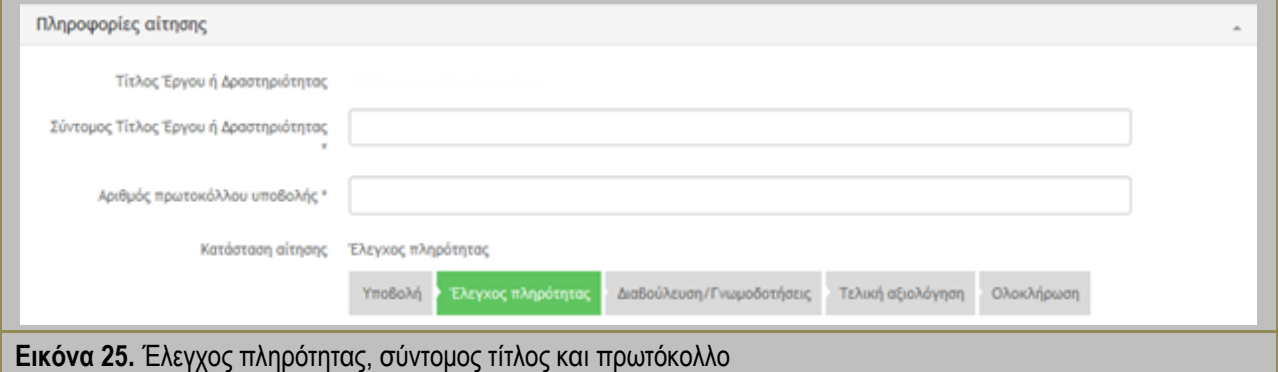

**-** Σημειώσεις χρήστη **-**

<span id="page-37-1"></span>Ο χειριστής της περιβαλλοντικής αδειοδότησης συμπληρώνει το πεδίο του σύντομου τίτλου του έργου ή της δραστηριότητας με μία ενδεικτική ονομασία λίγων λέξεων η οποία θα διευκολύνει όλους τους χρήστες και την πλατφόρμα ΗΠΜ στην καλύτερη διενέργεια της περιβαλλοντικής αδειοδότησης.

#### **9.3.2. Επιστροφή φακέλου περιβαλλοντικής αδειοδότησης**

<span id="page-37-0"></span>Η επιστροφή του φακέλου περιβαλλοντικής αδειοδότησης λαμβάνει χώρα σε διάφορες διαδικασίες περιβαλλοντικής αδειοδότησης και για συγκεκριμένες ροές εργασίας:

- o Ελλιπής φάκελος αδειοδότησης κατά τον έλεγχο πληρότητας για όλες τις διαδικασίες κατηγορίας Α1 και Α2 εκτός αυτής του Φακέλου Συμμόρφωσης Τεχνικού Σχεδιασμού (βλέπε [Εικόνα](#page-37-2) 26)
- o Απαιτείται υποβολή ΜΠΕ για τις διαδικασίες Τροποποίηση Ανανέωση ΑΕΠΟ μετά τη δημοσιοποίηση του φακέλου αδειοδότησης και κατά την αξιολόγησή του (βλέπε [Εικόνα](#page-38-1) 27[Εικόνα](#page-37-2)  [26](#page-37-2))
- o Απόρριψη αιτήματος περιβαλλοντικής αδειοδότησης, βλέπε παράγραφο [9.2.2.](#page-33-2)

<span id="page-37-2"></span>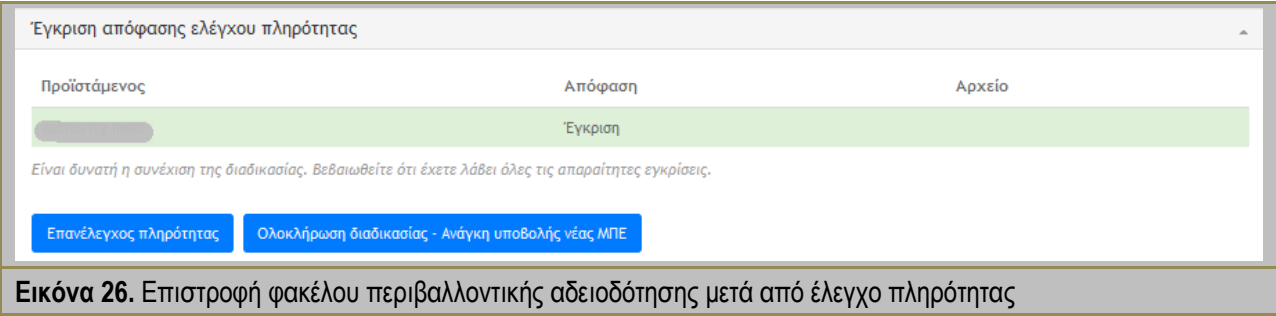

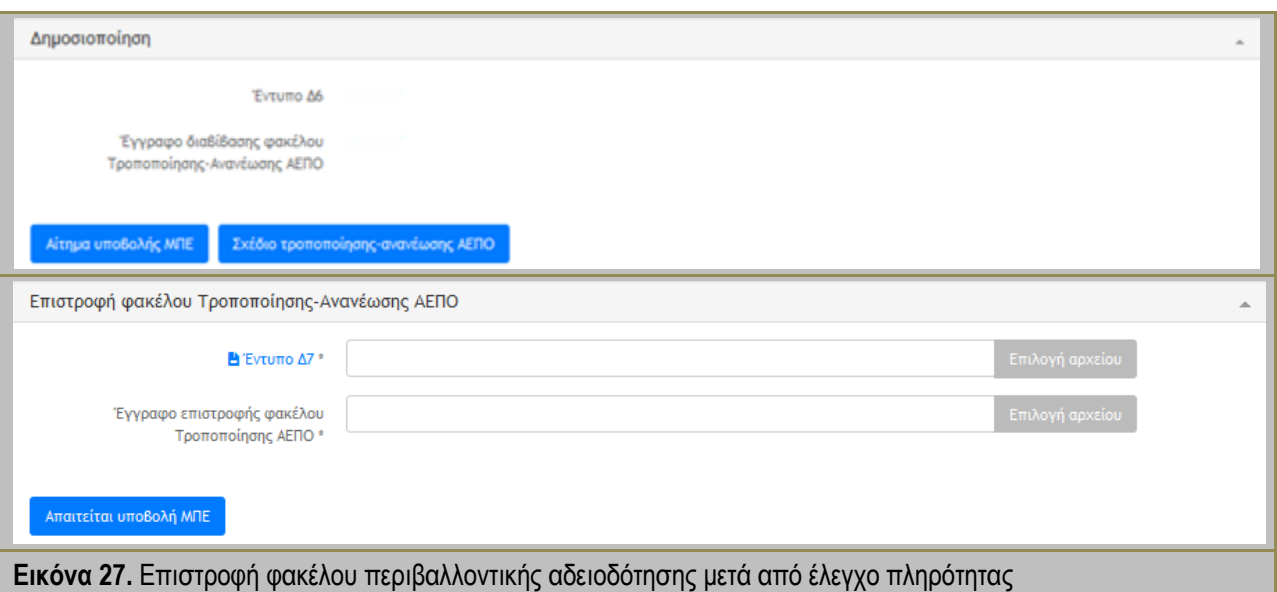

#### <span id="page-38-1"></span><span id="page-38-0"></span>**9.3.3. Αίτημα αντιτύπων τευχών**

Η συγκεκριμένη ροή εργασίας συμπεριλαμβάνεται σε όλες τις διαδικασίες περιβαλλοντικής αδειοδότησης κατηγορίας Α1 και Α2 εκτός αυτής του Φακέλου Συμμόρφωσης Τεχνικού Σχεδιασμού και αφορά τη μεταβατική περίοδο προσαρμογής στα δεδομένα χρήσης της πλατφόρμας ΗΠΜ. Μετά τον έλεγχο πληρότητας και πριν τη διαβίβαση/δημοσιοποίηση/αξιολόγηση ο υπάλληλος της αδειοδοτικής υπηρεσίας μπορεί να ζητήσει αντίτυπα του φακέλου περιβαλλοντικής αδειοδότησης για τις ανάγκες τις αδειοδότησης. Μετά την αποστολή και επιβεβαίωση από τον μελετητή / φορέα του έργου ή της δραστηριότητας ο υπάλληλος της αδειοδοτικής υπηρεσίας επιβεβαιώνει την λήψη αντιτύπων για να συνεχιστεί η πορεία της ροής εργασίας.

<span id="page-38-2"></span>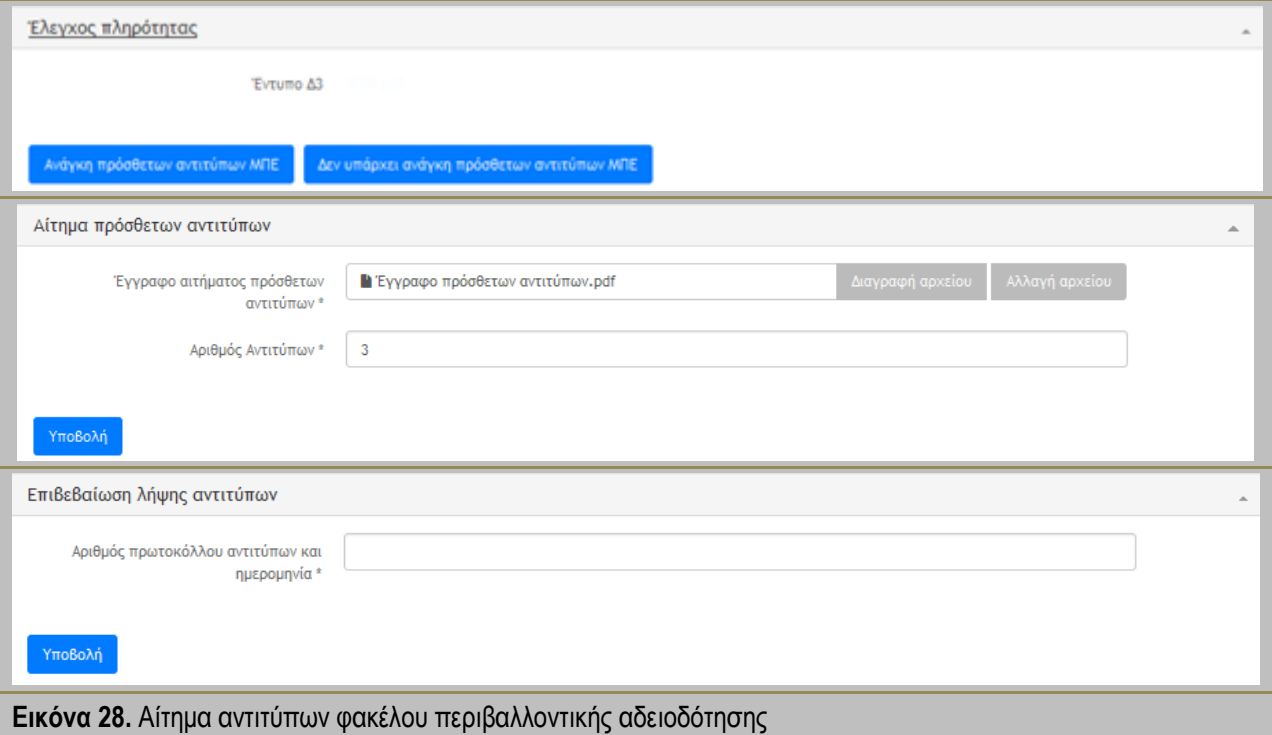

**-** Σημειώσεις χρήστη **-**

Μέχρι να επιβεβαιώσει ο μελετητής / φορέας του έργου ή της δραστηριότητας την αποστολή των αντιτύπων ο χειριστής δεν έχει τη δυνατότητα να προχωρήσει τη ροή εργασίας.

Ο χρόνος των προθεσμιών δε μετρά σε αυτή τη διαδικασία. Μετά τη λήψη αντιτύπων από τον χειριστή και την επιβεβαίωσή του συνεχίζουν κανονικά οι προθεσμίες.

#### **9.3.4. Διαβίβαση στις γνωμοδοτικές υπηρεσίες / φορείς**

<span id="page-39-0"></span>Η διαβίβαση του φακέλου αδειοδότησης στις γνωμοδοτικές υπηρεσίες / φορείς περιλαμβάνεται σε πολλές διαδικασίες περιβαλλοντικής αδειοδότησης και αποτελεί σημαντική παράμετρο διεκπεραίωσής τους. Ο υπάλληλος της αδειοδοτικής υπηρεσίας μεταφορτώνει το απαραίτητο έγγραφο και συμπληρώνει τη γραμμή διαβίβασης επιλέγοντας από την λίστα "Υπηρεσίες για γνωμοδότηση" την υπηρεσία / φορέα στην οποία επιθυμεί να διαβιβάσει. Σε περίπτωση λάθους επιλογής επιλέγει (x) και αφαιρεί την εισαγωγή της υπηρεσίας / φορέα.

Παράλληλα, έχει τη δυνατότητα επιλογής μέσω της προσαρμοσμένης αναζήτησης γράφοντας χαρακτήρες της επιθυμητής υπηρεσίας / φορέα και τροποποιώντας τη λίστα καθώς εμφανίζονται κατά προτεραιότητα οι επιλεγμένες υπηρεσίες / φορείς για εισαγωγή στην γραμμή διαβίβασης.

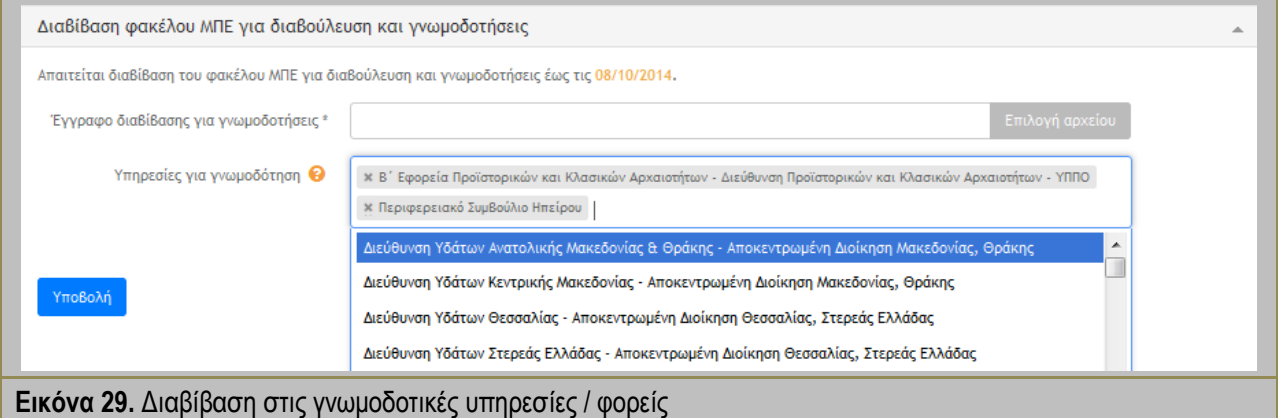

#### **-** Σημειώσεις χρήστη **-**

<span id="page-39-2"></span>Η λίστα διαβίβασης περιέχει τις γνωμοδοτικές υπηρεσίες όπως καταγράφονται στην κείμενη νομοθεσία (ΦΕΚ 45/Β/15-1-2014). Η λίστα γνωμοδοτικών υπηρεσιών μπορεί να εμπλουτιστεί μέσω των διαχειριστών της πλατφόρμας ΗΠΜ. Πρέπει να δοθεί προσοχή στο γεγονός ότι κάποιες γνωμοδοτικές υπηρεσίες δεν είναι εγγεγραμμένες στο ΗΠΜ οπότε και η διαβίβαση πραγματοποιείται με τον παραδοσιακό τρόπο, ενώ το έγγραφο διαβίβασης που μεταφορτώνεται περιέχει όλες τις υπηρεσίες.

#### **9.3.5. Παρακολούθηση και έλεγχος της δημόσιας διαβούλευσης**

<span id="page-39-1"></span>Η δημόσια διαβούλευση μέσω της πλατφόρμας ΗΠΜ διενεργείται μέσω της πλατφόρμας ΗΠΜ στην οποία γίνεται η δημοσιοποίηση των σχολίων του κοινού. Κάθε χρήστης που έχει εγγραφή μέσω του TaxisNet στο ΗΠΜ και έχει την ιδιότητα του κοινού μπορεί να συμμετέχει στην δημόσια διαβούλευση. Συμπληρωματικά, ο υπάλληλος που χειρίζεται την αδειοδότηση μπορεί να καταχωρεί στην πλατφόρμα ΗΠΜ όσα σχόλια του έχουν κοινοποιηθεί γραπτώς.

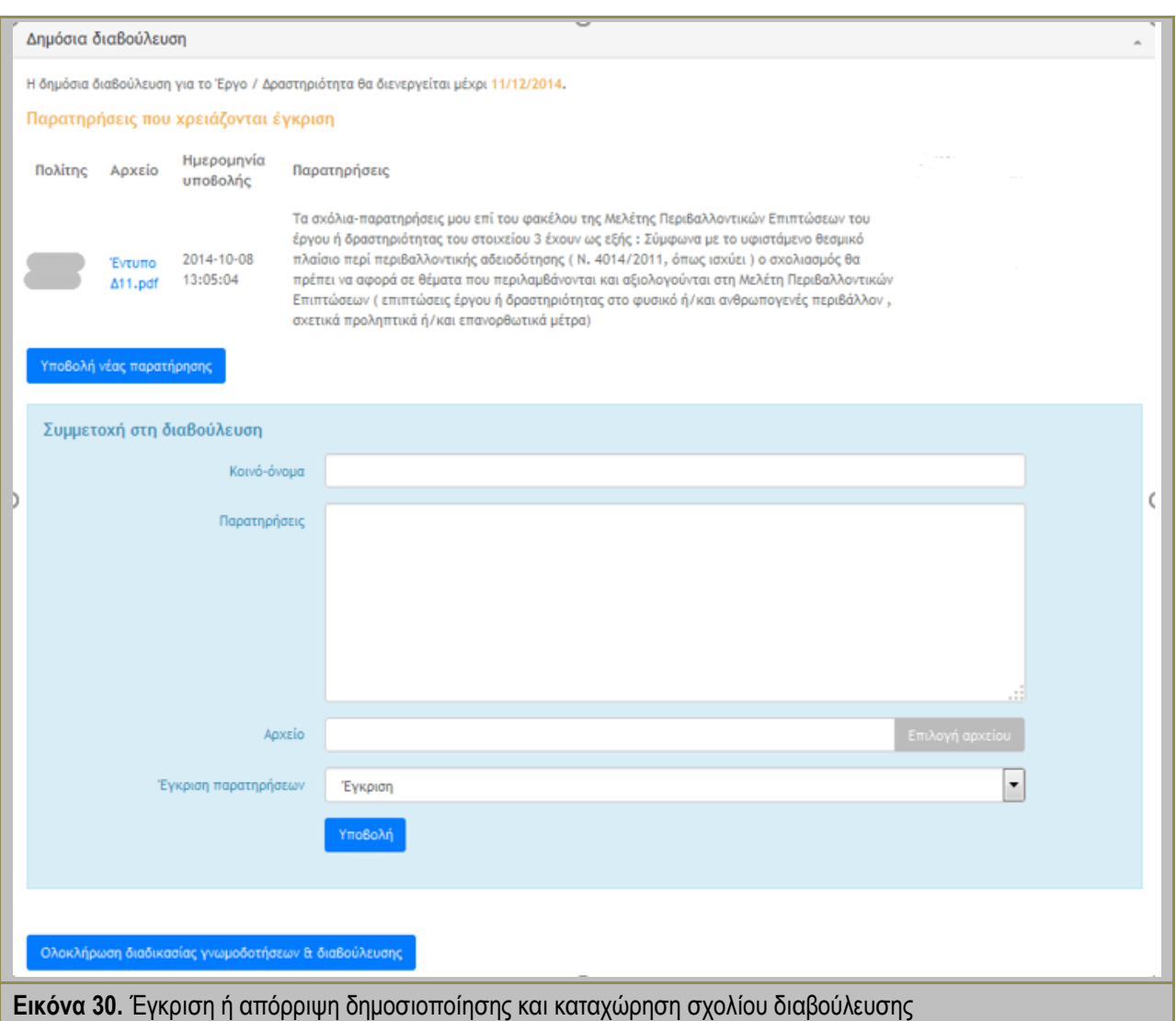

#### <span id="page-40-1"></span><span id="page-40-0"></span>**9.3.6. Εισήγηση σε ΚΕΣΠΑ / ΠΕΣΠΑ**

Ο χρήστης υπάλληλος της αδειοδοτικής υπηρεσίας έχει τη δυνατότητα και ευθύνη για εισήγηση στο ΚΕΣΠΑ ή ΠΕΣΠΑ, πάντα με την έγκριση ή και την απαίτηση του προϊσταμένου. Η εισήγηση σε ΚΕΣΠΑ ή ΠΕΣΠΑ περιλαμβάνεται στις διαδικασίες περιβαλλοντικής αδειοδότησης ΑΕΠΟ για Έργα/Δραστηριότητες Α1 και Α2 αντίστοιχα. Το αίτημα για εισήγηση ΚΕΣΠΑ ή ΠΕΣΠΑ διενεργείται μέσω της πλατφόρμας ΗΠΜ με μία απλή μεταφόρτωση του αρχείου εισήγησης από τον υπάλληλο της αδειοδοτικής υπηρεσίας η οποία αποστέλλεται άμεσα μέσω της πλατφόρμας στο ΚΕΣΠΑ ή στο αρμόδιο ΠΕΣΠΑ μέσω λίστας επιλογής.

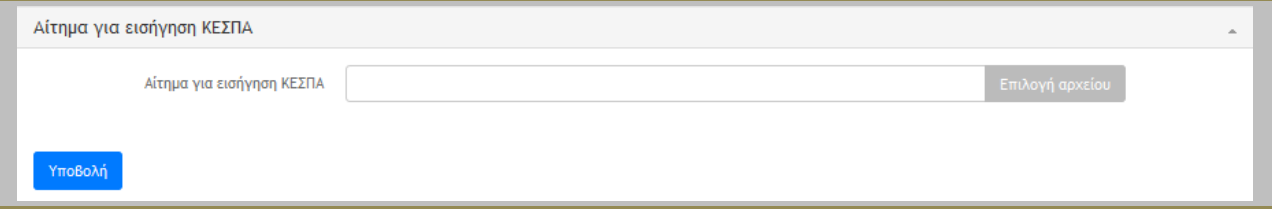

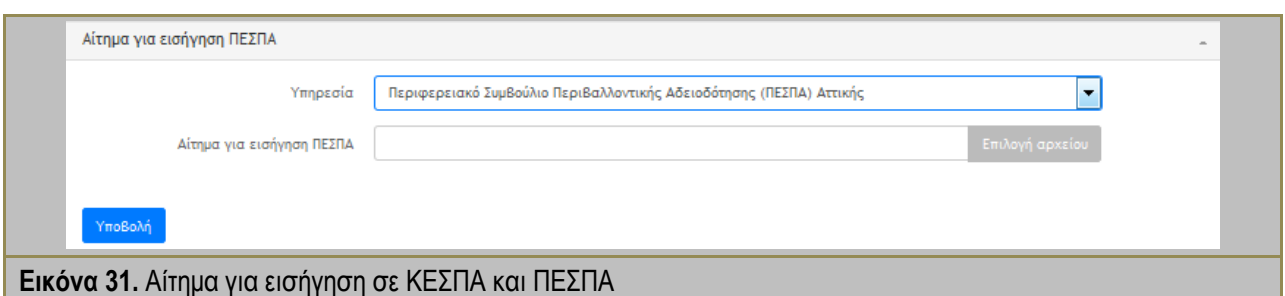

<span id="page-41-0"></span>Η δυνατότητα εισήγησης σε ΚΕΣΠΑ ή ΠΕΣΠΑ δίνεται για τις διαδικασίες περιβαλλοντικής αδειοδότησης ΑΕΠΟ για Έργα/Δραστηριότητες Α1 και Α2 στα εξής τρία σημεία της ροής εργασίας:

- 1. Αμέσως μετά τη διαβίβαση του φακέλου περιβαλλοντικής αδειοδότησης στις γνωμοδοτικές υπηρεσίες και αφορά υφιστάμενα έργα ή δραστηριότητες στερούμενα περιβαλλοντικών όρων σύμφωνα με το Άρθρο 9 του Ν. 4014/2011
- 2. Μετά από αντικρουόμενες γνωμοδοτήσεις που προέκυψαν κατά την διαβούλευση
- 3. Κατά την έγκριση του σχεδίου ΑΕΠΟ και μετά από αίτημα του προϊσταμένου .

<span id="page-41-1"></span>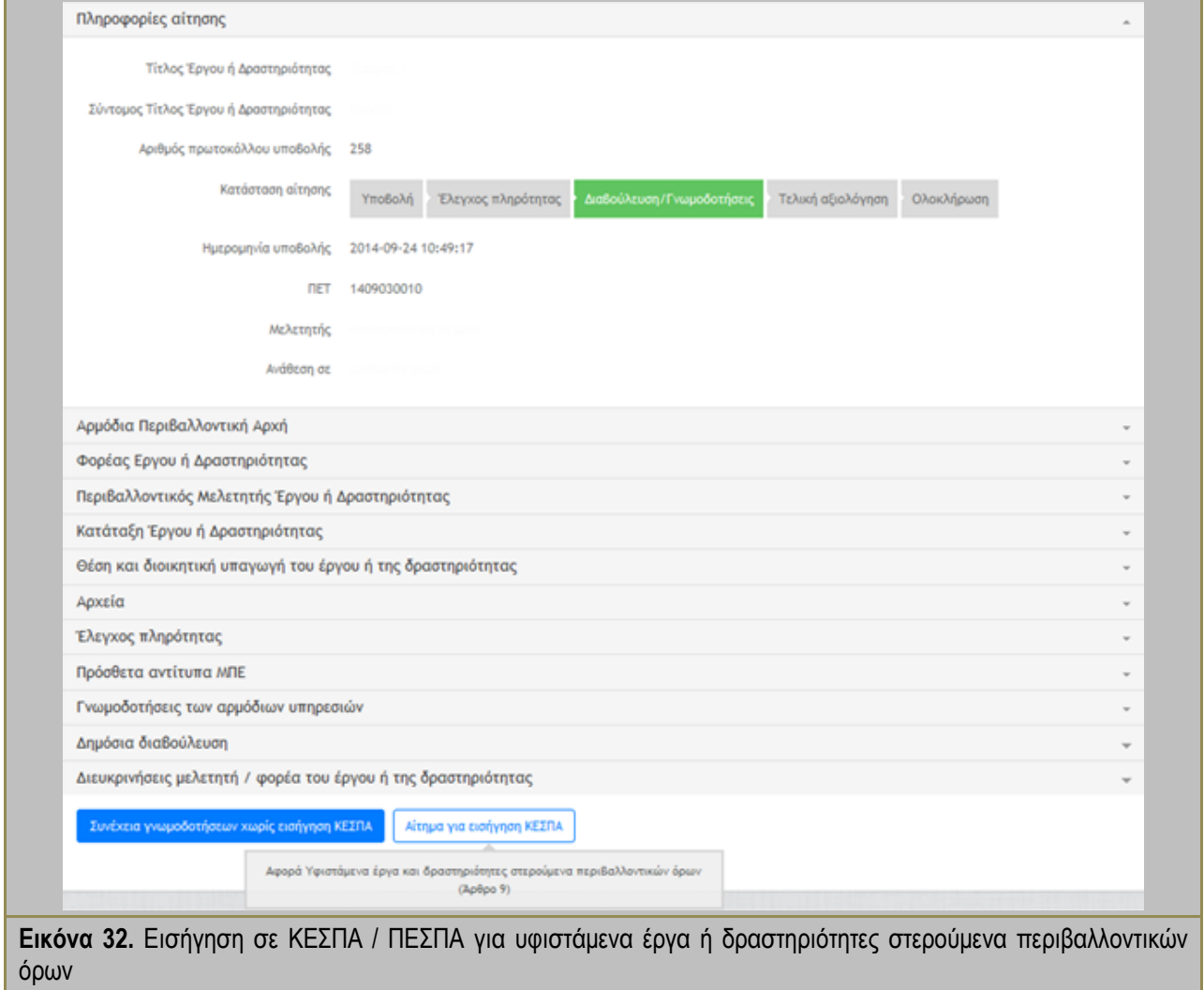

<span id="page-42-0"></span>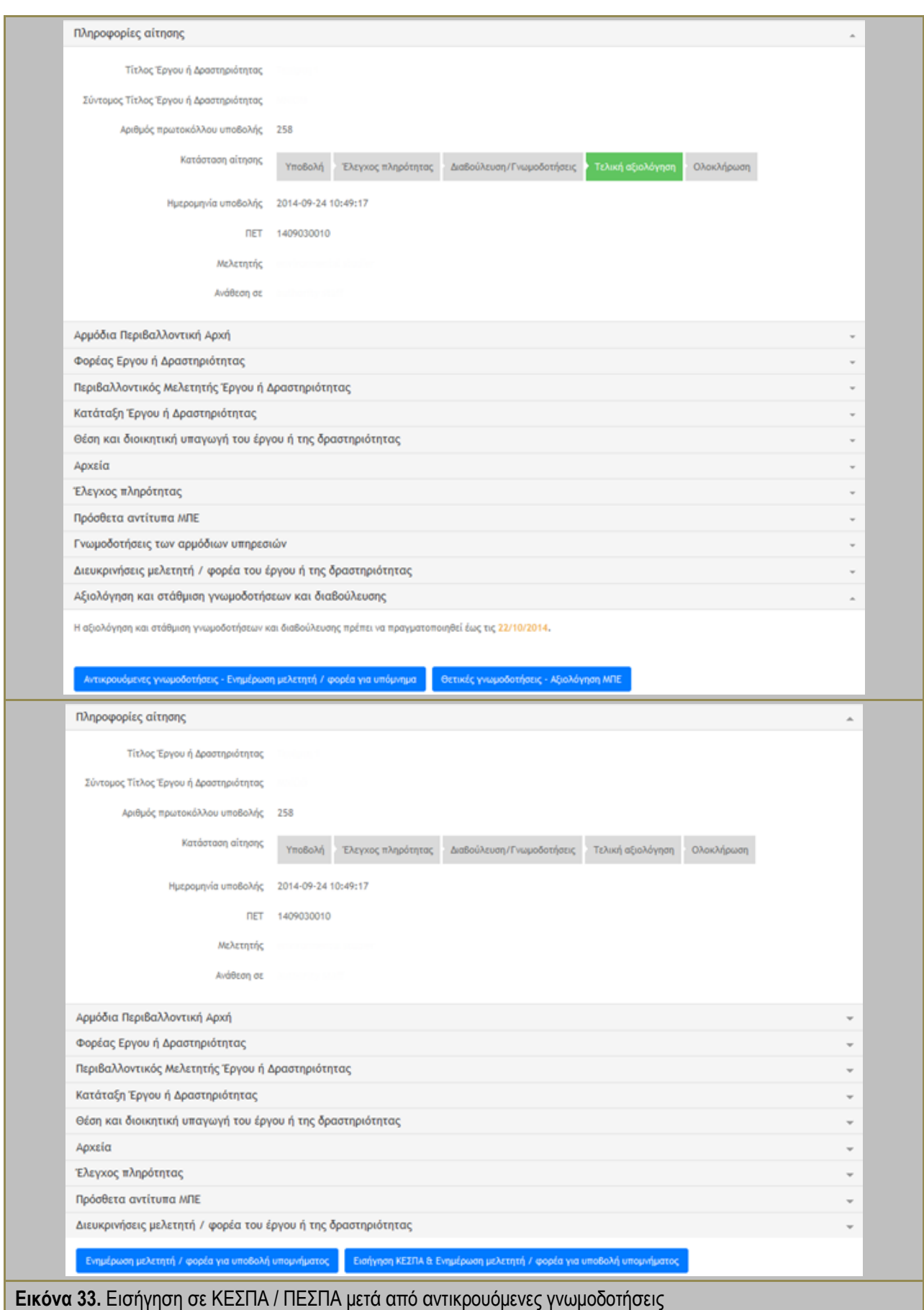

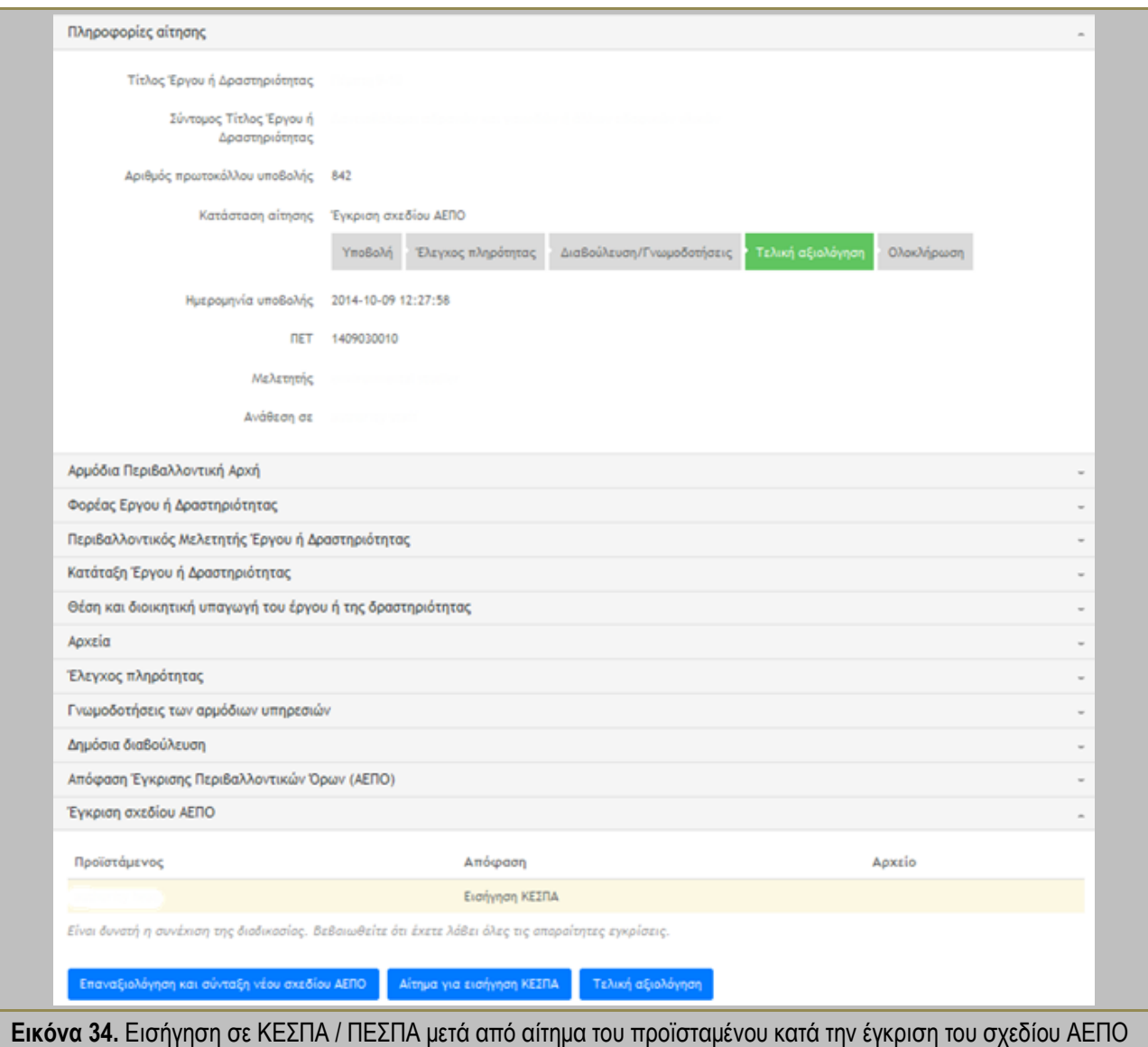

**-** Σημειώσεις χρήστη **-**

<span id="page-43-1"></span>Η εισήγηση ΚΕΣΠΑ ή ΠΕΣΠΑ πραγματοποιείται σε συγκεκριμένες φάσεις της ροής εργασιών όπως αναφέρεται παραπάνω, όμως η απάντηση και γνωμοδότηση από πλευράς ΚΕΣΠΑ ή ΠΕΣΠΑ δεν υπόκειται σε κάποιο χρονικό ή άλλο περιορισμό.

#### **9.3.7. Διαχείριση γνωμοδοτήσεων**

<span id="page-43-0"></span>Ο χρήστης υπάλληλος της αδειοδοτικής υπηρεσίας ως χειριστής της περιβαλλοντικής αδειοδότησης είναι υπεύθυνος για τη διενέργεια της διαβούλευσης και της γνωμοδοτικής διαδικασίας. Η πλατφόρμα ΗΠΜ δίνει τη δυνατότητα για μία συνολική διαχείριση των γνωμοδοτήσεων σε όλες τις διαδικασίες που περιλαμβάνουν γνωμοδοτήσεις μέσω πίνακα παρουσίασης των γνωμοδοτικών υπηρεσιών, της αξιολόγησής τους και της γνωμοδότησής τους.

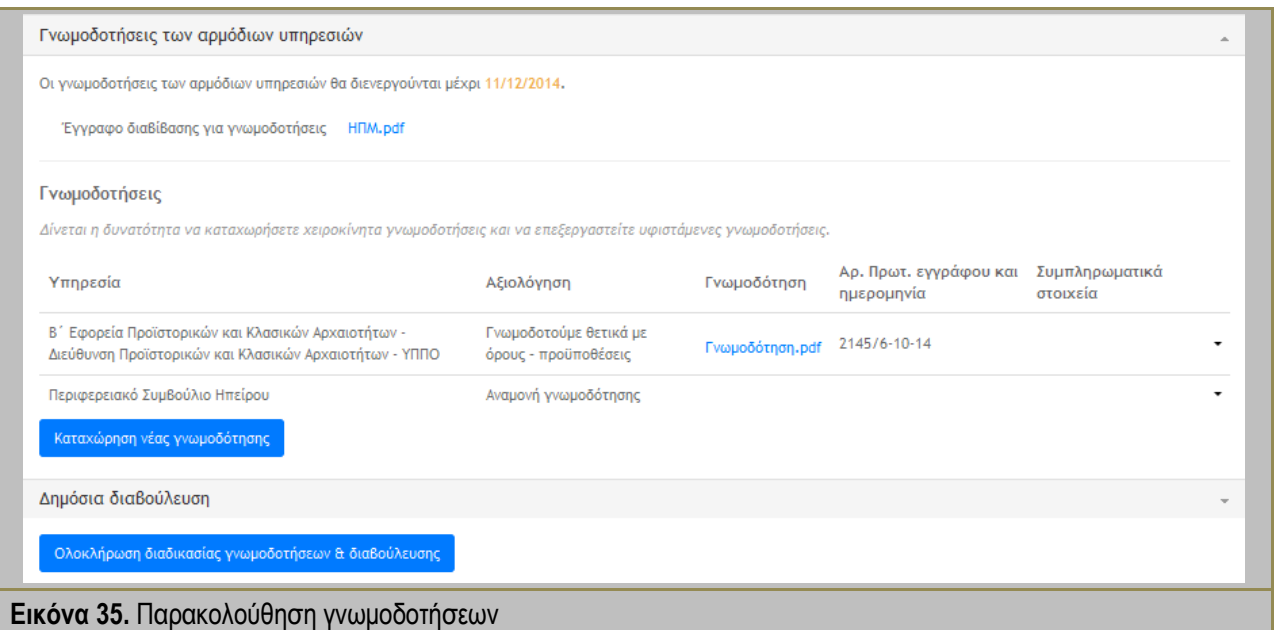

<span id="page-44-0"></span>Η ενημέρωση για τις γνωμοδοτήσεις που διενεργούνται μέσω της πλατφόρμας ΗΠΜ περιλαμβάνει και Ειδοποιήσεις προς τους χειριστές και παράλληλα τους παρέχει εργαλεία διαχείρισης και καταχώρισης (βλέπε παράγραφο [6.4\)](#page-19-1) για όποια γνωμοδότηση γίνει εκτός πλατφόρμας ΗΠΜ ή ακόμη και για διορθώσεις που τυχόν προκύψουν.

<span id="page-44-1"></span>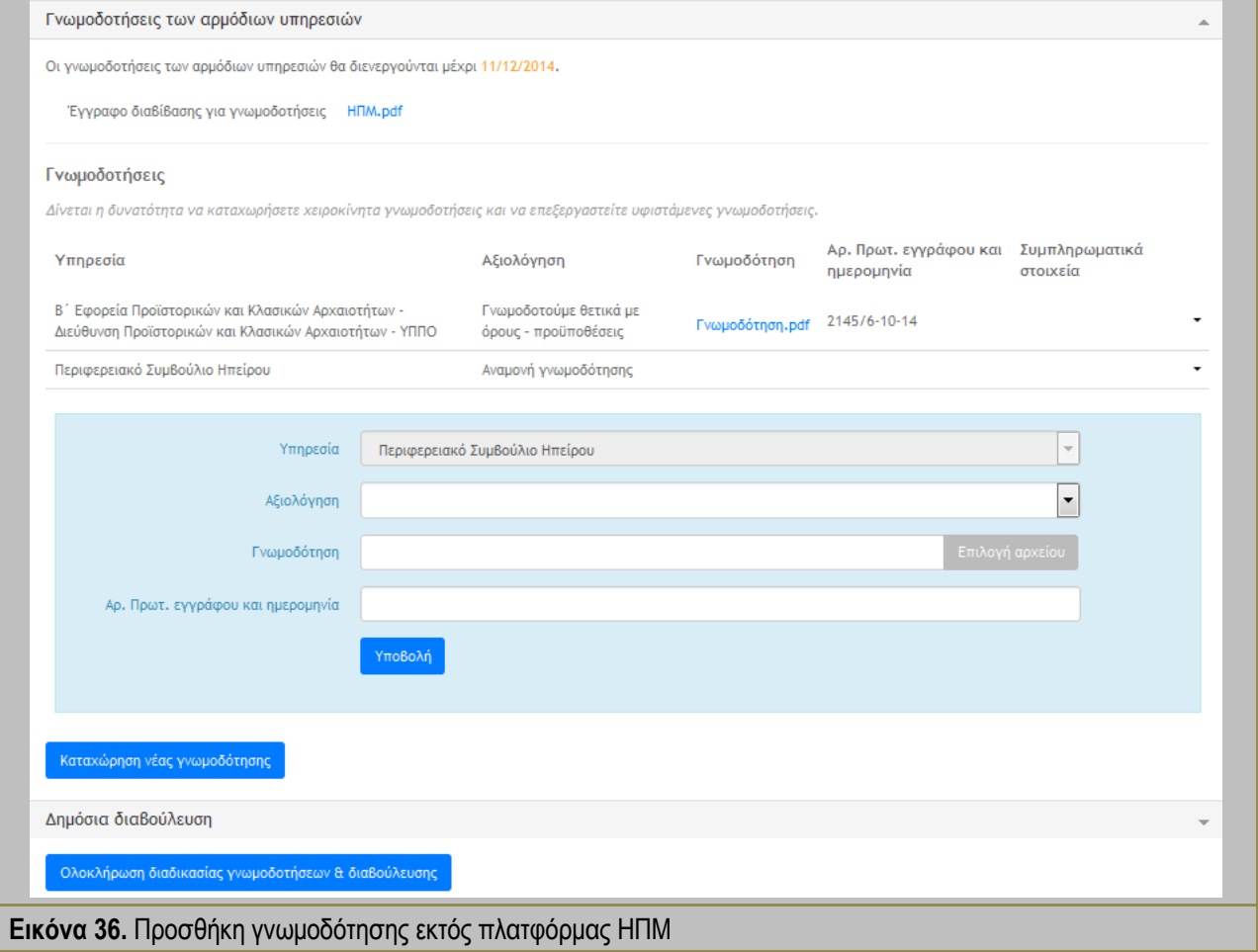

Ακόμη και για την περίπτωση που προκύψει γνωμοδότηση από φορέα ή υπηρεσία που δεν συμπεριλήφθηκε στη διαβίβαση μέσω της πλατφόρμας ΗΠΜ, μπορεί να υπάρξει εντελώς νέα καταχώρηση με συμπλήρωση όλων των πεδίων όπως φαίνεται στην [Εικόνα](#page-45-0) 37.

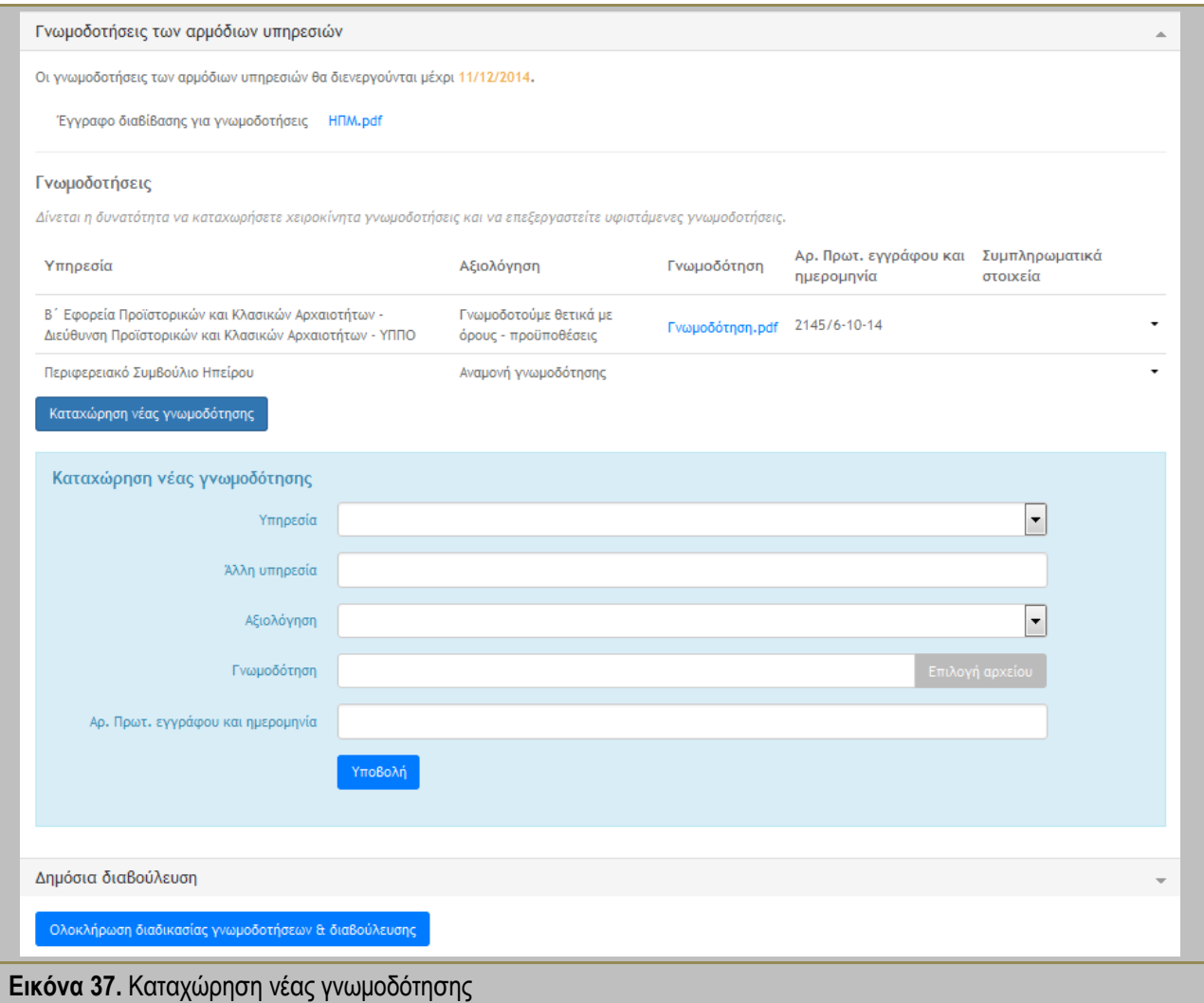

<span id="page-45-0"></span>Μετά το πέρας της διαδικασίας γνωμοδοτήσεων, ο χρήστης υπάλληλος της αδειοδοτικής υπηρεσίας καταχωρεί το σύνολο των γνωμοδοτήσεων στο κατάλληλο έντυπο και το μεταφορτώνει στην πλατφόρμα ΗΠΜ.

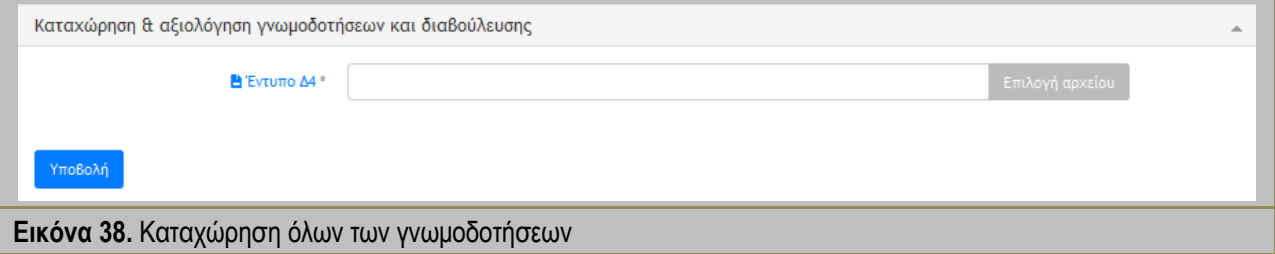

**-** Σημειώσεις χρήστη **-**

<span id="page-45-1"></span>Η ολοκλήρωση της διαδικασίας γνωμοδοτήσεων είναι στο χέρι του χειριστή της περιβαλλοντικής αδειοδότησης και εξαρτάται τόσο από τις προθεσμίες της νομοθεσίας όσο και από τη δική του επιθυμία.

### <span id="page-46-0"></span>**9.3.8. Ενημέρωση φορέα του έργου ή της δραστηριότητας για την υποβολή υπομνήματος**

Κατά την αξιολόγηση και στάθμιση των γνωμοδοτήσεων και σε περίπτωση που υπάρχουν αντικρουόμενες γνωμοδοτήσεις (θετικές και αρνητικές), ο χρήστης υπάλληλος της αδειοδοτικής υπηρεσίας ενημερώνει τον φορέα του έργου ή της δραστηριότητας και του ζητά να υποβάλει υπόμνημα με τις απόψεις του σχετικά με τις γνωμοδοτήσεις.

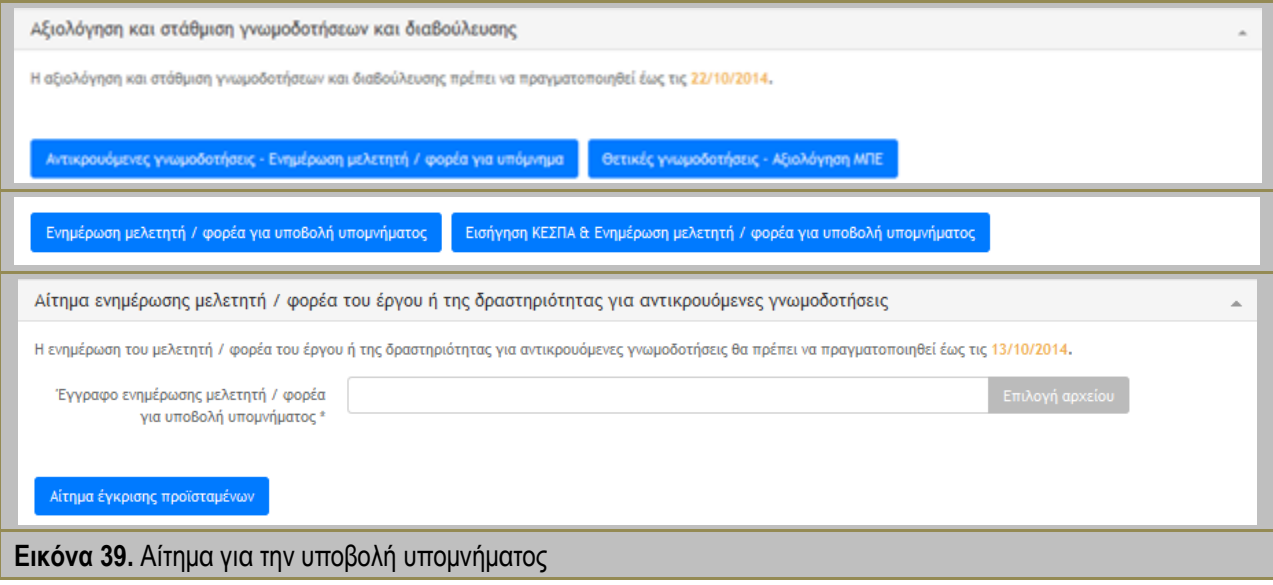

**-** Σημειώσεις χρήστη **-**

<span id="page-46-2"></span>Η ενημέρωση του φορέα του έργου ή της δραστηριότητας είναι απαραίτητη σε περίπτωση ύπαρξης αντικρουόμενων γνωμοδοτήσεων ανεξάρτητα από την πρόθεση του χειριστή να εισηγηθεί σε ΚΕΣΠΑ ή ΠΕΣΠΑ.

#### **9.3.9. Σύνταξη της απόφασης περιβαλλοντικών όρων**

<span id="page-46-1"></span>Σε όλες τις διαδικασίες περιβαλλοντικής αδειοδότησης που υποστηρίζει η πλατφόρμα ΗΠΜ η έγκριση και σύνταξη της απόφασης περιβαλλοντικών όρων πραγματοποιείται με την ίδια λογική και με παρόμοιο τρόπο. Στην [Εικόνα](#page-47-0) 40 παρουσιάζονται οι φάσεις σύνταξης του σχεδίου περιβαλλοντικών όρων, η διαδικασία έγκρισης από τον προϊστάμενο και η τελική έκδοση της απόφασης με συμπλήρωση των στοιχείων της ακόλουθης φόρμας.

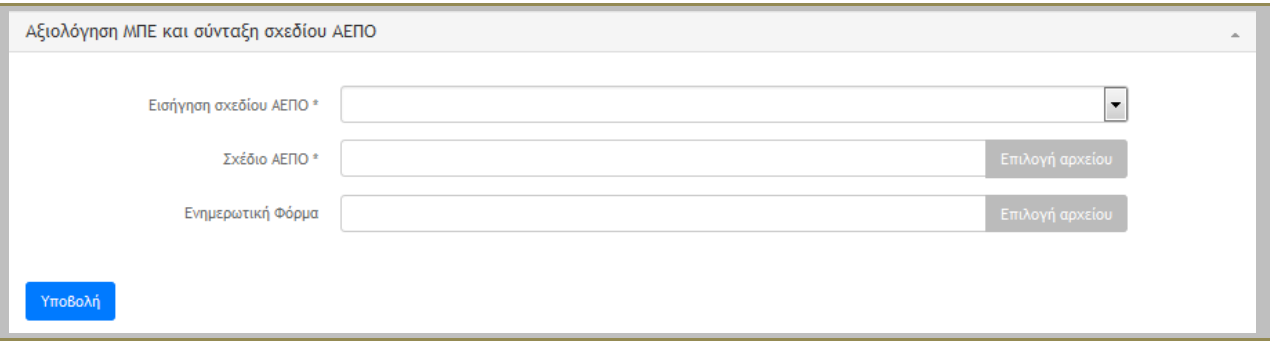

<span id="page-47-0"></span>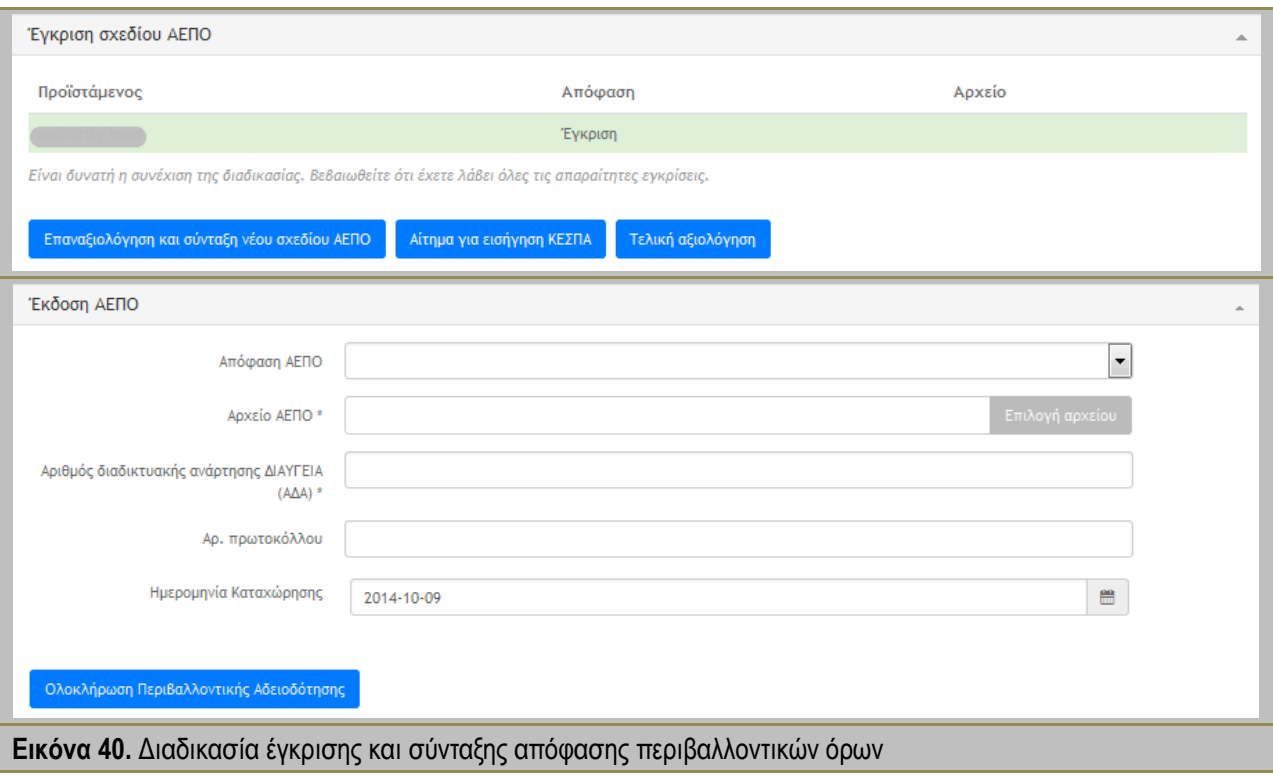

### <span id="page-48-0"></span>**9.4.Γνωμοδοτική υπηρεσία / φορέας**

Ο χρήστης γνωμοδοτική υπηρεσία / φορέας συμμετέχει στις περιβαλλοντικής αδειοδότησης που περιλαμβάνουν διαδικασίες γνωμοδότησης. Η ευθύνη για την ειδοποίηση του χρήστη γνωμοδοτική υπηρεσία είναι στον χειριστή της περιβαλλοντικής αδειοδότησης με τη διαδικασία της διαβίβασης του φακέλου περιβαλλοντικής αδειοδότησης ακολουθώντας την υφιστάμενη νομοθεσία.

#### **9.4.1. Γνωμοδότηση επί της περιβαλλοντικής αδειοδότησης**

<span id="page-48-1"></span>Ο χρήστης γνωμοδοτική υπηρεσία / φορέας λαμβάνει Ειδοποίηση ότι του ζητείται γνωμοδότηση επί της περιβαλλοντικής αδειοδότησης συγκεκριμένου έργου ή δραστηριότητας και έχει πρόσβαση σε όλα τα στοιχεία και αρχεία του περιβαλλοντικού φακέλου. Μετά την ολοκλήρωση της εσωτερικής διαδικασίας αξιολόγησης και μέσα στην προθεσμία που αναγράφεται ο χρήστης γνωμοδοτική υπηρεσία / φορέας υποβάλει την γνωμοδότησή του στην φόρμα γνωμοδότησης της πλατφόρμας ΗΠΜ όπως φαίνεται στην [Εικόνα](#page-48-2) 41.

Σημειώνεται η αξιολόγηση της γνωμοδότησης από λίστα με τις ακόλουθες επιλογές:

- Γνωμοδοτούμε θετικά
- Γνωμοδοτούμε θετικά με όρους προϋποθέσεις
- Γνωμοδοτούμε αρνητικά
- Αδυναμία γνωμοδότησης λόγω ελλείψεων του φακέλου περιβαλλοντικής αδειοδότησης
- Αναρμόδια για γνωμοδότηση.

Στη συνέχεια υποστηρίζεται η μεταφόρτωση του αρχείου γνωμοδότησης σύμφωνα με τα έντυπα περιβαλλοντικής αδειοδότησης όπως προτείνεται από την κείμενη νομοθεσία.

<span id="page-48-2"></span>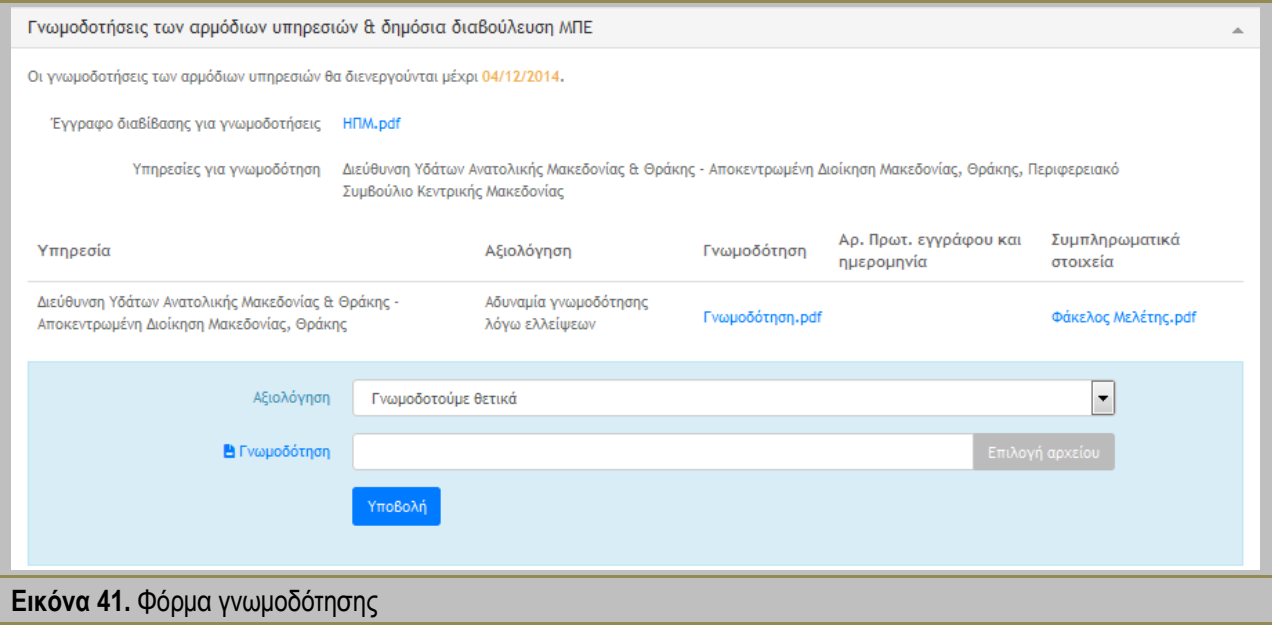

### **9.4.2. Αίτημα για συμπληρωματικά στοιχεία**

<span id="page-49-0"></span>Ο χρήστης γνωμοδοτική υπηρεσία / φορέας όταν αξιολογεί ότι έχει αδυναμία γνωμοδότησης λόγω ελλείψεων του φακέλου περιβαλλοντικής αδειοδότησης και επιλέξει την αντίστοιχη σήμανση κατά την υποβολή της γνωμοδότησής του γίνεται άμεση διαβίβαση του αιτήματός του για συμπληρωματικά στοιχεία στον μελετητή / φορέα του έργου ή της δραστηριότητας ενώ ενημερώνονται και οι εσωτερικοί χρήστες. Με την απάντηση του μελετητή / φορέα του έργου ή της δραστηριότητας ο χρήστης γνωμοδοτική υπηρεσία / φορέας λαμβάνει εκ νέου Ειδοποίηση και γνωμοδοτεί ξανά στην φόρμα της [Εικόνα](#page-48-2) 41 όπου και αναρτώνται τα συμπληρωματικά στοιχεία. Σημειώνεται ότι η συγκεκριμένη διαδικασία πρέπει να πραγματοποιηθεί μέσα στις προθεσμίες και πριν γίνει η ολοκλήρωση της περιόδου γνωμοδοτήσεων με ευθύνη του χειριστή της αδειοδοτικής διαδικασίας.

#### **-** Σημειώσεις χρήστη **-**

Οι χρήστες γνωμοδοτικές υπηρεσίες / φορείς (ΦΕΚ 45/Β/15-1-2014) απαντούν με τα ειδικά Έντυπα και πρέπει να είναι προσεκτικοί σε σχέση με το είδος της αδειοδότησης που καλούνται να γνωμοδοτήσουν. Στην πλατφόρμα ΗΠΜ επισυνάπτονται (με ενεργό σύνδεσμο) στην φόρμα γνωμοδότησης τα σωστά Έντυπα.

Οι υπηρεσίες ΚΕΣΠΑ και ΠΕΣΠΑ είναι και αυτές γνωμοδοτικές υπηρεσίες οι οποίες:

1. συμμετέχουν μόνο στις διαδικασίες περιβαλλοντικής αδειοδότησης ΑΕΠΟ για Έργα / Δραστηριότητες Α1 και Α2

2. δεν γνωμοδοτούν αποκλειστικά στην φάση διαβούλευση/γνωμοδοτήσεις όπως οι υπόλοιπες γνωμοδοτικές υπηρεσίες / φορείς

3. λαμβάνουν Ειδοποίηση μετά από Εισήγηση του χειριστή της περιβαλλοντικής αδειοδότησης η οποία γίνεται στις εξής τρεις περιπτώσεις:

- αμέσως μετά τον έλεγχο πληρότητας για υφιστάμενα έργα και δραστηριότητες στερούμενα περιβαλλοντικών όρων

- εφόσον προκύπτουν αντικρουόμενες γνωμοδοτήσεις

- αν ζητηθεί από χρήστη προϊστάμενο αρμόδιας υπηρεσίας κατά την έγκριση του σχεδίου ΑΕΠΟ.

### <span id="page-50-0"></span>**9.5.Ενδιαφερόμενο κοινό**

Οι χρήστες ενδιαφερόμενο κοινό είναι πολίτες ή περιβαλλοντικές οργανώσεις ως φυσικά και νομικά πρόσωπα, οι οποίοι έχουν τη δυνατότητα μέσω της πλατφόρμας ΗΠΜ να ενημερώνονται και να παρακολουθούν την πορεία οποιασδήποτε περιβαλλοντικής αδειοδότησης και των αποτελεσμάτων της. Επίσης, μπορούν να συμμετέχουν στην διαδικασία της διαβούλευσης υποβάλλοντας σχόλια για έργα ή δραστηριότητες που επιθυμούν.

#### **9.5.1. Συμμετοχή στην διαβούλευση / δημοσιοποίηση**

<span id="page-50-1"></span>Οι χρήστες ενδιαφερόμενο κοινό στην Αρχική τους σελίδα στην πλατφόρμα ΗΠΜ μπορούν να παρακολουθούν τις διαβουλεύσεις και της δημοσιοποιήσεις που λαμβάνουν χώρα ανάλογα με την Περιφέρεια ενημέρωσης τους, όπως την έχουν δηλώσει κατά την εγγραφή τους. Όταν ο χρήστης ενδιαφερόμενο κοινό επιλέξει ένα έργο ή δραστηριότητα σε διαβούλευση ή δημοσιοποίηση έχει πρόσβαση στον φάκελο αδειοδότησης του και μπορεί στην περίπτωση της διαβούλευσης να υποβάλλει σχόλιο.

Η συμμετοχή στην διαβούλευση πραγματοποιείται μέσω της φόρμας της [Εικόνα](#page-50-2) 42, στην οποία ο χρήστης ενδιαφερόμενο κοινό μπορεί να υποβάλει σχόλια στο πεδίο Παρατηρήσεις και να μεταφορτώσει το εξειδικευμένο Έντυπο Δ11 με τις απόψεις και τα επιχειρήματά του.

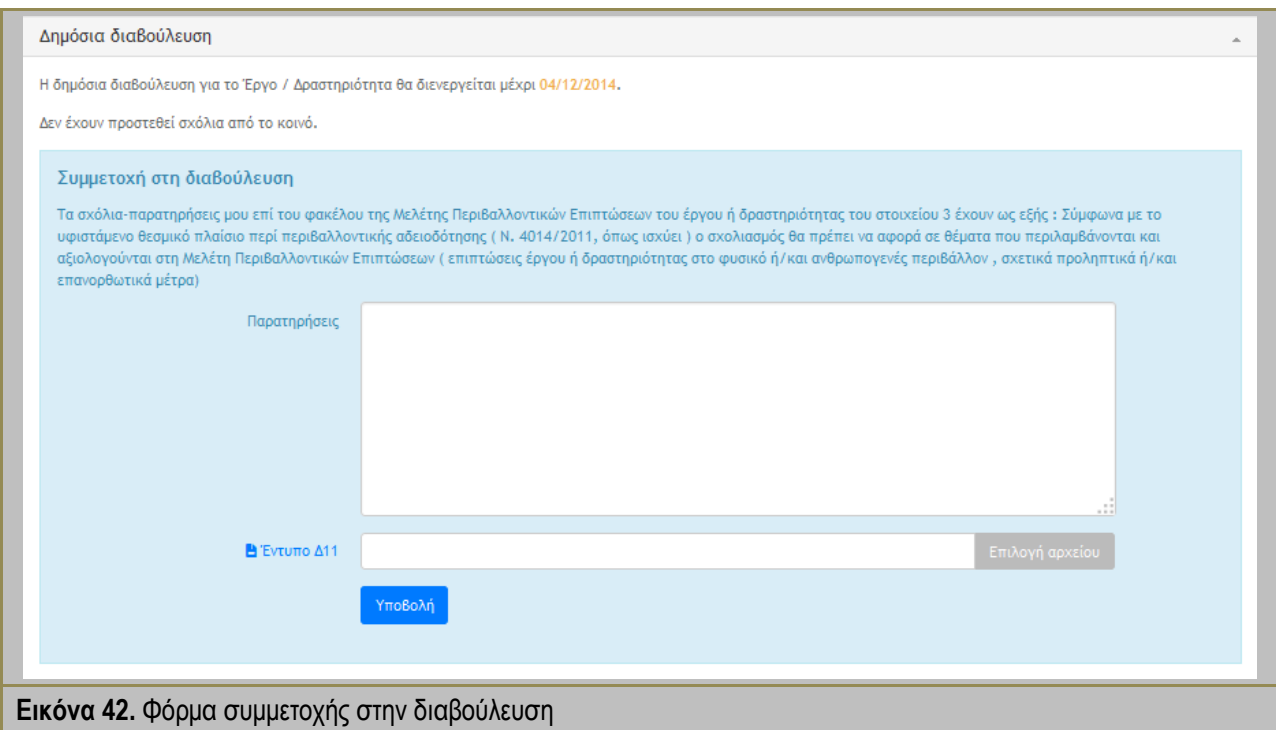

**-** Σημειώσεις χρήστη **-**

<span id="page-50-2"></span>Σημειώνεται ότι ευθύνη για το περιεχόμενο ενός σχολίου έχει ο χρήστης που έχει εγγραφή στην πλατφόρμα χρησιμοποιώντας τους κωδικούς του TaxisNet. Επίσης, η αρμόδια περιβαλλοντική αρχή έχει την υποχρέωση να τηρεί την υφιστάμενη νομοθεσία για τη διαβούλευση και να προστατεύει την αξιοπιστία και την ακεραιότητα της πλατφόρμας ΗΠΜ.